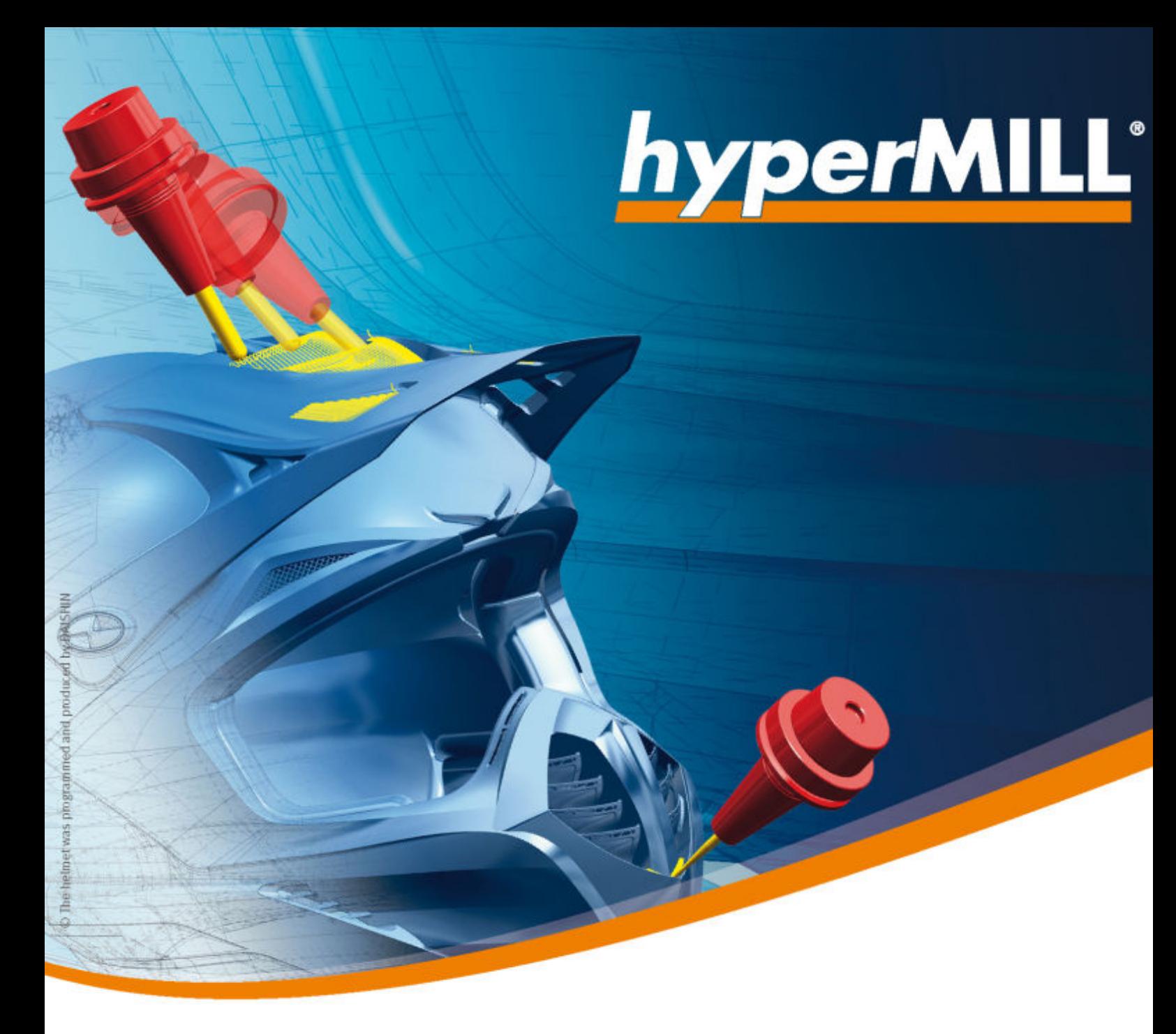

hyperMILL<sup>®</sup>

Release notes 2024 | Update 1

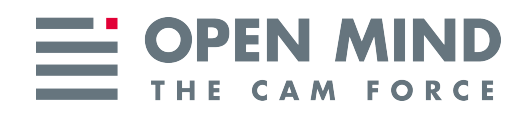

This document is intended for users and administrators. It applies to hyperMILL®, hyperMILL® SHOP Viewer, hyperMILL®CAD, CAD Viewer, hyperMILL<sup>®</sup> for SOLIDWORKS, and hyperMILL<sup>®</sup> for Autodesk<sup>®</sup> Inventor<sup>®</sup>.

The document is installed in the directory ... \OPEN MIND\doc\[Version number]\Readme....

Useful information about hardware and software requirements, graphic cards for hyperMILL®CAD, installation requirements as well as an installation guide can be found on our website at: [Useful information](https://www.openmind-tech.com/de/service/support/nuetzliche-informationen.html)

If you work with third-party software that uses  $hypeMlLL^{\circ}$  data (such as postprocessors and simulation tools), you should consider the following: The format of all data generated by hyperMILL® can be changed by OPEN MIND without prior notice and at any time for the purposes of further development. This primarily affects the output of machine- and control-neutral programs (POF format). OPEN MIND does not offer any guarantee for problems that are due to compatibility issues involving third-party software.

OPEN MIND Technologies AG

Argelsrieder Feld 5 82234 Wessling **Germany** Tel.: (+49-8153) 933-500 Fax: (+49-8153) 933-501 E-mail: <sales.europe@openmind-tech.com> Web: www.openmind-tech.com

#### Compliance Intelligence

The Software may include a compliance intelligence mechanism for security and reporting purposes ("Security Mechanism") that automatically collects and transmits data regarding the installation and use of the Software to OPEN MIND Technologies AG, its licensor and the manufacturer of the Security Mechanism for purposes of verifying End Customer's compliance with the terms of the applicable EULA, identifying unauthorized use and users, and otherwise protecting and enforcing intellectual property rights. Data processed through the security mechanism may include, but is not limited to, user, device and network identification information, location and organizational domain information and software usage information. For more information about the processing of personal data through the Security Mechanism, please see our privacy policy at <https://www.openmind-tech.com/en/privacy/>.

(produced on Mon, Jun 10, 2024)

## **Table of Contents**

<u> 1970 - Jan Stein Stein Stein Stein Stein Stein Stein Stein Stein Stein Stein Stein Stein Stein Stein Stein S</u>

 $\equiv$ 

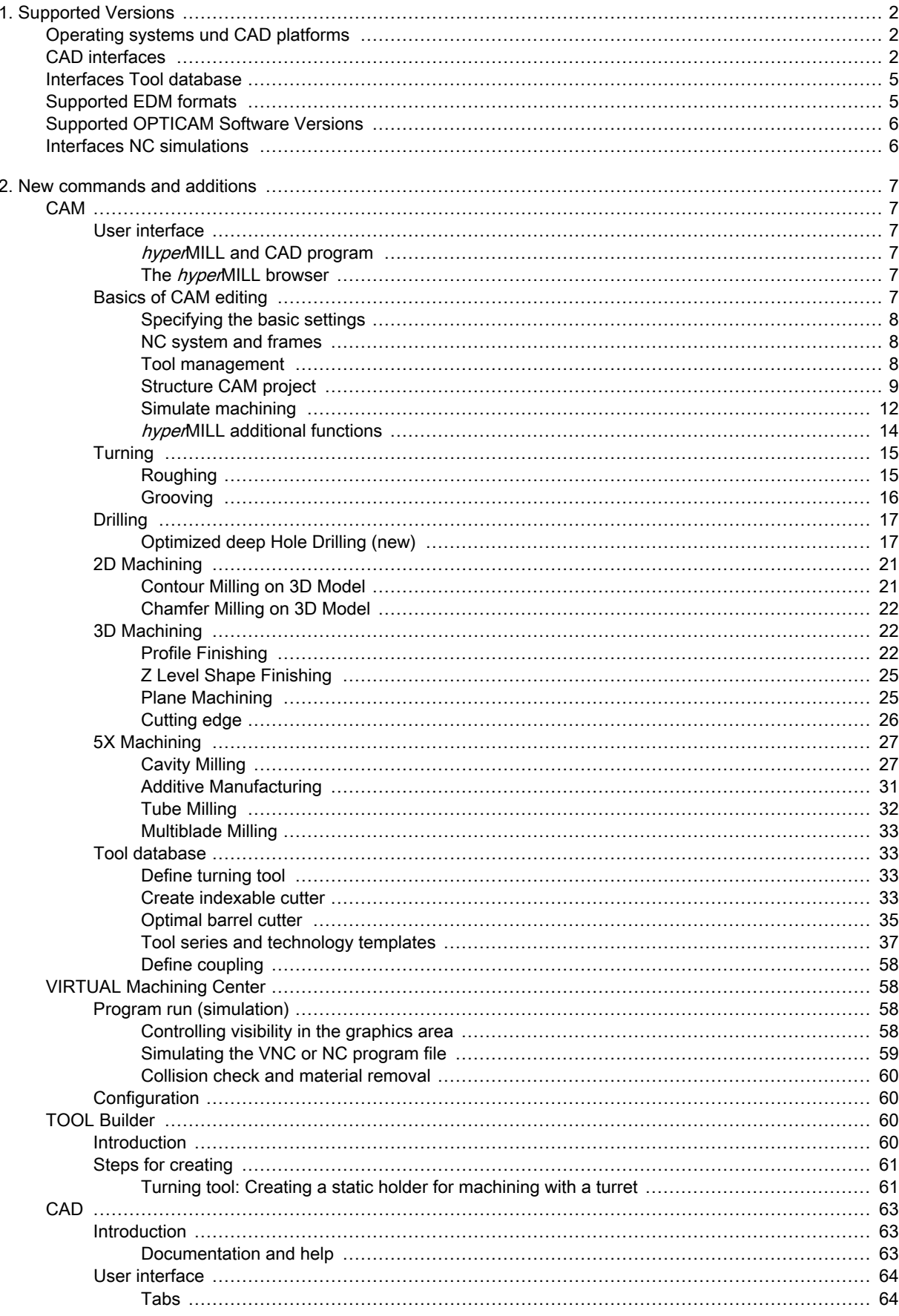

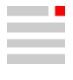

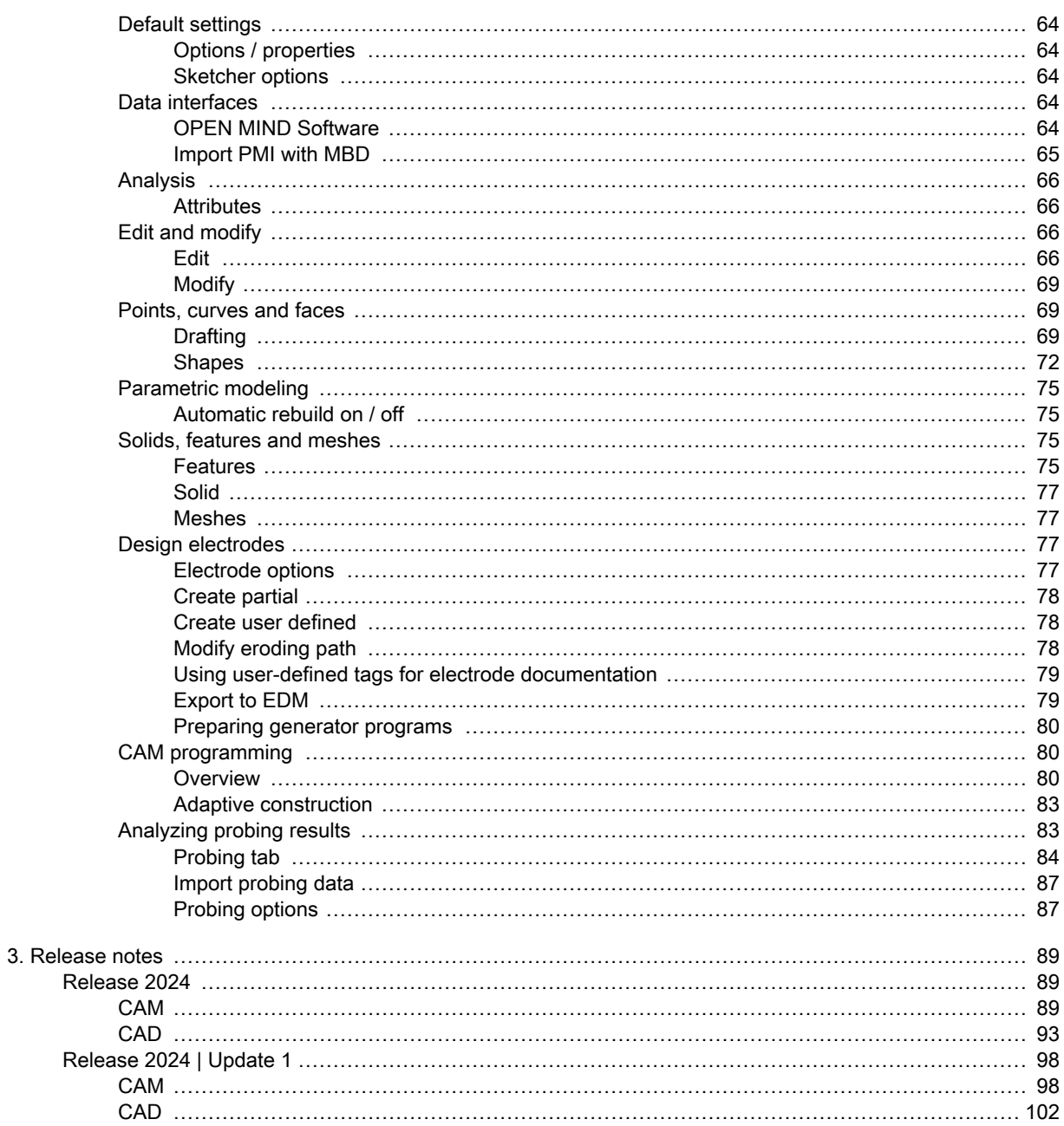

OPEN MIND has always offered an innovative CAD/CAM solution whose CAD functionalities are seamlessly linked to CAM programming.

# We Push Machining to the Limit

The resulting time savings in workpiece preparation, among other things, make it clear that CAM without CAD is not an option. From version 2024, hyperMILL® now combines CAD and CAM under one name (instead of hyperCAD-S), thus consolidating "CAD for CAM" for the future. The familiar CAD functionalities remain the same, only their names change.

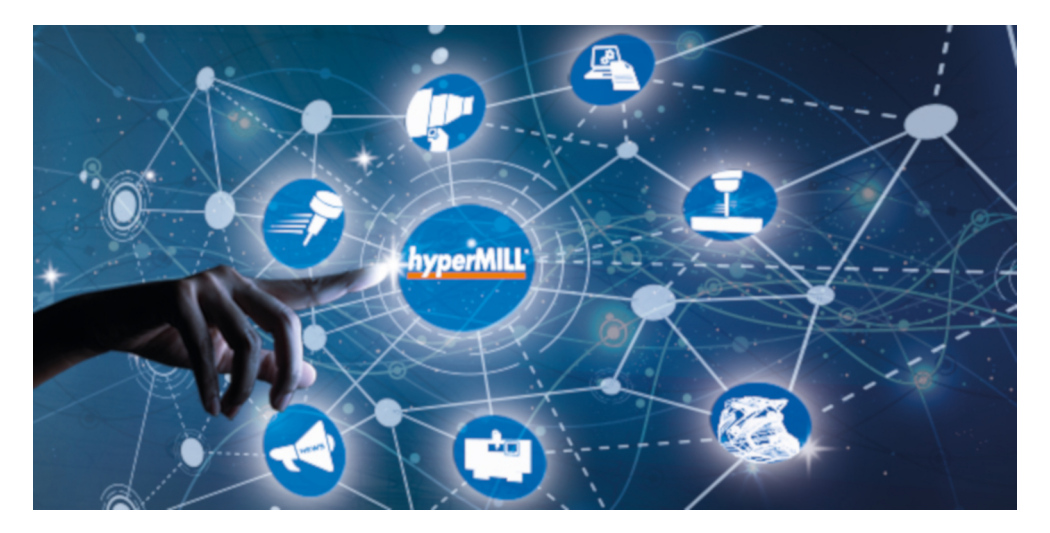

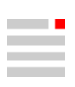

# <span id="page-5-0"></span>1. Supported Versions

## Operating systems und CAD platforms

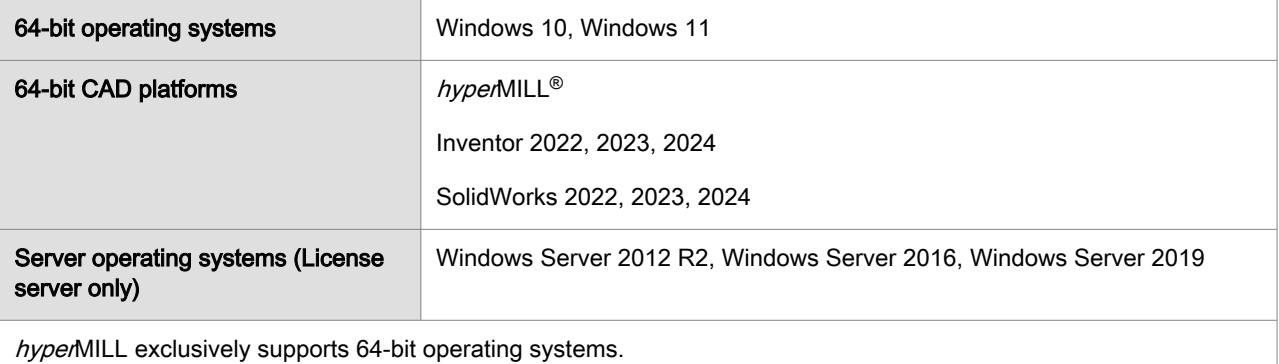

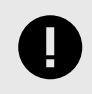

Attention: hyperMILL® 2023 is not compatible with any thinkdesign version!

## CAD interfaces

The following CAD models can currently be imported and/or exported (depending on the license purchased):

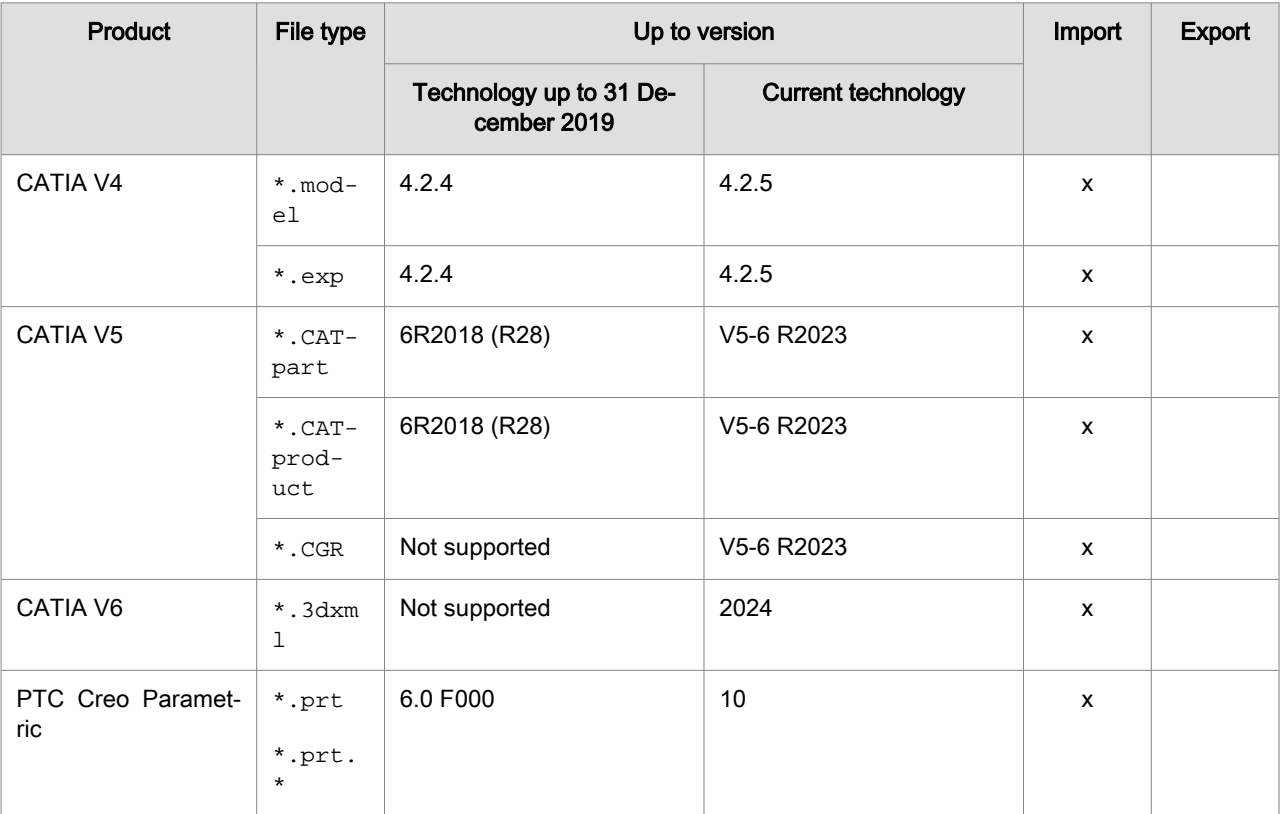

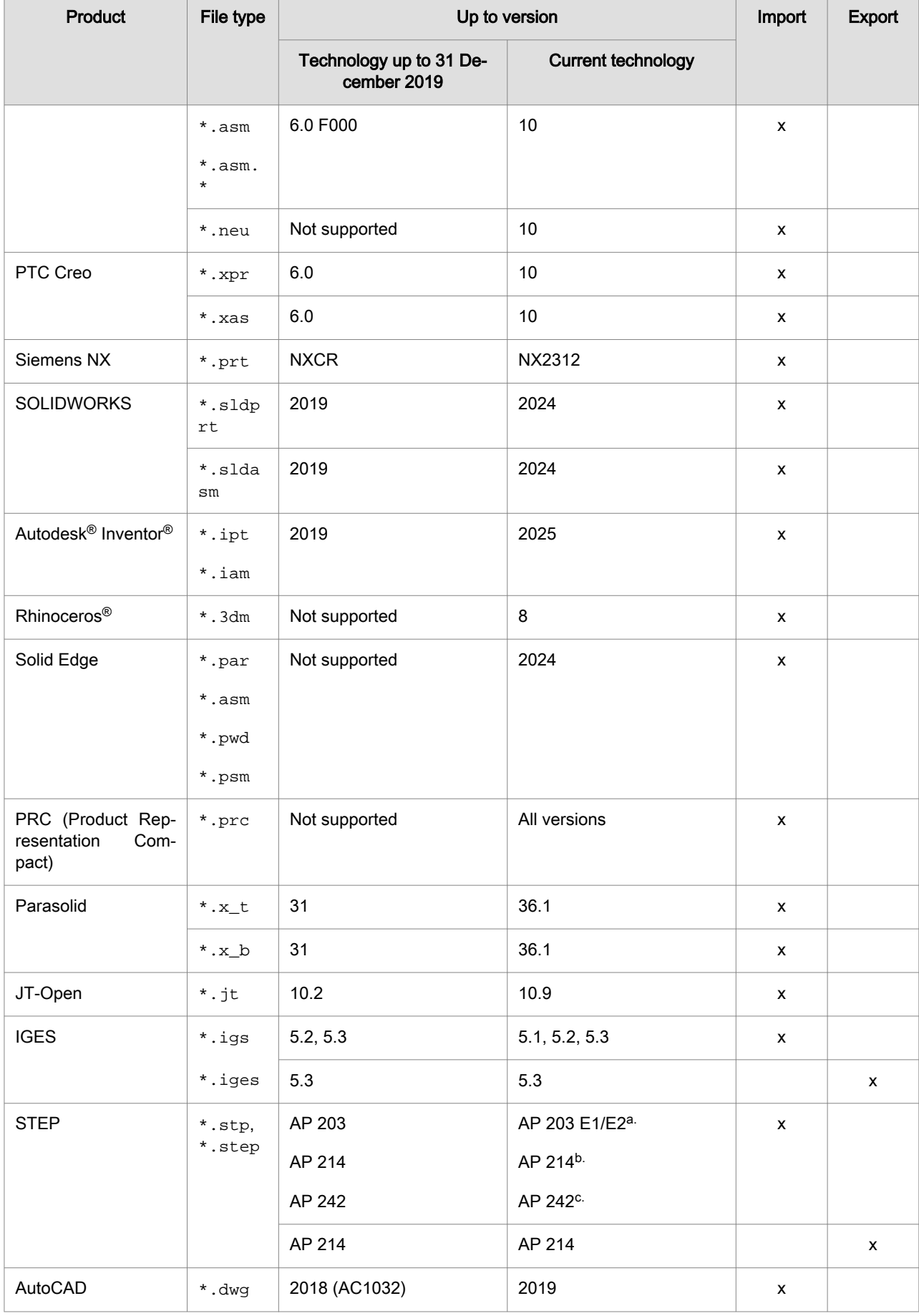

 $\mathcal{L}$ 

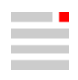

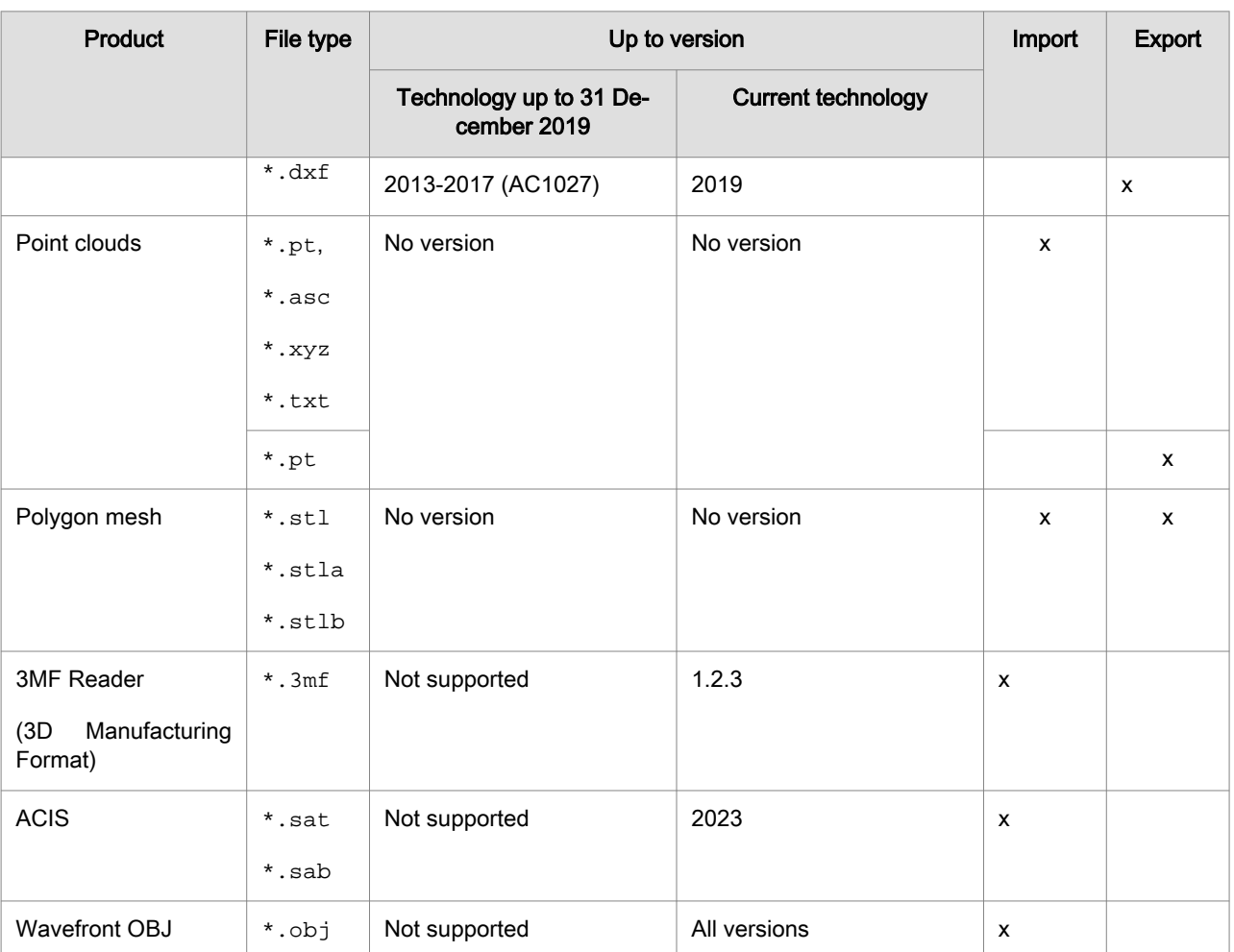

a.(ISO 10303-203) "Configuration controlled 3D design of mechanical parts and assemblies"

b.(ISO 10303-214) "Core data for automotive mechanical design processes"

 $\overrightarrow{c}$ (ISO 10303-242) "Managed model-based 3D engineering"

<span id="page-8-0"></span>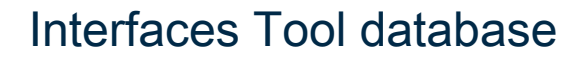

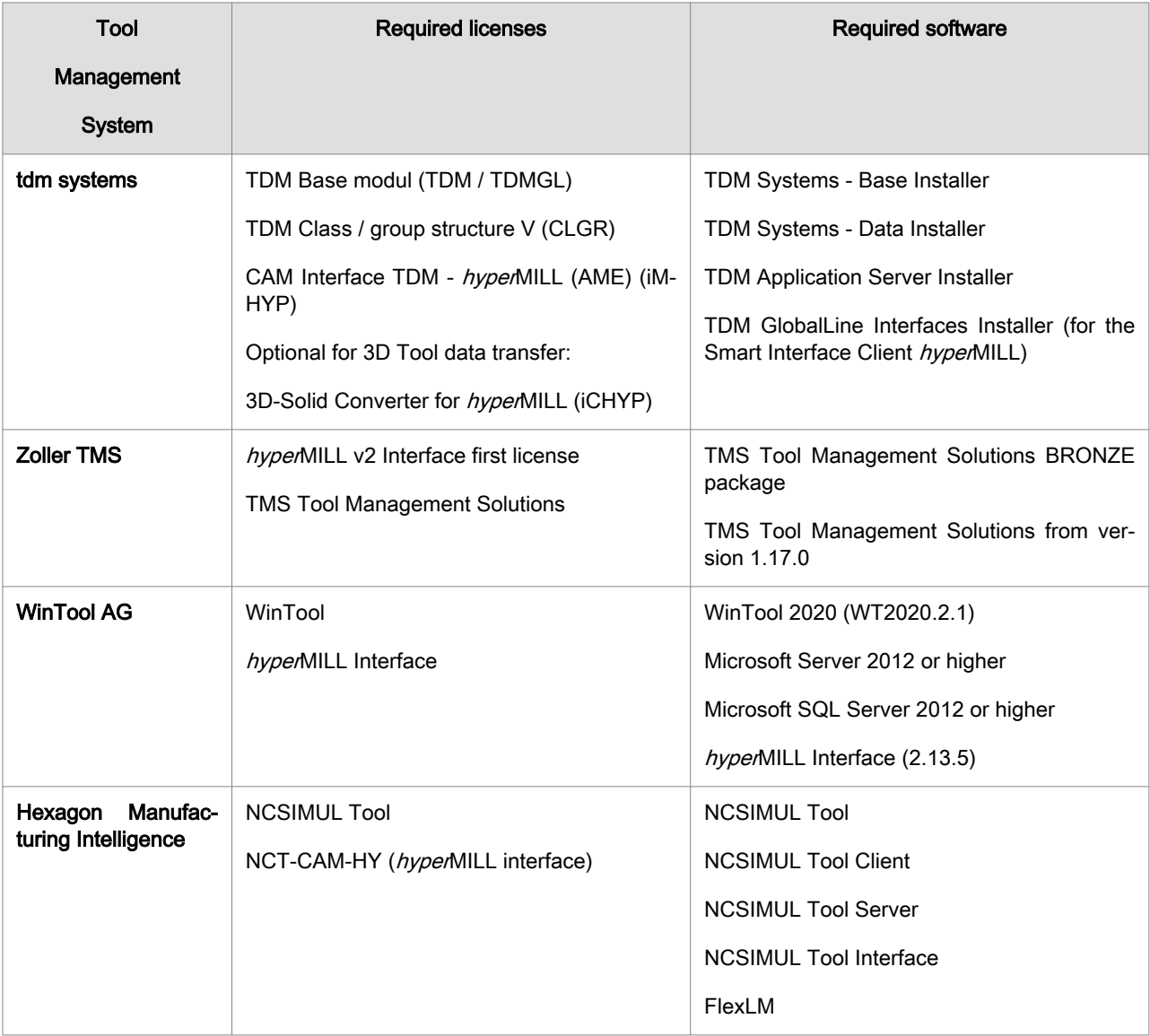

## Supported EDM formats

Reports for the following eroding machine types can currently be converted.

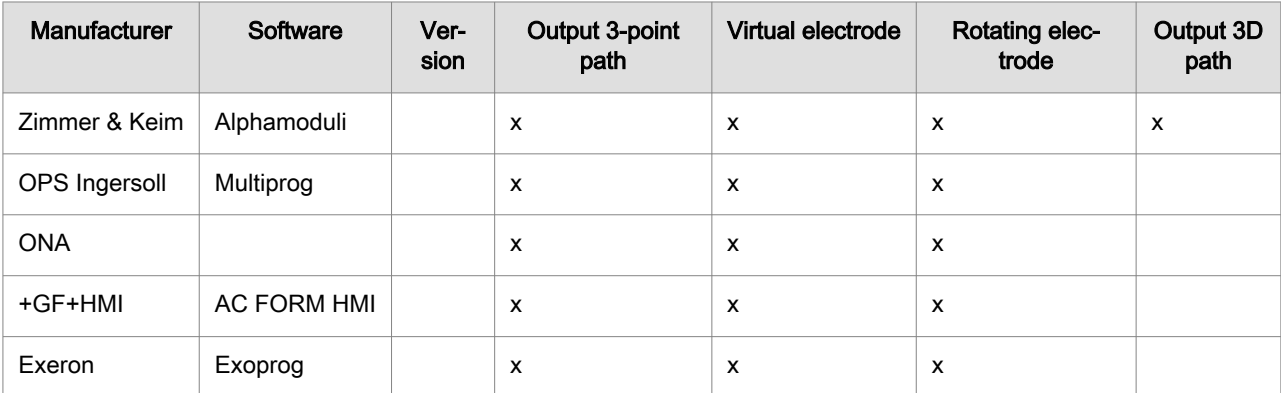

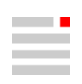

## <span id="page-9-0"></span>Supported OPTICAM Software Versions

The following OPTICAM software version can be used for the respective hyperMILL® version:

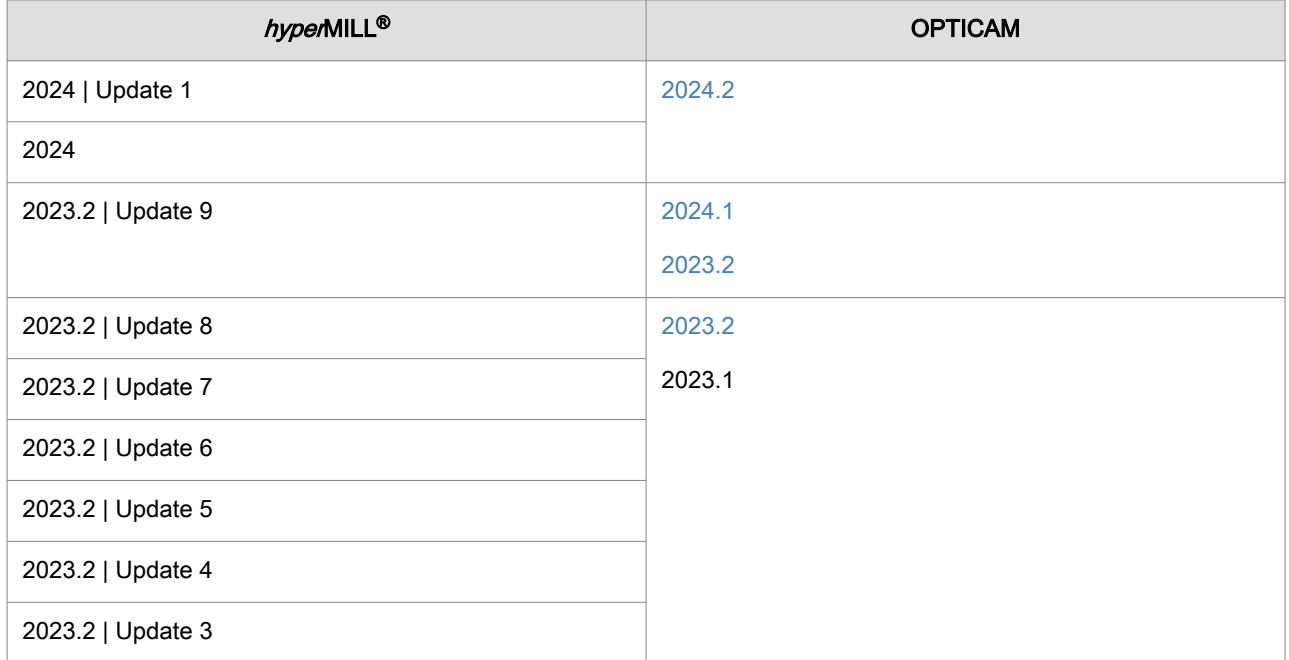

## Interfaces NC simulations

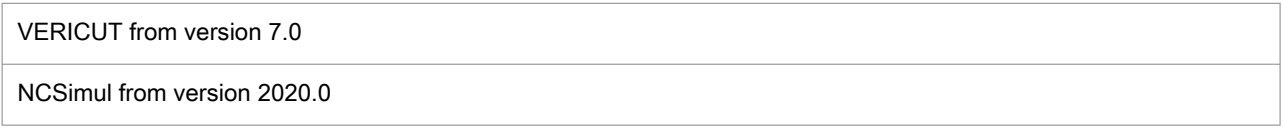

# <span id="page-10-0"></span>2. New commands and additions

Information on new commands and additions, as an extract from the software documentation:

## **CAM**

### User interface

#### hyperMILL and CAD program

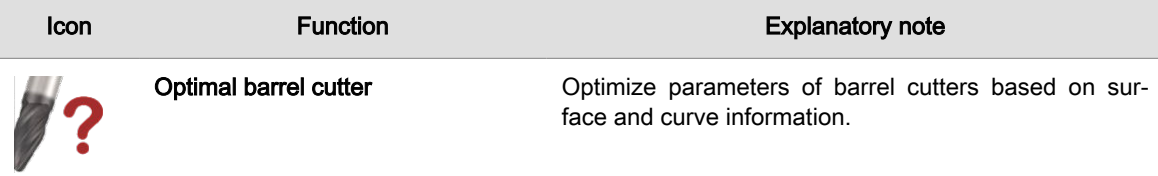

### The hyperMILL browser

#### Jobs tab

#### Turning with turret

The following information is available for turning jobs with a turret:

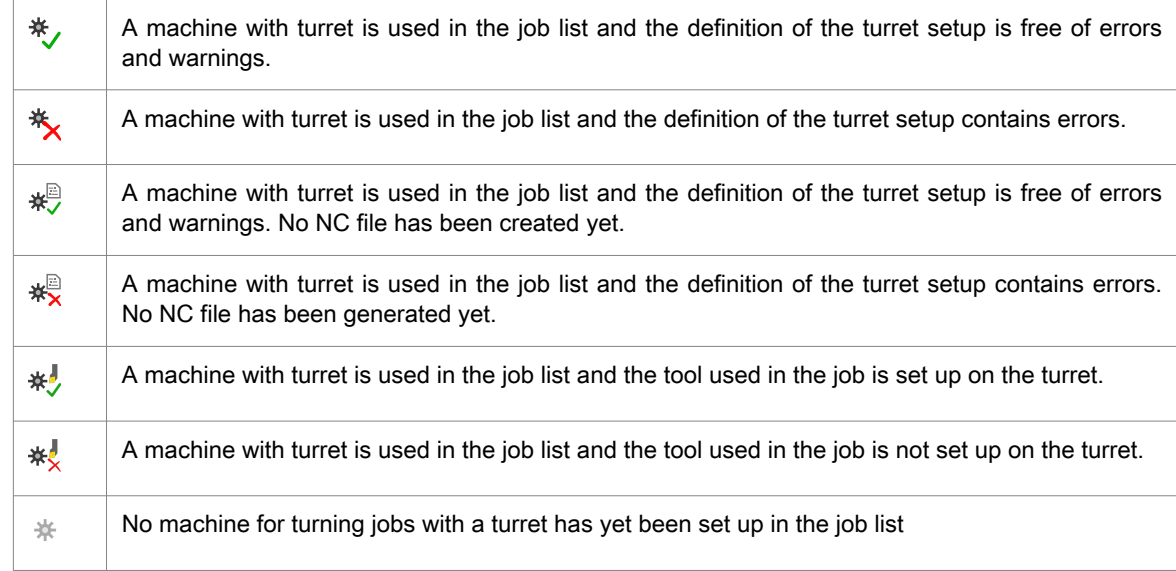

## Basics of CAM editing

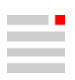

#### <span id="page-11-0"></span>Specifying the basic settings

#### Dialog page CAM Plan

Activate the Project  $\rightarrow$  Activate CAM Plan function to display the CAM plan dialog page in the hy $pe$ MILL<sup>®</sup> browser. Select a suitable project template depending on the type of part to be machined.

#### NC system and frames

#### Functions on the shortcut menu: Coordinate systems

 $\mathbb{B}$  Preselect: Preselect the marked origin or frame. This can then be selected directly from the list in the job definition (see ToolFrame) by clicking the icon  $\mathbb{B}$ . A preselected frame or origin is displayed in bold in the browser.

**1% Remove preselection**: Cancel the preselection for the selected origin or frame.

#### Tool management

#### Define tool

#### Edit icons in the Tool type dialog

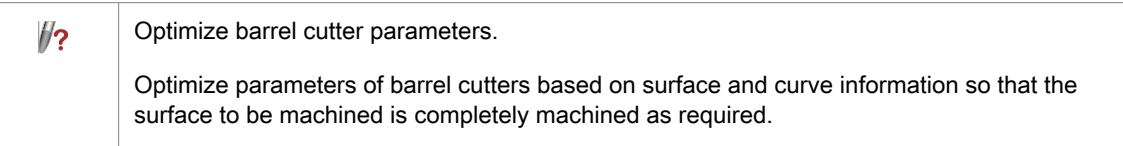

#### Define tool in a job

#### Cutting profile

Technology data defined for the tool used in the job is displayed in the cutting profile.

#### Tools included in a tool series

Profile mode: The cutting profile parameters are defined in the technology template of the tool series. For information on creating a tool series, see section OPEN MIND tool database → Tool series and Technology templates.

Select the Static (compatible) profile mode if a type of cut suitable for machining is available for the tool. Then select this under Type of cut.

Type of cut: The type of cut is taken from the series definition of the tool that is defined in the tool database for the material used.

Select the Manual profile mode if no suitable type of cut is available for the tool. The parameters of the cutting profile correspond to the standard parameters of a tool that is not included in any tool series. When switching from profile mode Static (compatible) to profile mode Manual, the parameters of the previously set type of cut are transferred to the cutting profile.

#### Icons in the Tools dialog

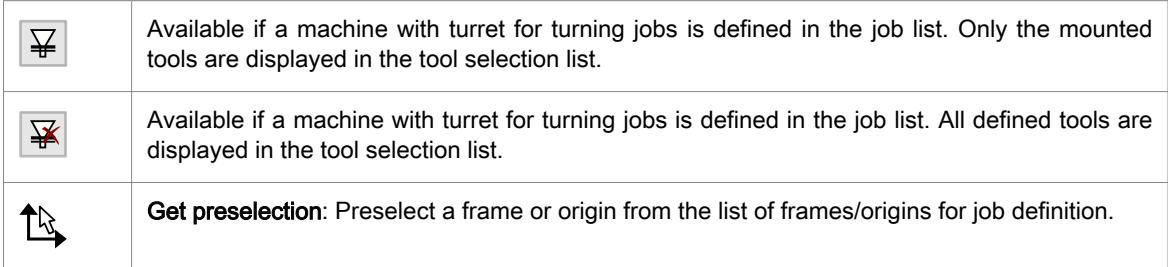

#### <span id="page-12-0"></span>Structure CAM project

#### CAM Plan

Der CAM-Plan beinhaltet Funktionen, die den Ablauf des Programmierens vereinfachen. Vom Analysieren des Bauteils, Anzeigen und Reparieren möglicher Flächendefekte bis hin zum automatischen Erzeugen von Features und für das Programmieren notwendiger Geometrien. Zusätzlich stellt der CAM-Plan eine Plattform für weiterführende Technologien und mehr Interaktivität beim Programmieren dar. Der CAM-Plan ist eine Dialogseite im hyperMILL®-Browser, unterteilt in einen Strukturbaum (im oberen Teil) und die Bereiche Auswahlen und Aufgaben (im unteren Teil).

After activating the CAM plan in the *hyper*MILL<sup>®</sup> settings (CAM menu Setup  $\rightarrow$  Settings  $\rightarrow$  hyperMILL settings → CAM Plan → Activate CAM Plan), select a predefined project template. Depending on which template was selected, the CAM plan contains different functions and tasks.

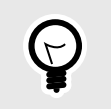

Use the  $\frac{1}{26}$  /  $\frac{1}{2}$  icons in the structure tree to control the visibility of elements.

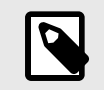

To avoid possible issues during programming, all the tasks offered should be carried out.

General (complementary): Control the visibility of all geometries not selected as a part using the  $\frac{1}{N}$  /  $\frac{1}{N}$  icons.

Part: Select the surfaces of the part to be programmed without unnecessary additional surfaces or hole capping. Then go through the tasks step by step to prepare the part completely.

Remove duplicate surfaces: Check the part for double surfaces and remove them if present.

Check surfaces: Check the selected surfaces for possible defects that could cause problems in the subsequent programming process. If a damaged surface is found, the first step is to attempt to repair the surface automatically. In the next step, a new layer is created, the corresponding surface is moved there and removed from the selection made in Part. Ensure that this or any newly constructed surface is included in the part selection again.

 *converter check: Check whether the selected part can be converted by the converter.* 

Check for gaps: Check whether there are gaps between the selected surfaces. If gaps are found, a layer is automatically created upon which the gaps are displayed using curves and points. Decide whether the gaps should be corrected or not. Skip this task by deactivating the corresponding option at **Computable task**.

Orientate surfaces: Check whether the selected surfaces are correctly orientated. After starting the task, the corresponding CAD function opens automatically and aligns the surfaces. Manually align any surfaces that are not aligned correctly. The corresponding surfaces are displayed in a dark color.

Hole recognition / add capping: This task starts the Feature mapping based on the selection made for the Part. Capping surfaces are automatically created for the recognized holes, a new layer is created and the surfaces are moved there. Skip this task by deactivating the corresponding option at **Computable task**.

Create milling area(s): The milling areas required for programming are created automatically. Depending on the selected project template one or two milling areas are created. If a template "with holes" has been selected, two milling areas are created. One milling area that contains the part and the holes and one milling area that contains no holes but the capping surfaces. If the "without holes" template has been selected, only one milling area is created.

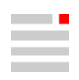

HPM Milling: Select all surfaces that are relevant as product surfaces for 3D finishing and create topology information from them. The curves generated represent the exact topology information of the product surfaces. They are saved internally and used for the point distribution of 3D finishing.

#### Create topology information

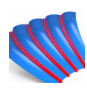

Generate topology curves for 3D finishing.

hyperMILL<sup>®</sup> browser  $\rightarrow$  CAM Plan  $\rightarrow$  HPM Milling  $\rightarrow$  Create topology information

**Select** 

**Shapes**: Select entities  $(1)$ .

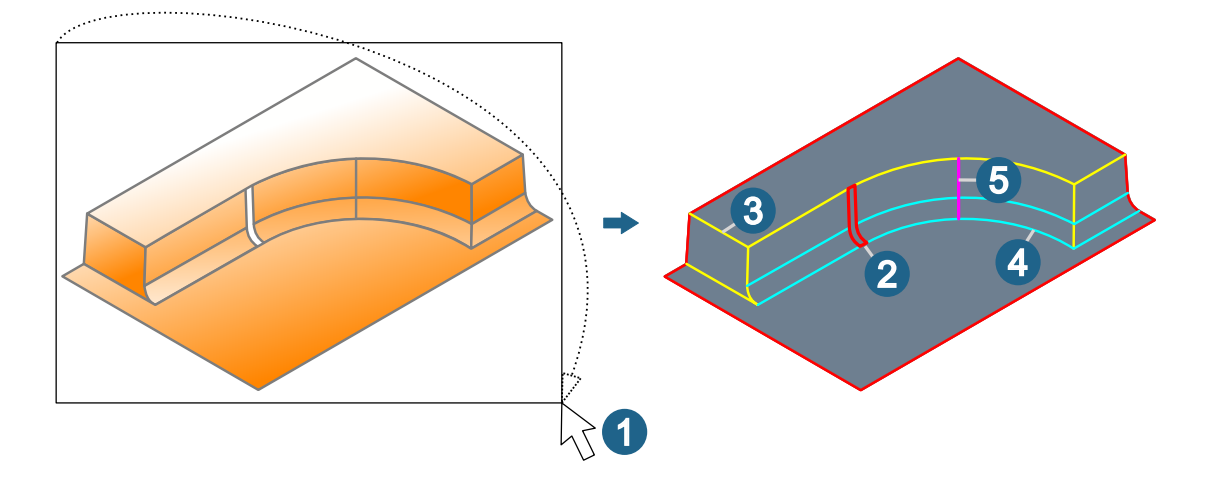

Invert orientation: Invert the orientation of the faces of the shape.

#### Mapping

Select the continuities to be analyzed: Gap  $\textcircled{2}$ , Sharp  $\textcircled{3}$ , Curvature  $\textcircled{4}$ , Tangential  $\textcircled{5}$ . The number of curves found is displayed. The results are marked with the colors displayed in the dialog. The colors cannot be changed.

#### Sharp edges

Search for all, only convex or only concave edges.

#### Reference values

Tolerance: Enter a value for the permissible deviation in the position for the size of the gap.

Angular tolerance (degrees): Enter a value for the maximum permissible deviation of the tangency of the transition.

Curvature difference (%): Enter a value for the maximum permissible deviation of the curvature of the transition.

Deburring: Select all surfaces as edge surfaces that are relevant for deburring the part and generate the edge geometries for deburring. These curves are saved internally and used for the toolpath calculation of the cycle 5X Deburring.

#### Kantengeometrie erstellen

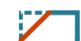

Konturen für das Entgraten ermitteln.

*hyper*MILL<sup>®</sup>-Browser → CAM-Plan → Entgraten → Kantengeometrie erstellen

#### Auswählen

Formen: Elemente auswählen ①.

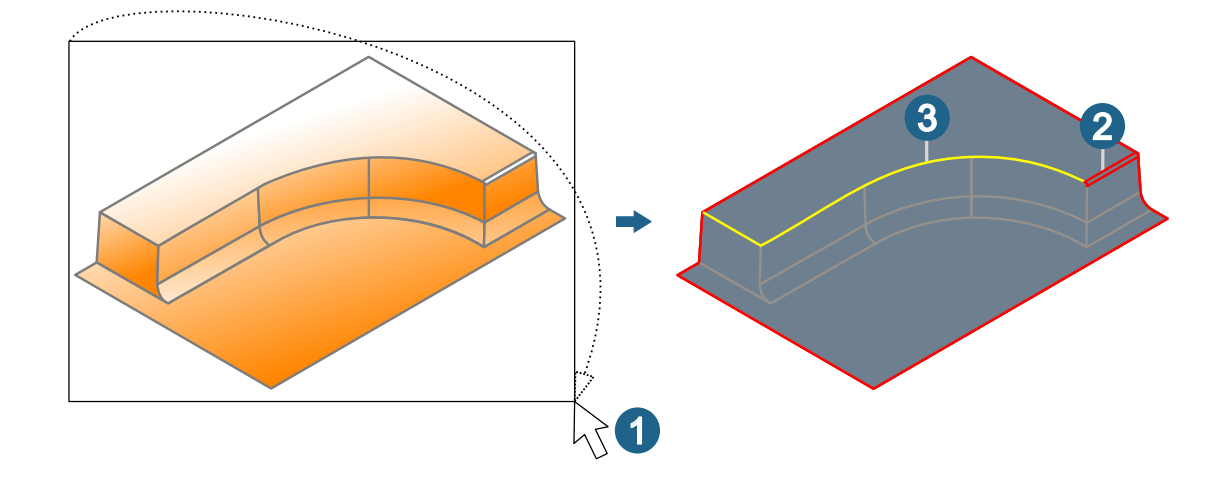

#### **Zuordnung**

Die zu untersuchenden Stetigkeiten auswählen: Lücke  $(2)$ , Scharf  $(3)$ 

Die Anzahl der gefundenen Kurven wird angezeigt. Die Ergebnisse werden mit den im Dialog angezeigten Farben kennzeichnen. Die Farben können nicht geändert werden.

#### Referenzwerte

Toleranz: Ein Wert für die zulässige Abweichung in der Position für die Größe der Lücke eingeben.

Max. Entgratwinkel (Grad): Den maximalen Winkel zwischen zwei Flächen eingeben, für die eine zu entgratende Kante erzeugt werden kann. Um alle möglichen scharfen Kanten zu erzeugen, 180 Grad eingeben.

Werkzeugdurchmesser: Einen Durchmesser eingeben, der gleich oder kleiner ist als der kleinste Werkzeugdurchmesser, der zum Entgraten verwendet werden soll.

#### The Job list dialog

#### Job list settings

Compound job IDs/Job IDs: Use Start to define the start ID and Increment to define the incremental increase of the start ID for compound jobs/jobs.

#### Probing

Create logs for CAD import: Visualize the measured values generated by the 3D Point Probing cycle in the CAD system (via the Probing tab). Various filter functions are available. For further information, see the product documentation for the CAD system.

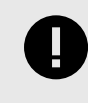

The Create logs for CAD import function is executed via the VIRTUAL Machining Center. The prerequisite for this is a corresponding Virtual Machine that is activated in the Job list → Postprocessor → Machine → Machine administration dialog and is available for selected machine controls. Please contact your OPEN MIND dealer to arrange this.

#### Postprocessor

**茶 Turret setup**: If a Virtual Machine with support for turning jobs with a turret is defined as a machine (see Machine administration  $\rightarrow$  Edit  $\rightarrow$  Machine properties  $\rightarrow$  Virtual Machine Directory), this is symbolized by an icon. Click the icon to open the Turret setups administration dialog to assign the required Names and, if required, a Comment for this machine configuration. Click the New button to define a new turret setup. The following functions are also available: Edit..., Delete..., Copy..., Export..., and Default....

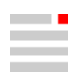

#### <span id="page-15-0"></span>Simulate machining

#### Machining planner

Start the VIRTUAL Machining Center in Machining planner mode and equip a turret for turning jobs with graphical support. No toolpaths are loaded. The function is available if, in the job list (Postprocessor dialog page) a corresponding Virtual Machine has been loaded.

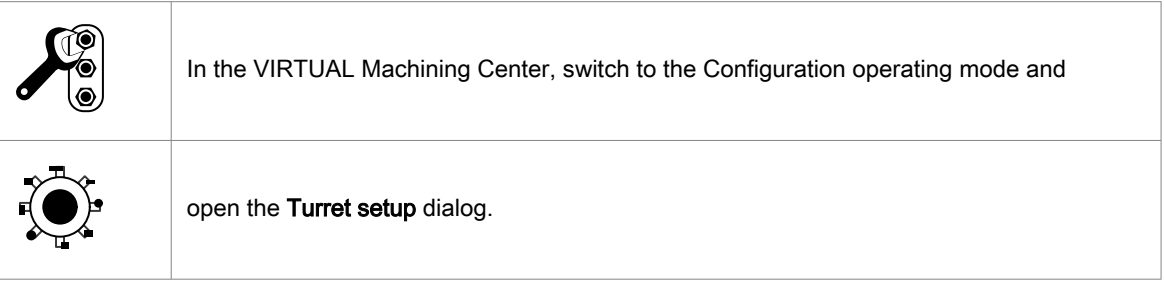

#### Turret setup

Both turret holders and NC tools from the tool database or from *hypen*MILL® can be imported for turret setup (1). Double-click in a line and then click on the button (2) to rotate a turret holder and an NC tool around the Z-axis.

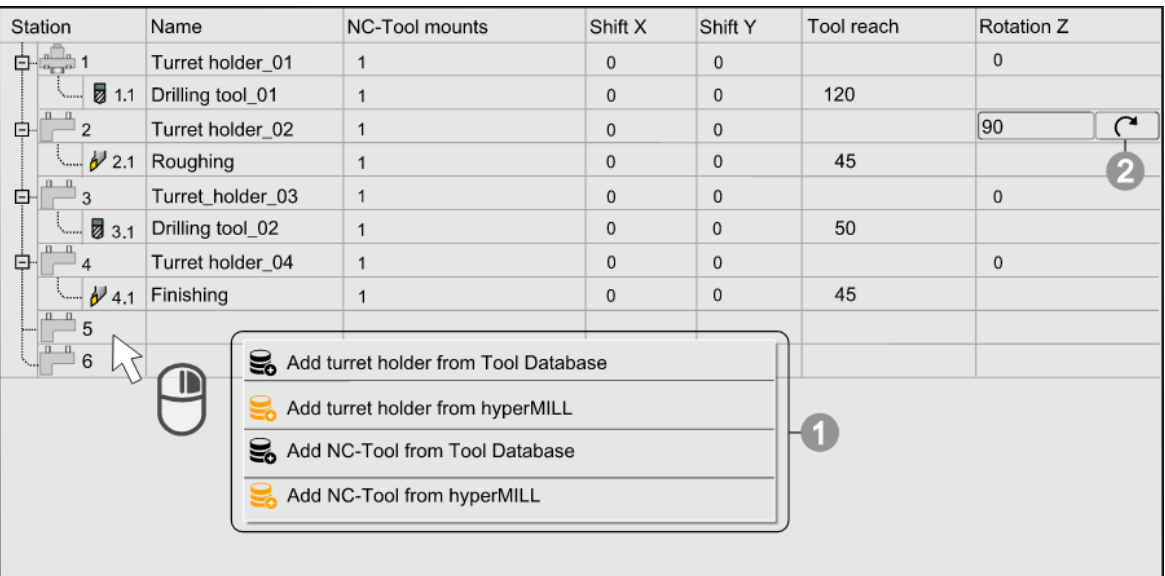

Station: Position of the tool mount on the turret.

Name: Name of the static holder/NC tool in the location.

NC-Tool mounts: Number of tool mounts of the static holder.

Shift X / Shift Y: Offset between the coordinate system of the Machine side coupling (1) and the Work piece side coupling (2) of the static holder in the X or Y direction.

(A) Turret, (B) Turret holder, (C) NC tool.

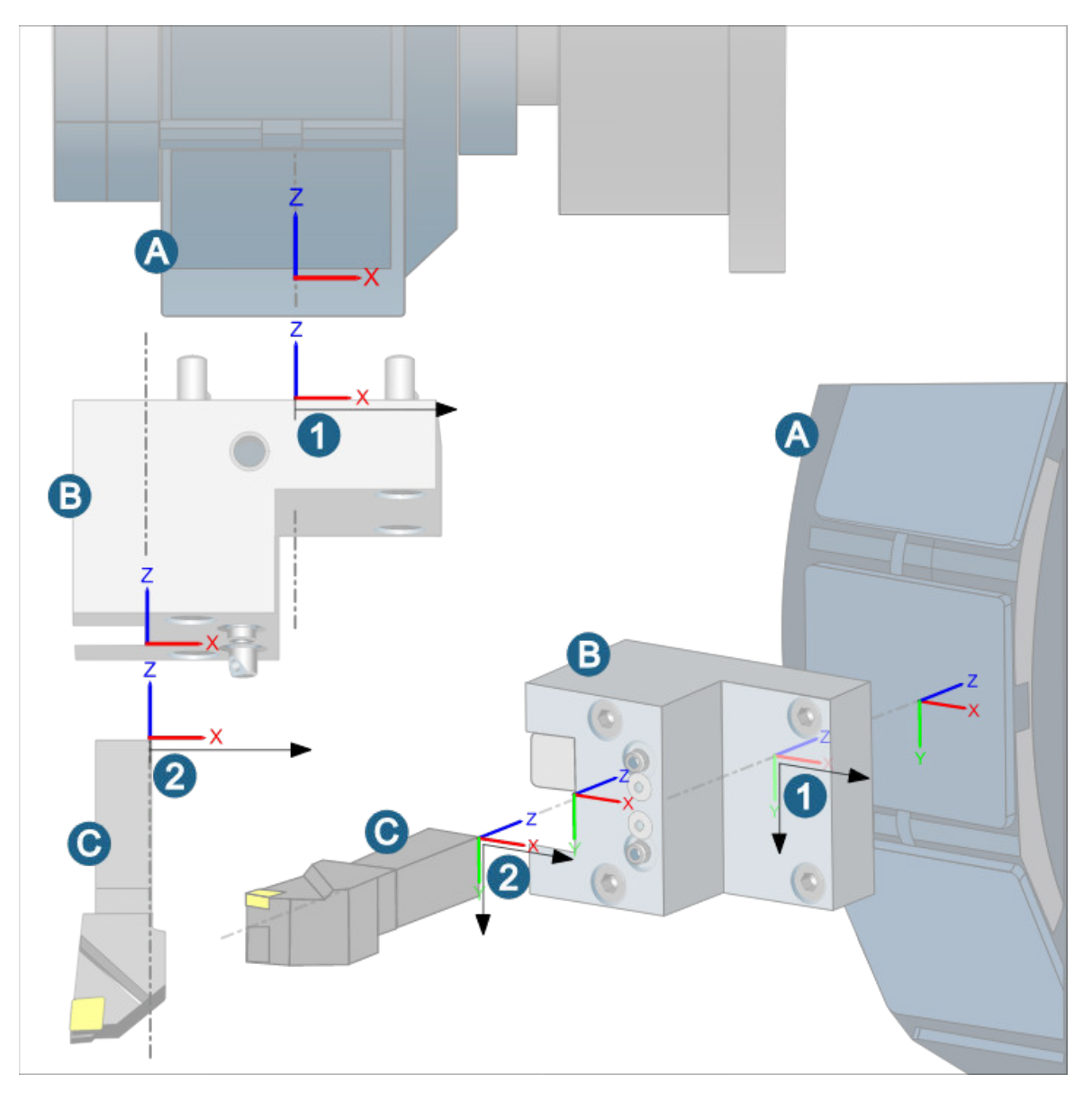

Tool reach: (1) Section of the NC tool (measured up to the tool tip) that sticks out of the turret holder.

Rotation Z: (2) Rotation of the NC tool or the turret holder around the Z-axis. The turret holder is rotated in 90° steps and the NC tool in 180° steps.

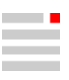

<span id="page-17-0"></span>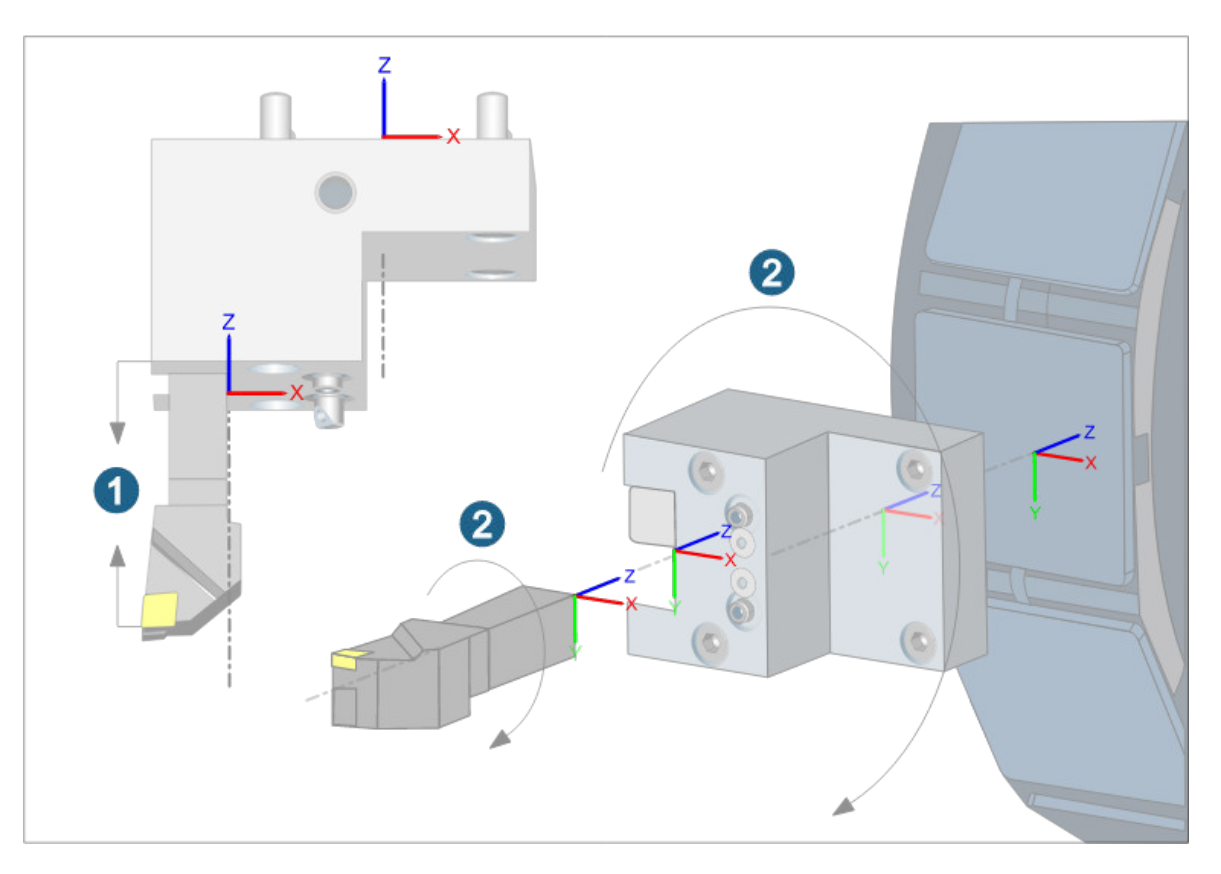

#### hyperMILL additional functions

#### Rest material display

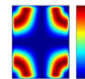

Display remaining rest material for visual analysis.

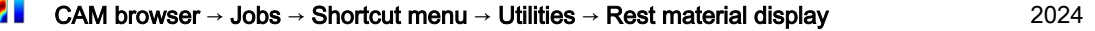

Display remaining rest material for visual analysis. A comparison of the pre-calculated current machining status with a workpiece is carried out and the differences are displayed. A current stock chain is required for this.

#### Color/rest material thickness

Color: Double-click with the left mouse button on the color field in the table to open the dialog for changing the color of the interval.

Rest material thickness: Double-click with the left mouse button on a table row to change a value of the interval limit.

#### Limits

Minimum rest material that is taken into account in the rest material display. Maximum rest material that is taken into account in the rest material display. Enter Min. and Max..

#### Example: Default values for color and rest material thickness

<span id="page-18-0"></span>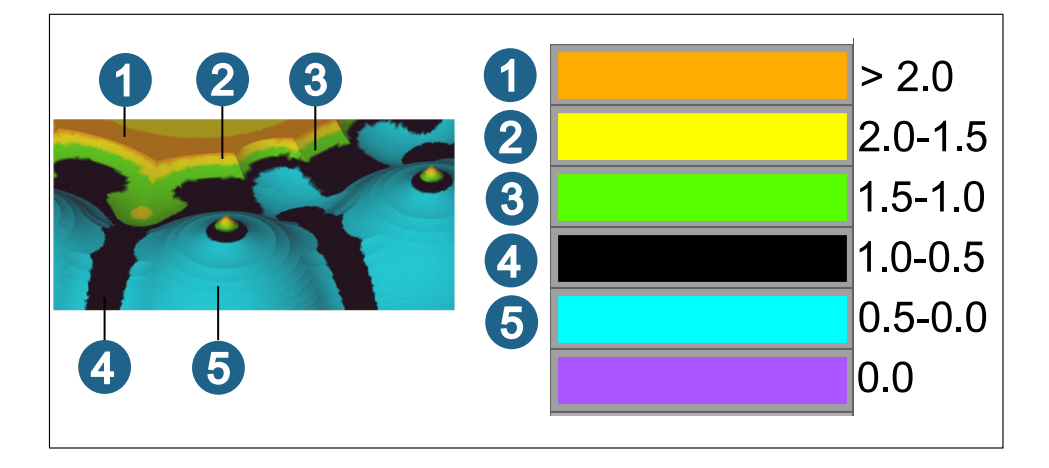

#### **Tolerance**

Model geometry: Value for the accuracy of the rest material display.

Update: Update the display of the rest material.

#### More options

Number of intervals: The rest material is displayed in five intervals. A higher value increases the fineness of the display.

Exact computation: Refine the calculation of the rest material display. The calculation is performed automatically in relation to the size of the workpiece.

### **Turning**

#### Roughing

#### **Strategy**

#### **Options**

Ring removal: Remove ring chips from material breakthroughs. Finished surfaces are protected and process reliability is improved. The function is executed instead of the defined macro, and only if there are material breakthroughs. It is supported for the Axial roughing strategy in combination with all cutting side options, and for the Radial roughing strategy only in combination with the Plane machining function.

(1) Ring removal is activated, (2) Ring removal is not activated.

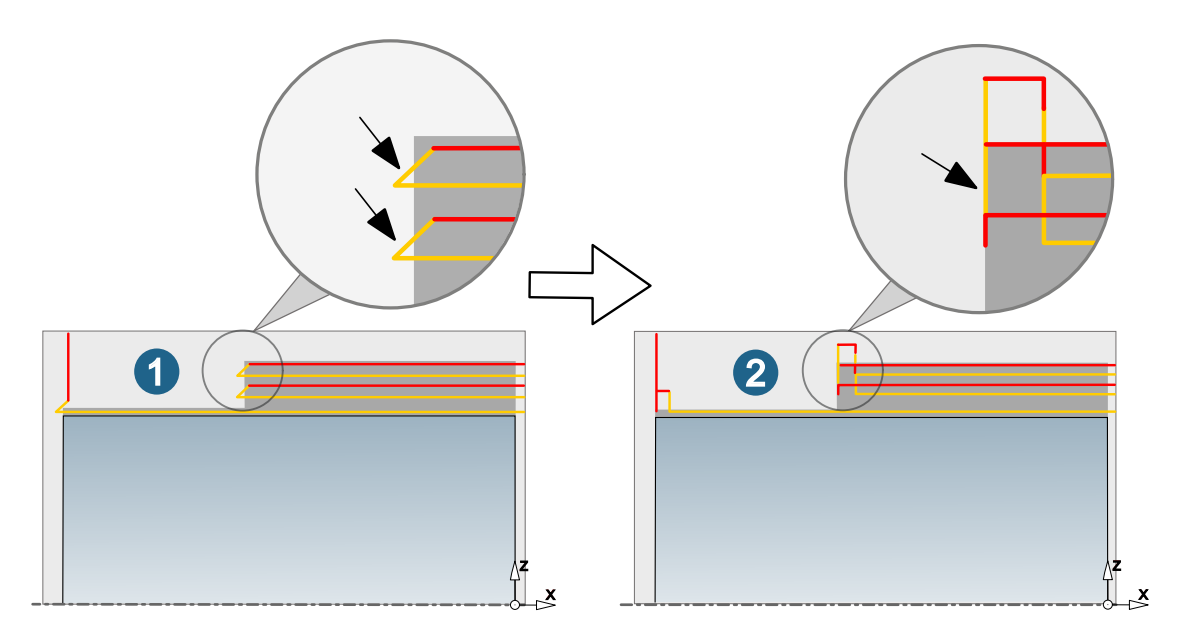

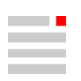

#### <span id="page-19-0"></span>High Performance

#### Chip thickness control

The Chip thickness control function ensures that the chip thickness remains as constant as possible during machining, thus guaranteeing reliable chip breaking during lead in and retraction and at shallow cutting depths.

Use the two parameters Min. feedrate and Max. feedrate to define the range for adjusting the feedrate. The target chip thickness is calculated from the feedrate of the tool (see cutting profile of the tool).

1) Chip thickness control is activated, (2) Chip thickness control is not activated.

Feedrate analysis with the function CAM → Analysis toolpath → Feedrates by color map.

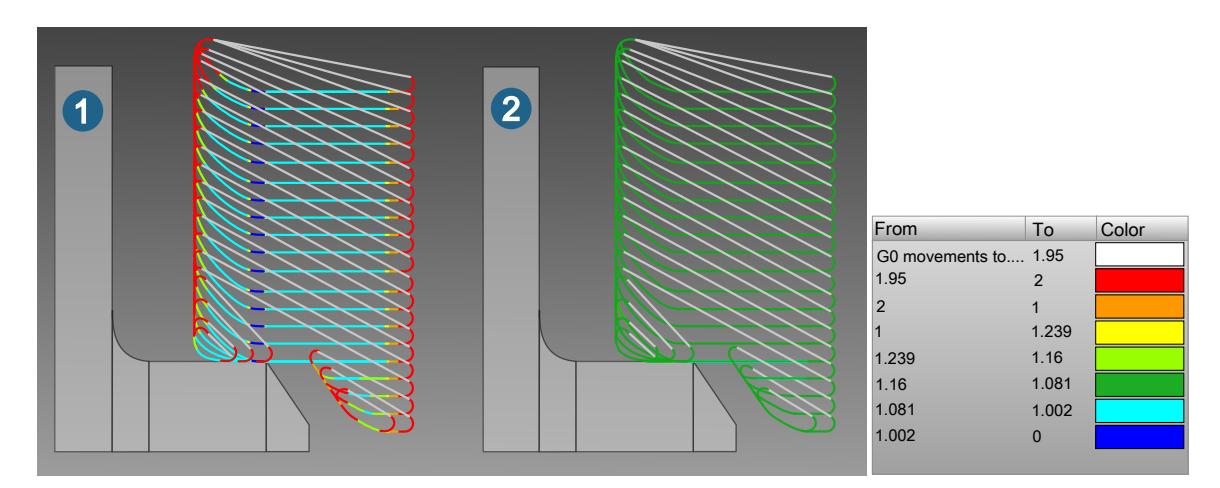

#### **Grooving**

#### **Strategy**

#### **Options**

Finish path: (2) Removal of machining marks from the previous roughing operation (1).

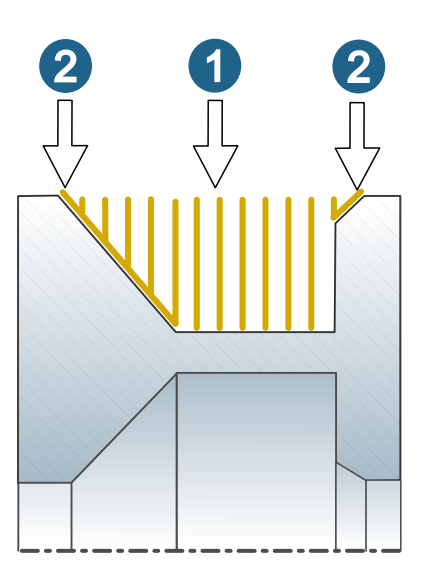

## <span id="page-20-0"></span>**Drilling**

#### Optimized deep Hole Drilling (new)

#### Process

The process sequence of the tool is controlled in eight phases. For each phase, the Spindle orientation, Feedrate, spindle speed (), Coolant, and Dwell time can be defined.

#### Phases

Spindle: Use and to define the spindle orientation or to define a spindle stop.

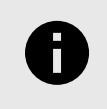

For threading into the pilot hole (phase 1) and when retracting to the start of the pilot hole or to the clearance distance (phase 7/phase 8), the orientation of the spindle is set to by default.

Feedrate / : The values for and Spindle speed are taken from the definition of the tool in the OPEN MIND tool database. They correspond to the values set in the job definition on the Tool tab under Cutting profile. To adjust both values, enter the % value in the Feedrate and columns.

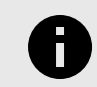

To manually overwrite the values for Feedrate and that are preset in the tool definition, right-click the value in the required Phase, select the Disconnect option, and enter the required value.

The value is now displayed in bold , the definition in the tool and the adjustments in the Feedrate / column are no longer taken into account.

To establish a new connection between feedrate/spindle speed and % values and to the tool definition, right-click the modified value and select the Link option.

Coolant: Define the coolant for each phase.

Dwell time: Define the dwell time in seconds for each phase.

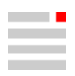

#### Movement sequence of the tool

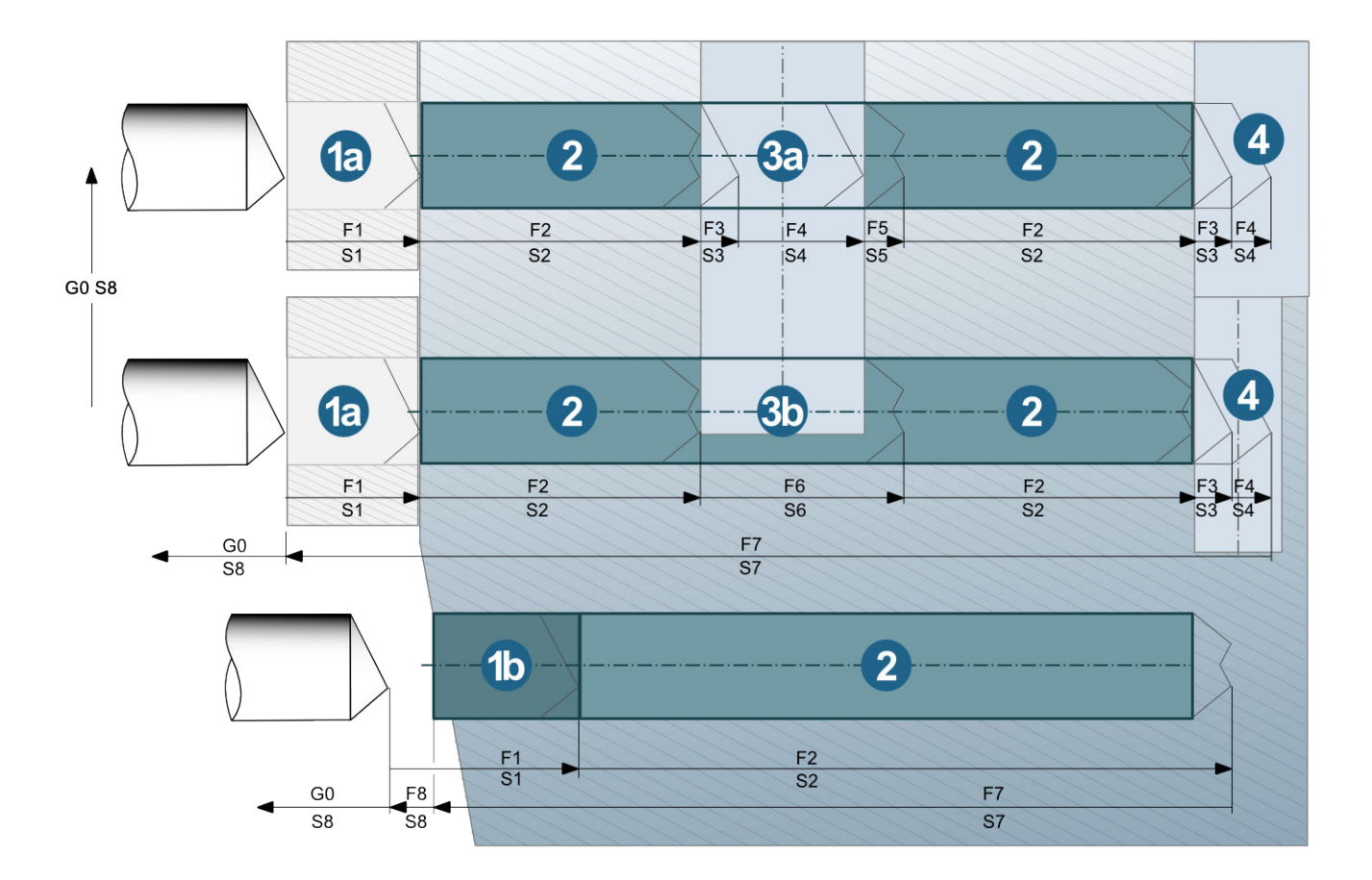

Feedrates and spindle speeds assigned to the tool during its movement:

(1a) Guide sleeve: rapid movement up to the start of the guide sleeve; with F1 and S1 until the end of the guide sleeve.

(1b) Pilot hole: rapid movement up to the clearance distance. With F1/S1 until the end of the pilot hole.

(2) With F2/S2 until the start of the crosshole.

(3a) Crosshole: from the start of the crosshole until the end of material removal with F3/S3. For crossholes with F4/S4. From the start of material removal until full material removal with F5/S5. (3b) Crosshole: for continuous material removal in a crosshole: until the end of the crosshole/material removal with F6/S6.

(4) Outlet for a through hole/crosshole) with F3/S3 or F4/S4.

Retract movement: to the clearance distance or the start of the guide sleeve in F7/S7.

Linking movements: between drill holes with F8/G0 and S8 (reduced feedrate/spindle speed).

#### Additional feedrate settings

Stepwise feedrate increase: Enable the option to gradually increase the feedrate values between F1 and F2, F6 and F2, as well as F4 and F2. The Length defines the total length of the stepwise feedrate increase (default = tool diameter  $*$  1.5). The **Number of steps** determines how often the increase takes place in the defined Length.

#### Process: end of hole

Dwell time: Time in seconds for which the drill remains on the hole bottom to cut material free.

Incremental retract: Define a retract movement to retract the tool at the end of the dwell time on the hole bottom in a defined retract length and with a defined Retract feedrate. This prevents possible damage to the tool during direct retraction with F7 from the hole bottom.

Retract length: (1) Specify the length of the incremental retract movement.

Retract feedrate: Specify the feedrate of the incremental retract movement.

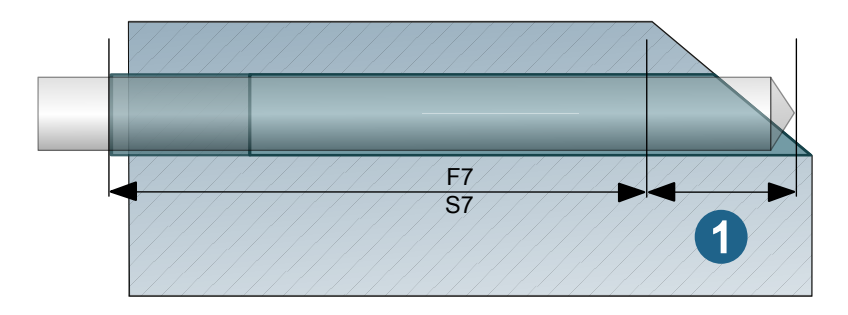

#### **Parameters**

#### Cross hole safety

Clearance distance: To ensure a safer drilling process, the phases 3 and 5 (cross drilling without material removal) or the phase 6 (cross drilling with material removal) are each extended at the beginning and end by the amount of the clearance distance (1).

#### Examples:

Cross drilling without material removal: Phases 3 (A) and 5 (B) start earlier and end later. Phase 4 is shortened by the corresponding amount. (1) = Clearance distance.

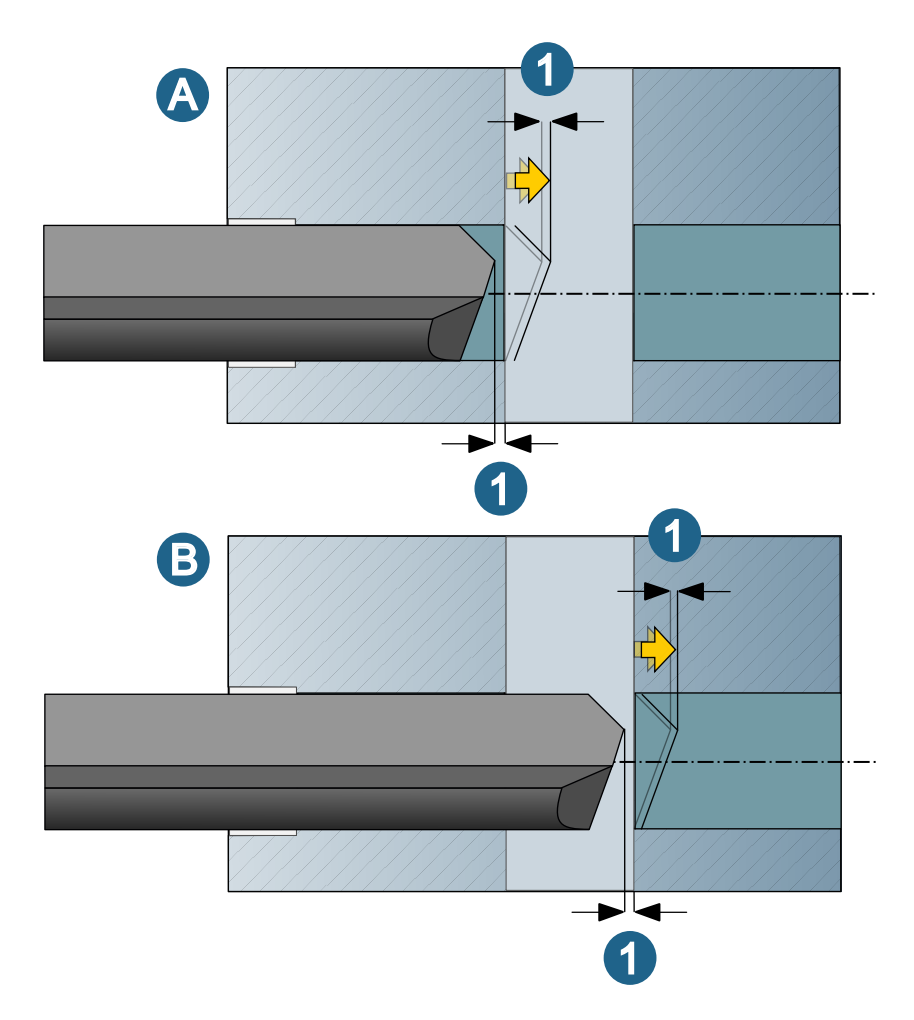

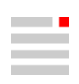

Cross drilling with material removal: Phase 6 starts earlier and ends later. (1) = Clearance distance.

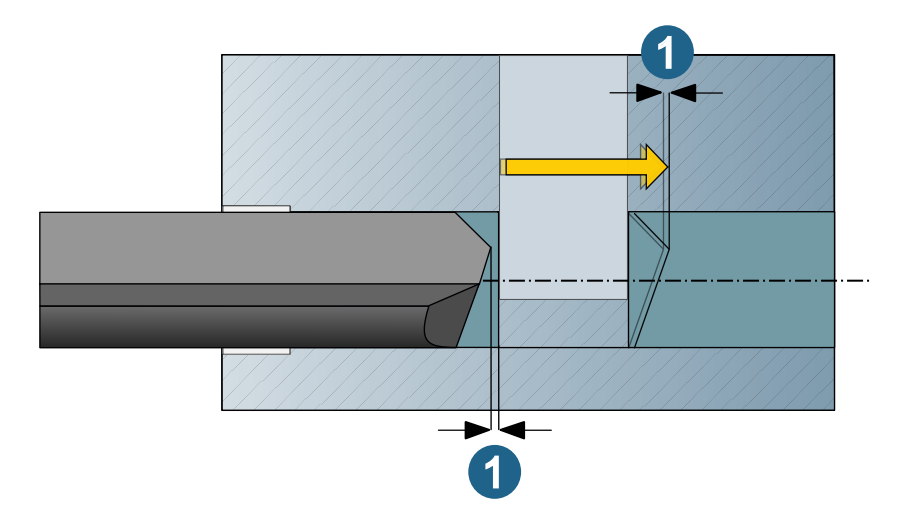

#### Machining parameters

Chip break: Activate if a chip break is to take place.

Initial pecking depth: Infeed depth in the first drilling stroke, that is, when entering the hole (without pilot hole and guide sleeve).

Pecking depth: Infeed depth of the drilling strokes performed after the initial drilling stroke.

Min. infeed depth: Minimum infeed depth in a drilling stroke if a Reduce value is defined.

Reduce value: Amount by which the pecking depth is reduced for each drilling stroke (after the initial infeed).  $Zn+1 = Zn - Reduce value$ .

Incremental retract: (A) Incremental retract after each drilling stroke. (1) Initial pecking depth. (2) Pecking depth. (3) Retract value.

Complete retract → Retreat to pilot depth: (B) Complete retraction after each drilling stroke to pilot depth. Make sure that the tool does not leave the hole completely, as there is a risk of tool breakage. The tool remains in the hole with Tip angle length + additional clearance.

(1) Initial pecking depth. (2) Pecking depth. (4) Retract to pilot depth.

Complete retract  $\rightarrow$  Retreat to top: (C) Complete retraction after each drilling stroke to the top edge of the hole. Make sure that the tool does not leave the hole completely, as there is a risk of tool breakage. The tool remains in the hole with Tip angle length + additional clearance.

- (1) Initial pecking depth. (2) Pecking depth. (5) Retract to top.
- (D) = Lead in feedrate. (E) Retract feedrate.

<span id="page-24-0"></span>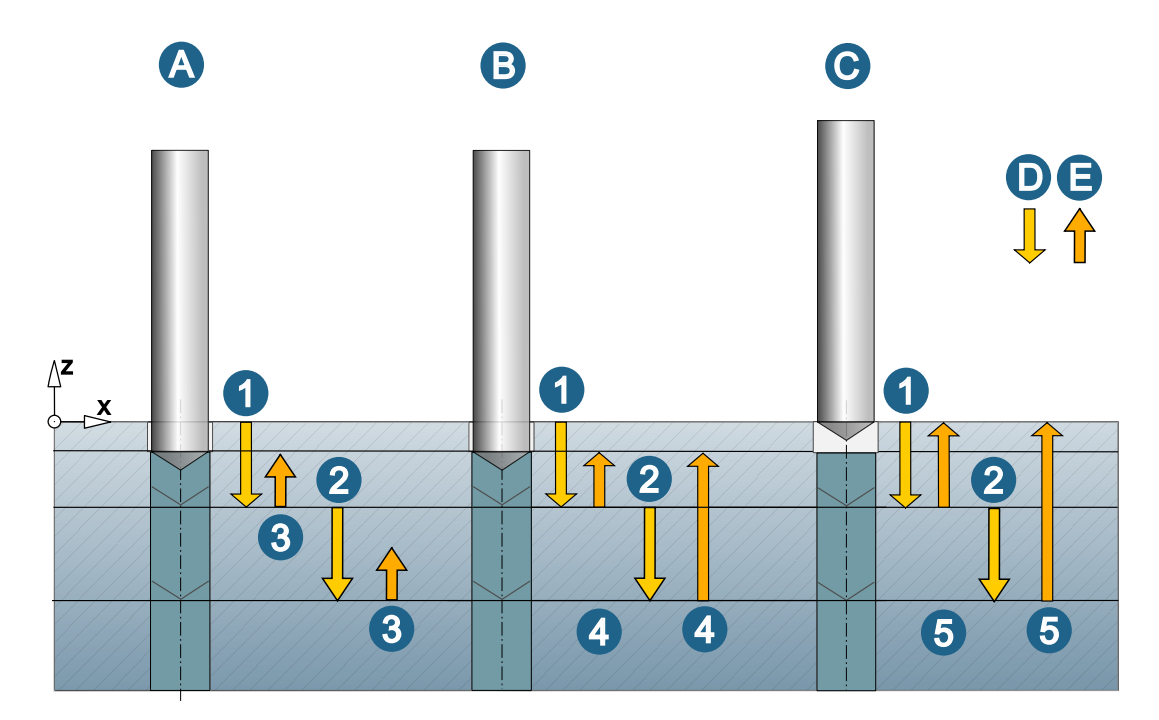

Retract feedrate: Feedrate for retraction of the tool during the chip break (without consideration of cross holes).

Lead in feedrate: Feedrate for re-entry of the tool during the chip break (without consideration of cross holes).

#### **Setup**

#### **Model**

Definition of the collision checked part of the CAD model. For further information, see section Collision check preparations.

Additional surfaces: Temporary safety surfaces to avoid unnecessary rapid travel movements.

For information on the holder/spindle clearance, see section Check tool.

#### NC parameters

Accuracy : Defines the quality of the model (mesh) against which the check takes place.

#### **Stock**

Use the Enable stock option to optionally define a stock that is required to detect breakthroughs and/or cross holes.

### 2D Machining

#### Contour Milling on 3D Model

#### **Contours**

#### **Technology**

#### Feedrate options

Edge control: Optimize the feedrate at edges. Two parameters limit the reduction/increase of the feedrate: Min. feedrate (factor) and Max. feedrate (factor). The factor value refers to the standard feedrate at the reference point of the tool and controls the feedrate at the contact point. Permissible values for the Min. feedrate (factor) are between 0 and 1, for the Max. feedrate (factor) between 1 and 10.

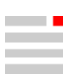

#### <span id="page-25-0"></span>Chamfer Milling on 3D Model

#### **Contours**

#### **Options**

Overlap off: Select this option when the tool should not perform an overlap on the closed contours.

Smooth overlap: Select if the tool is to perform a smooth overlap on the closed contour. Define the Length (2) of the overlap. Use **Distance** (3) to define the maximum lateral distance of the tool from the model during the overlap.

(1) Start point

(4) = Toolpath points: are shown when this is activated on the General dialog page (in the Toolpath visualization area).

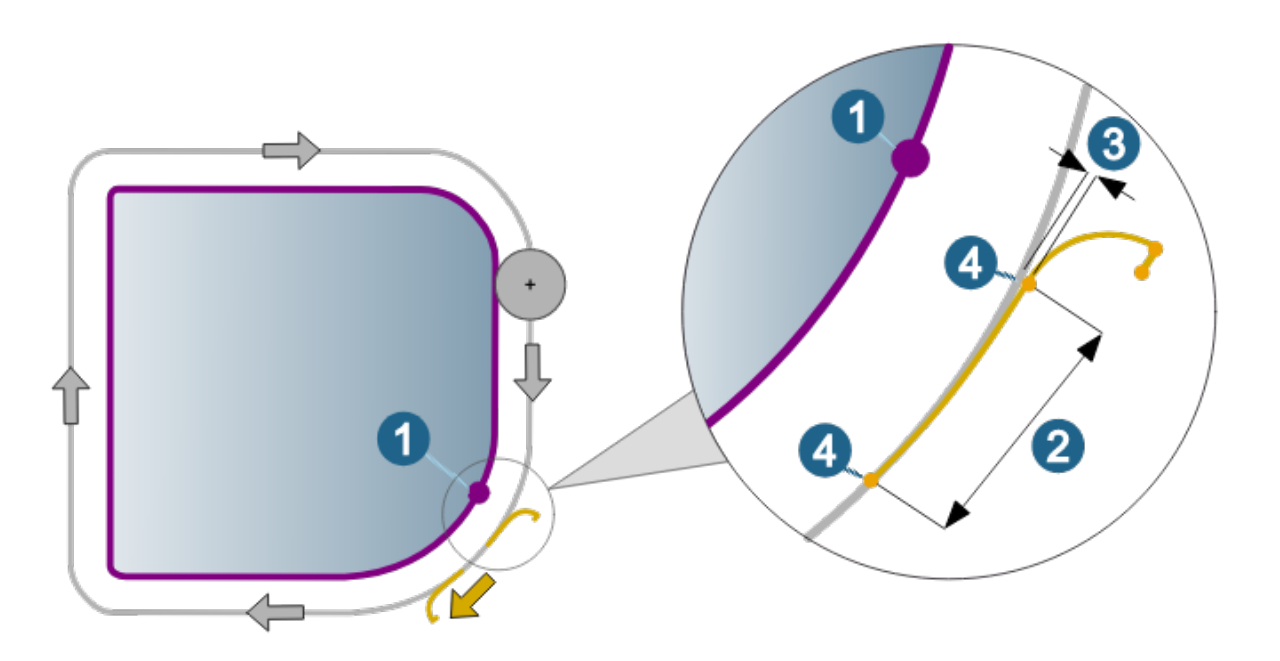

Standard: Select this option when the tool should perform an overlap on the closed contours. Define the Length of the overlap (2).

### 3D Machining

#### Profile Finishing

#### **Setup**

#### Tolerance parameter

Tolerance use cases: Use the parameters of the tolerance use cases to ensure the best possible tolerances depending upon the individual machining situation. The best settings are automatically used based on the tool diameter and the selected Use case (Semi finishing, Finishing, Fine finishing, Micro finishing).

For Mode specify whether the toolpath is calculated in Standard mode or in High-precision surface mode. The available use cases represent the typical machining steps during a milling operation.

High precision surface mode: Use when maximum accuracy is required to calculate the toolpath. The calculation of the toolpath is not based on the faceted model geometry, but on the real surfaces of the model. Only available for Ball mill.

True Shape point distribution: Activate to redistribute points and guarantee an even and machine controlfriendly distribution of points.

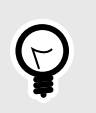

To guarantee the best possible point distribution, use the CAM Plan function. The machining cycle automatically takes into account the topology information that was created with the HPM–Milling task in the CAM plan.

Filter points: Points that are located on straight toolpath sections, for example a planar surface, and are therefore not required, are filtered out.

Function is not activated (1), Function is activated (2)

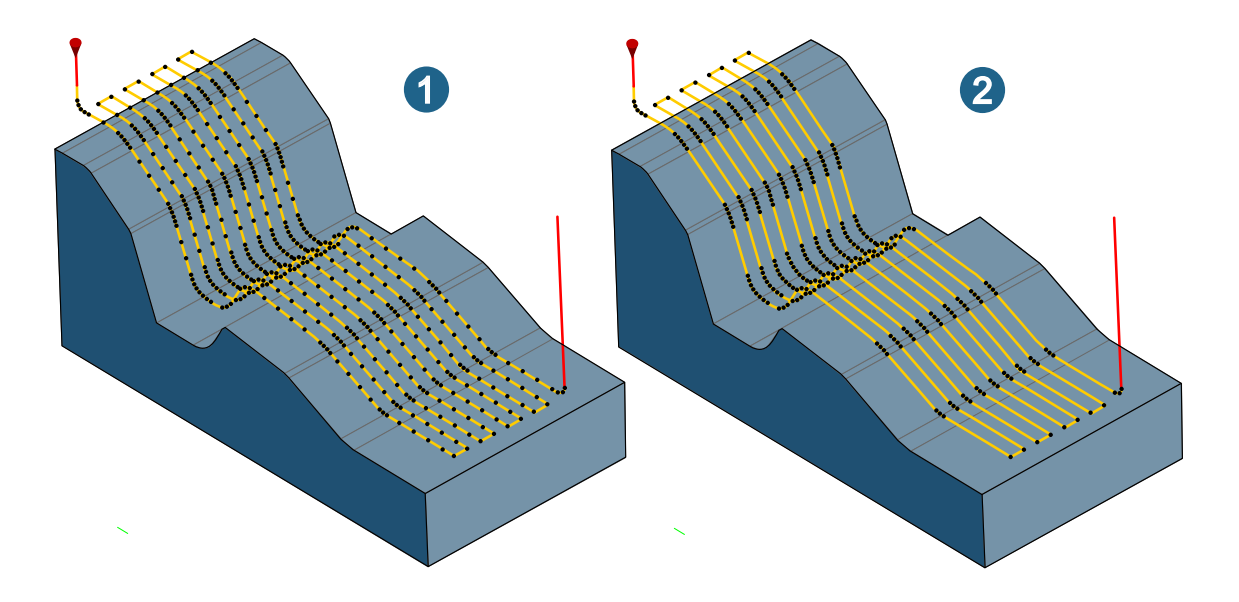

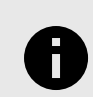

Please note that no or fewer points are not always the best solution for all machine controls. For more detailed information, please contact the respective machine manufacturer.

Cross align points: Align the points across the entire toolpath perpendicular to each other (i.e. at right angles to the toolpath direction).

Function is not activated (1), Function is activated (2)

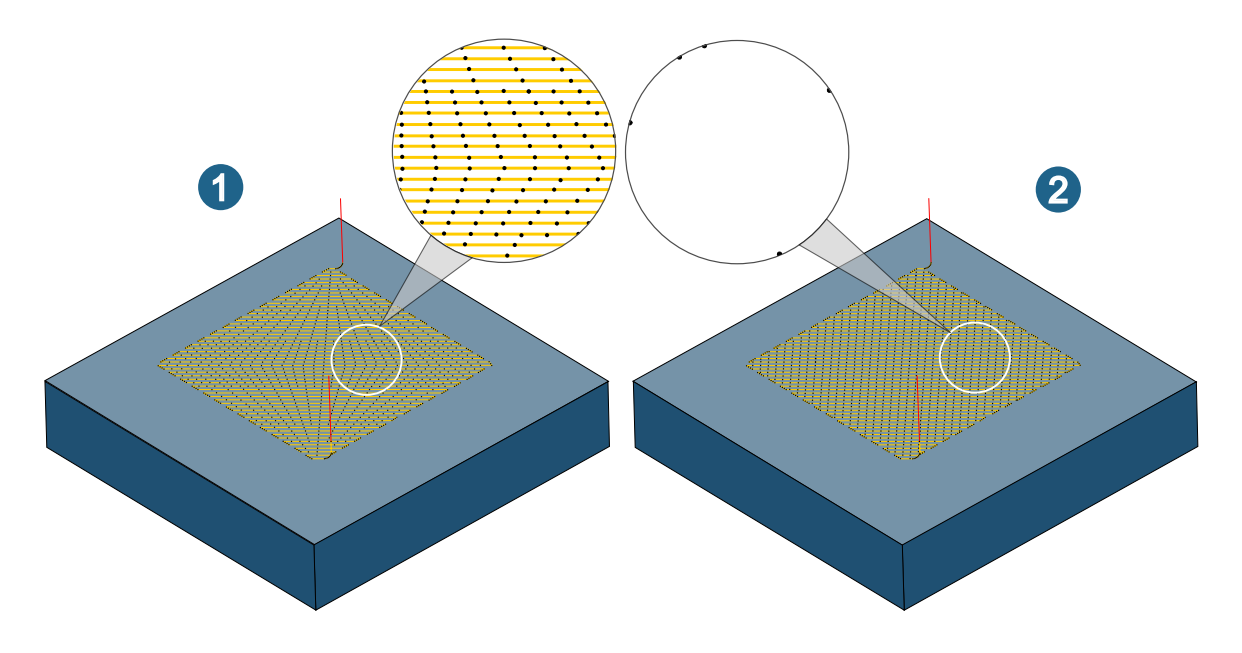

Feedrate adaption: Activate to automatically adjust the feedrate depending on the curvature of the part. The feedrate is reduced for concave curvatures (1) and increased for convex curvatures (2). This means that the real contact feedrate of the tool on the part surface remains constant.

Function is not activated (1), Function is activated (2)

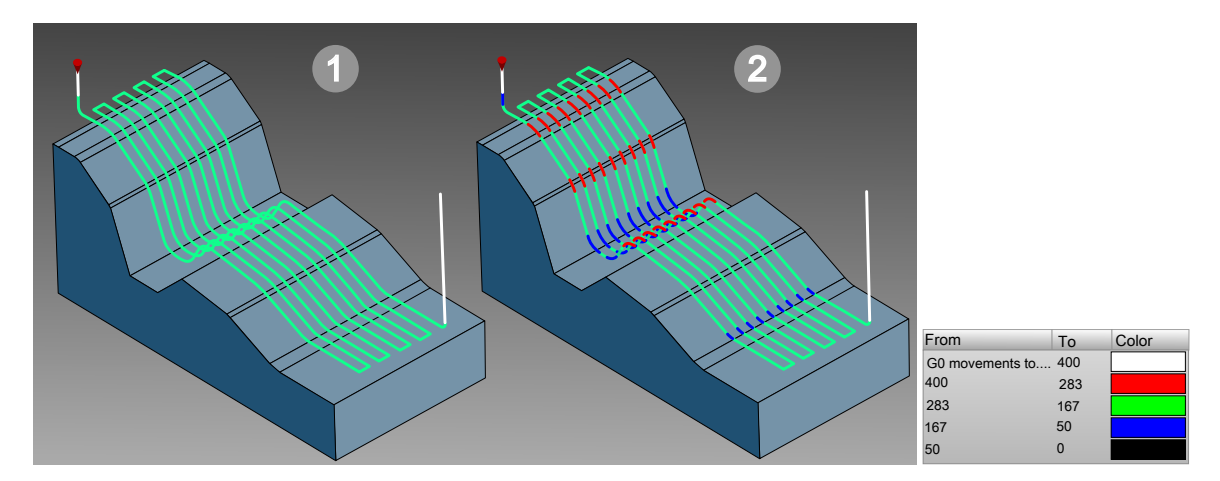

3D path compensation: Available for the Ball mill tool type. Enables various NC controls to machine the model with a smaller or larger tool than actually programmed in  $hyperMILL<sup>®</sup>$ . In addition to the X, Y and Z coordinates, the direction vectors I, J and K to the surface contact point must also be known.

Protect edges: When using the CAM plan, edges on the part are treated so that they are not damaged during machining. This is achieved by inserting additional points in areas where sharp edges were previously found in the component using the HPM Milling task.

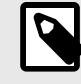

The 3D path compensation function is available only with a specially adjusted postprocessor. Without this adjustment, the NC program cannot correct this output and, as a result, both the component and machine may be damaged if the milling geometry used differs from the milling geometry used to calculate the toolpath. To adjust your postprocessor, please contact your OPEN MIND partner.

#### <span id="page-28-0"></span>Tolerance settings

In the tolerance settings, adjust the parameters of the True Shape point distribution and Feedrate adaptation functions.

Activate True Shape point distribution to guarantee an even and correct point distribution in toolpaths. The parameters Calculation tolerance, Max. chordal error, Max. G1 length, Min. G0 distance, Reference G1 length, control the arrangement and distances between the points.

Use the Adjacent sync. ISO parameter to achieve asynchronous point distribution between individual toolpath segments by entering a (factor) value less than 1.

Function is not activated (1), Function is activated (2)

The Min. feedrate (factor) and Max. feedrate (factor) define the upper and lower limit for the feed rate adjustment. The factor refers to the standard feedrate defined for the toolpath. Use Number of steps to control in how many intervals the increase or decrease of the feedrate adaption is performed.

#### Z Level Shape Finishing

#### **Strategy**

#### Undercut machining

Supported tool types for undercut machining: Lollipop, T-Slot Cutter, and Woodruff Cutter.

Undercut machining: (1) Enable to machine the model completely.

Undercut machining only: (2) Enable to only machine the undercut area.

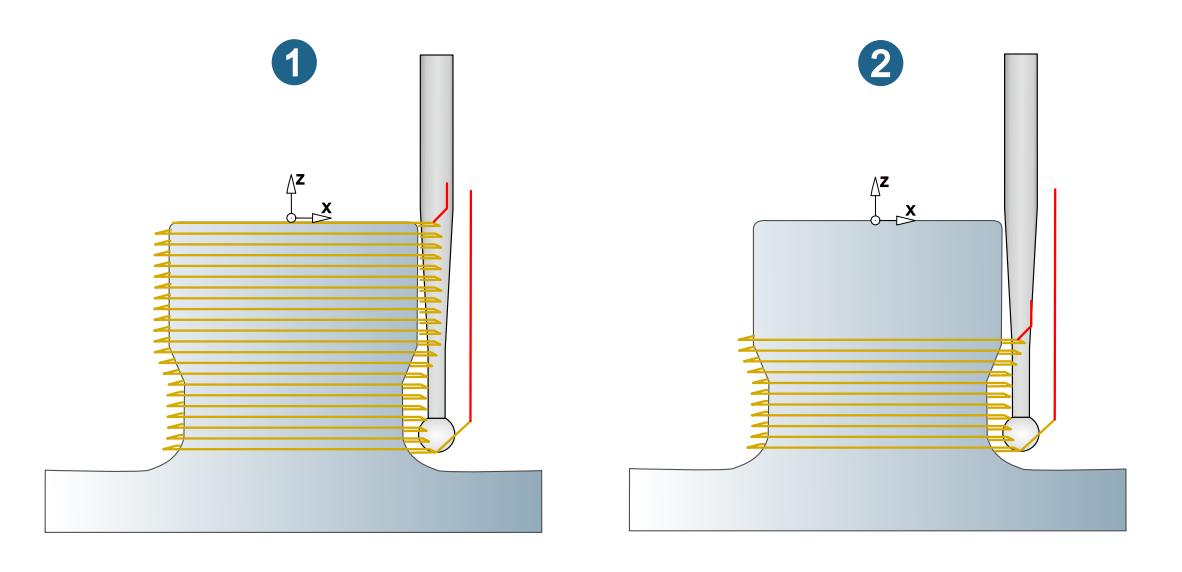

#### Plane Machining

#### **Parameters**

#### Pocket mode

Two methods are available for calculating the pocket toolpaths. Use the High feed mode (1) to realize large side infeeds and machine pockets with islands. Preferably use the Standard mode (2) with smaller side infeeds and consequently fewer repositioning movements.

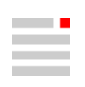

<span id="page-29-0"></span>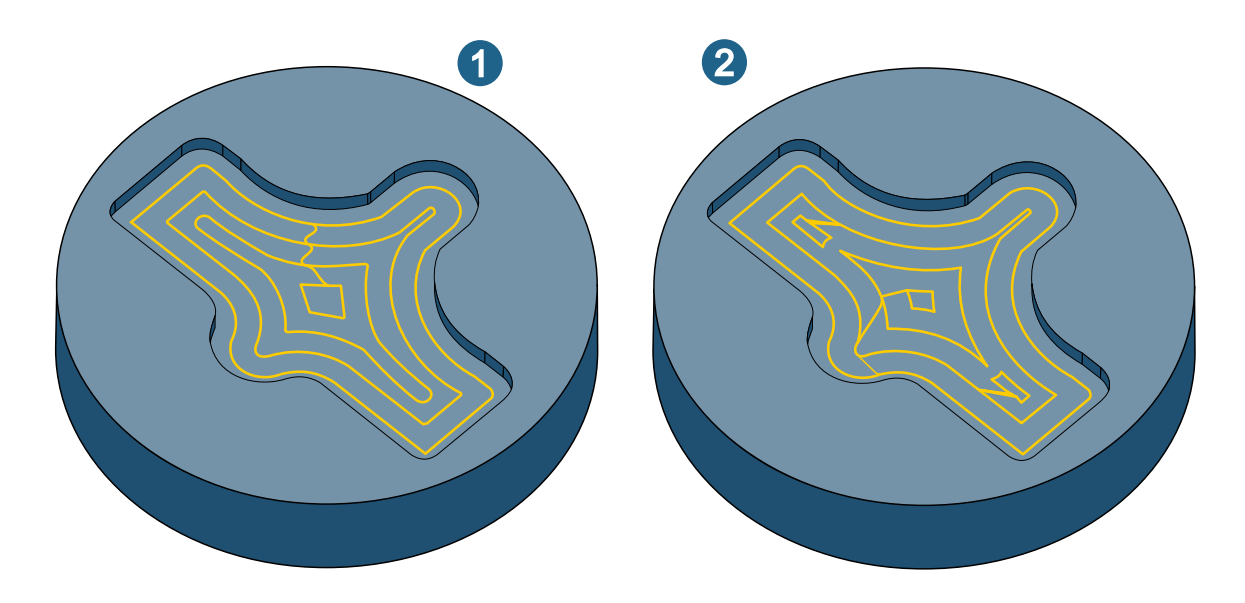

#### Toolpath fillets

Fillet radius: Abrupt changes in direction within the cutting toolpaths are rounded. The value defined in the user interface is used to round the toolpaths that are in (lateral) contact with the model (1). The toolpaths that are not in (lateral) contact with the model are automatically rounded on the basis of the tool diameter (2).

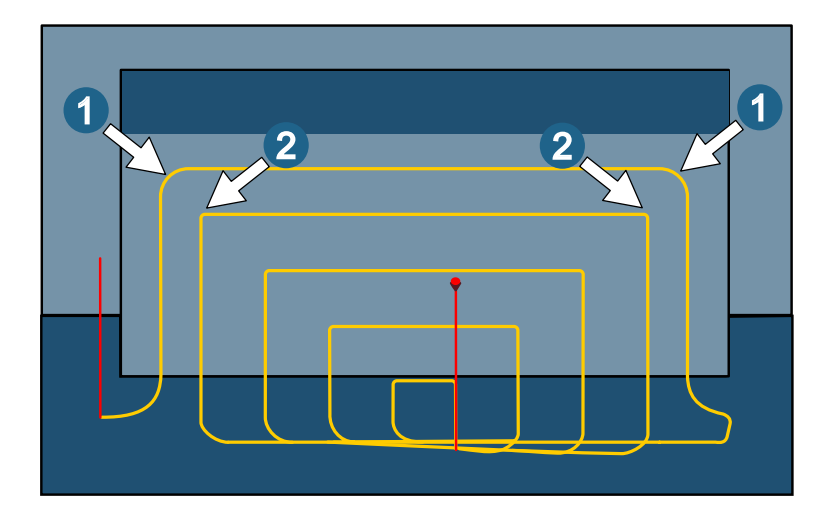

#### Cutting edge

#### **Strategy**

#### Interior corners

Fillet interior corners: Smooth filleting (rounding) of internal milling paths for pockets or islands.

Reduce corner feedrate: The interior corners are machined at a lower feedrate to protect the tool. The reduced feedrate is defined in the tool database as a technology parameter. This can also be adjusted for a specific material in a cutting profile.

#### Smooth overlap

Use smooth overlap: Enable if the tool is to perform a smooth overlap. Define the Area length (2) of the overlap. Use Distance (3) to define the maximum lateral distance of the tool from the model during the overlap.

<span id="page-30-0"></span>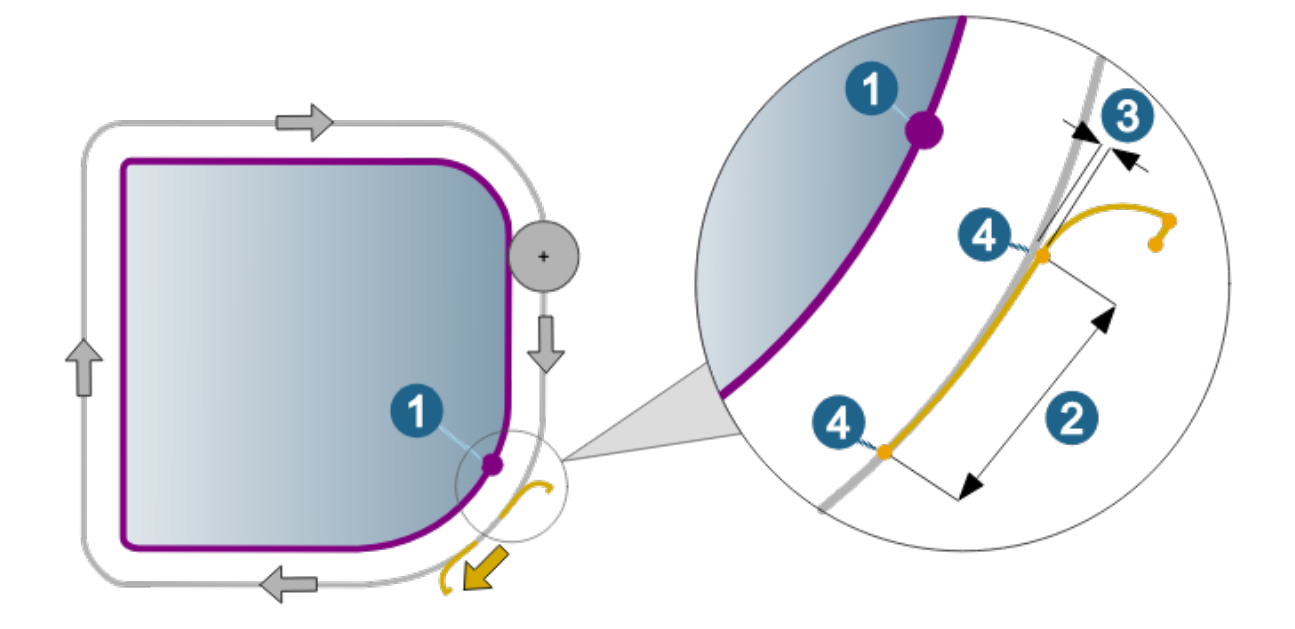

### 5X Machining

#### Cavity Milling

#### Radial machining

#### **Strategy**

#### Other infeed options

Use the other infeed options to define the type of horizontal stepover between the end point of one milling path and the start point of the following milling path. The infeed options can be combined with all infeed strategies (Along axis, Offset Normal, ... and so on). In the following figures, the Along axis infeed strategy is used to visualize the infeed options.

Zigzag direct (1), Zigzag smooth (2): The machining direction changes after each passed profile. An approach macro is used for the infeed to the first milling path and a retract macro is used for retraction after the last milling path. The Zigzag direct option connects the individual paths directly to each other. The Zigzag smooth option connects the individual paths with a fillet.

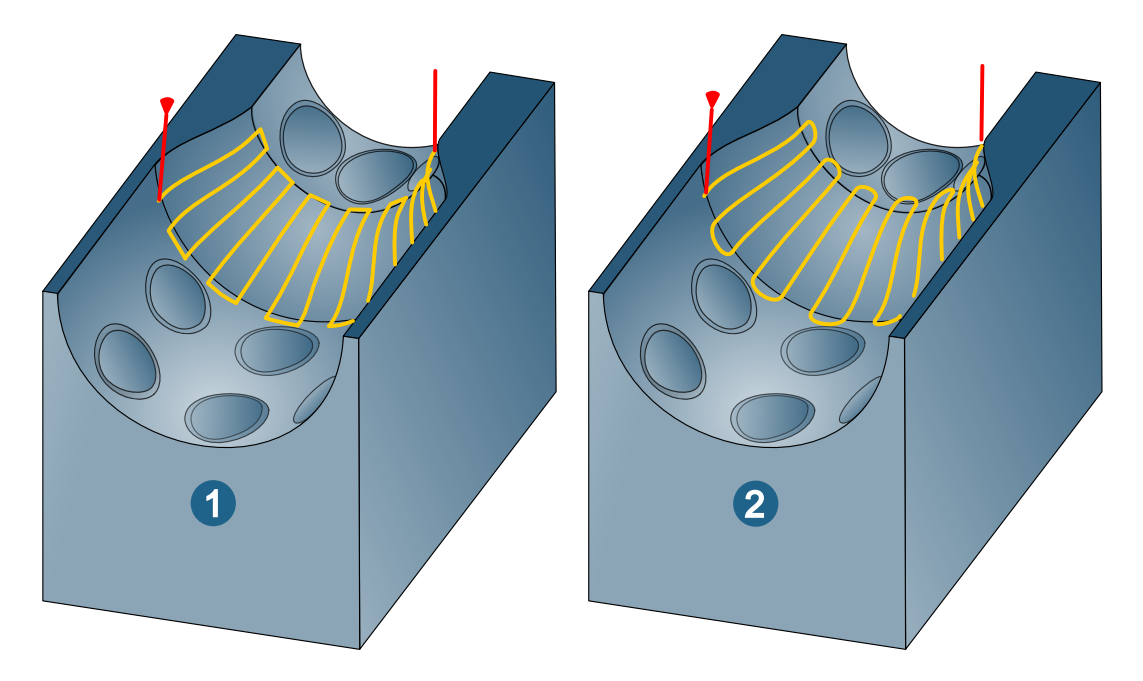

Oneway: The milling direction remains the same over the entire machining area. The infeed from the end point of one path to the start point of the next path is diagonal.

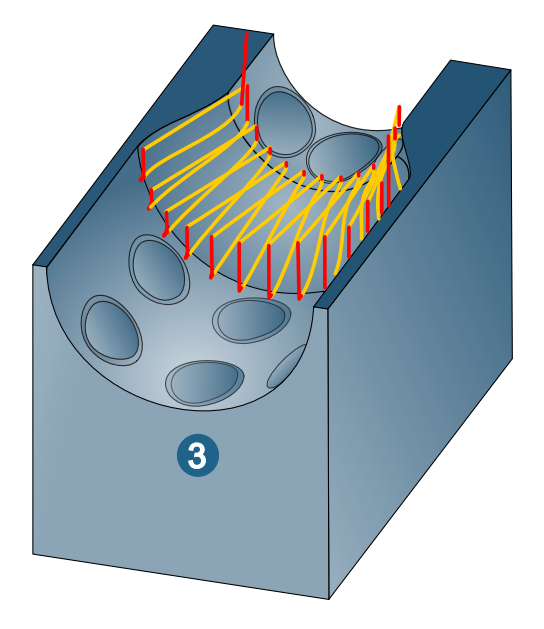

Oneway Outside-in (4) / Oneway Inside-out (5): The milling direction is the same over the entire machining area. Machining takes place using either climb milling or conventional milling.

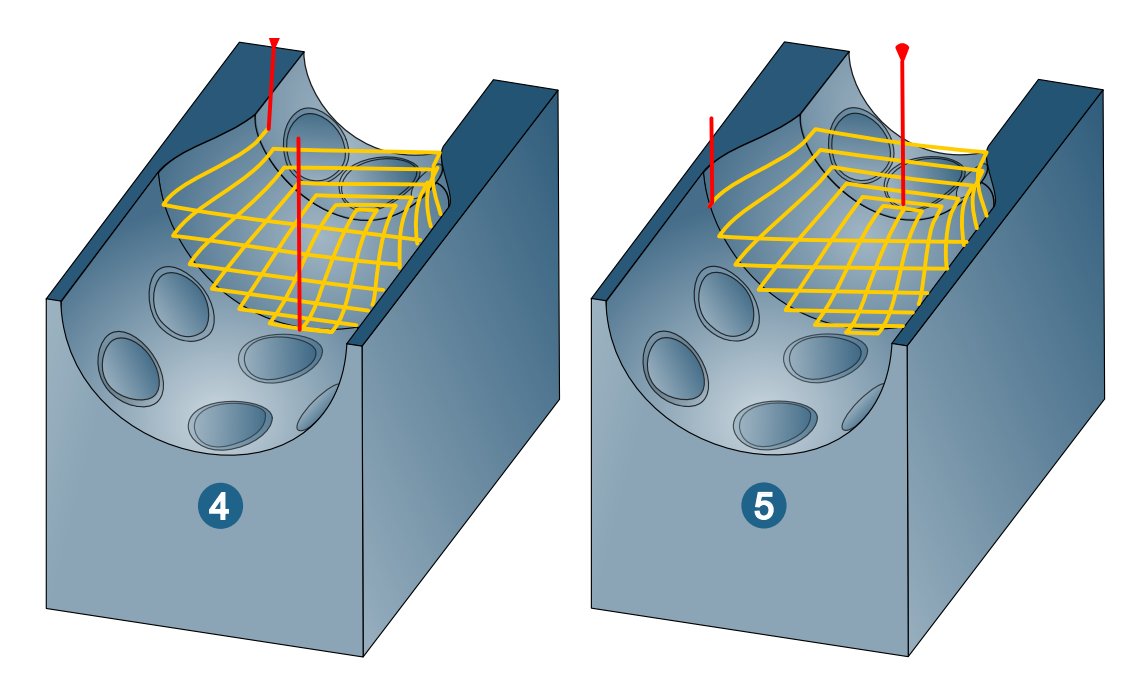

### Halfpipe Machining

#### **Strategy**

#### Geometry type

The cycle supports the following geometry types: (1) 2 open ends, (2) 1 open end, (3) No open end, and Infinite (4).

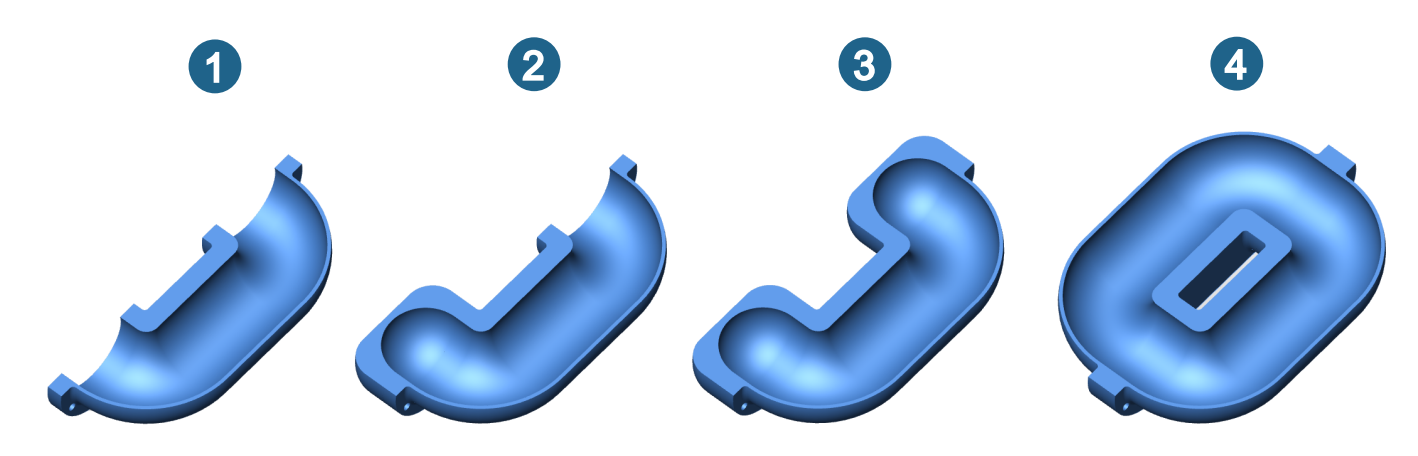

#### **Strategy**

Infinite

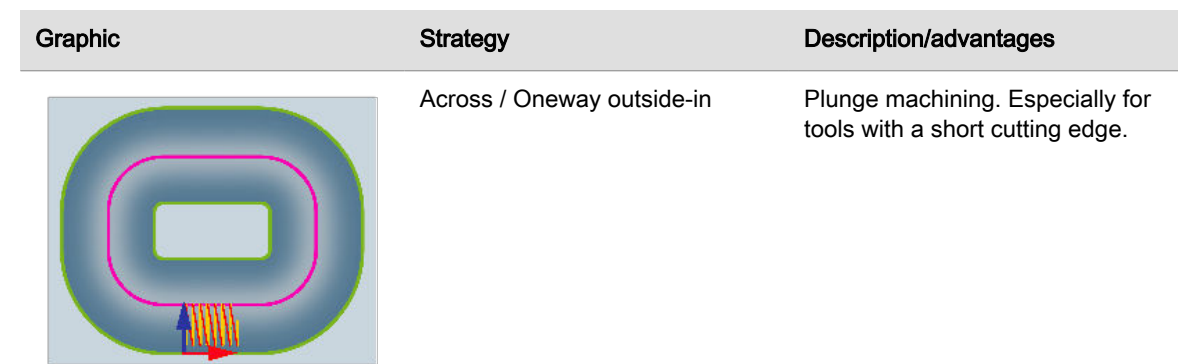

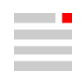

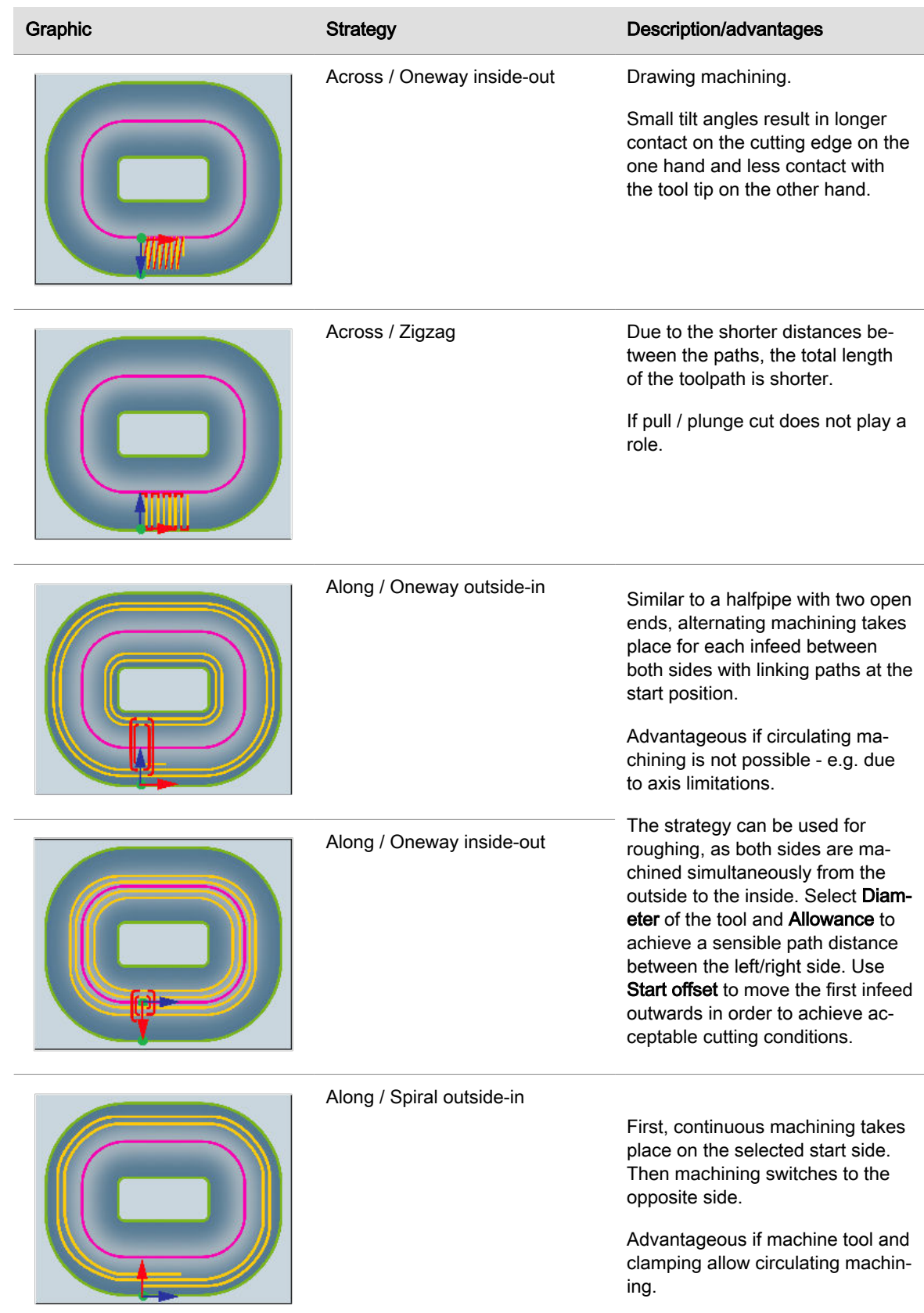

<span id="page-34-0"></span>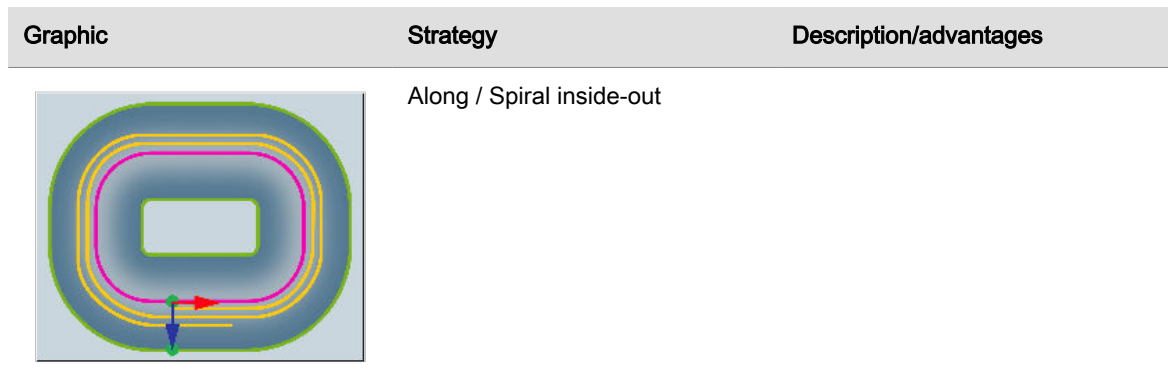

#### **Boundaries**

The selection of **Boundaries** (1) depends on the geometry type of the forming groove. The following are permitted for the geometry type

- No open end A closed boundary around the central curve (A)
- 1 open end An open U-shaped boundary around the central curve (B)
- 2 open ends Two open boundaries on both sides of the central curve (C)
- Infinite Two closed boundaries inside and outside the central curve (D)

(2) = Central curve.

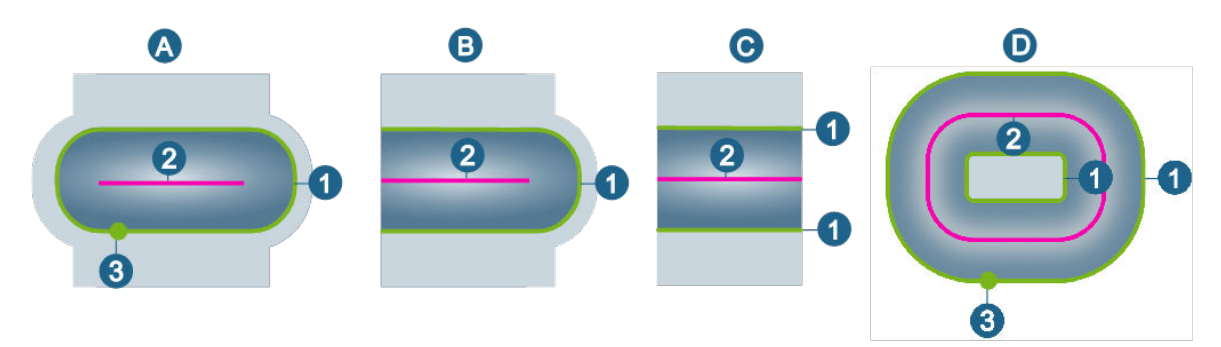

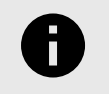

The profile selection has been technologically improved for the 5X Halfpipe Machining cycle. The selection

- is saved in full and generates an error message if the number of profiles or profile type is incorrect.
- can be subsequently edited to close missing areas or remove elements selected by mistake.

#### Additive Manufacturing

#### **Strategy**

#### Reference path options

Layer: Group of toolpaths at the same Z depth or at the same distance from the drive surface. The number is independent of whether an infill takes place or not (see options under Additive → Infill).

Use Number layers to skip to define the number of layers that do not generate any additive toolpaths (1) and Max. number of layers to define the maximum number of layers that are created (2).

Group: If Infill is activated a pocket (including islands - if present) and an open contour are regarded as a toolpath/group. If Infill is deactivated, each contour is considered a toolpath/group.

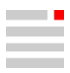

<span id="page-35-0"></span>Use Number paths to skip to define the number of paths that do not generate any additive paths (1) and Max. number of paths to define the maximum number of toolpaths that are created (2)

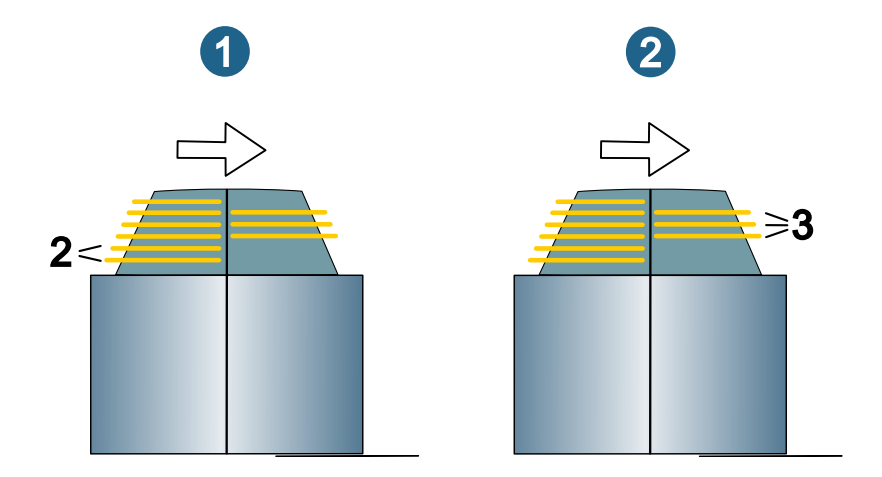

#### Tube Milling

#### **Strategy**

#### Tube Roughing

#### Lateral infeed strategy

There are two directions available for the lateral infeed inside each level.

Toward central curve: (A) The tool moves in a spiral along the surfaces of the tube to the next plane and then removes the material in the direction of the central curve.

Away from central curve: (B) The tool moves along the central curve to the next plane and then removes the material from the central curve in the direction of the surfaces of the tube.

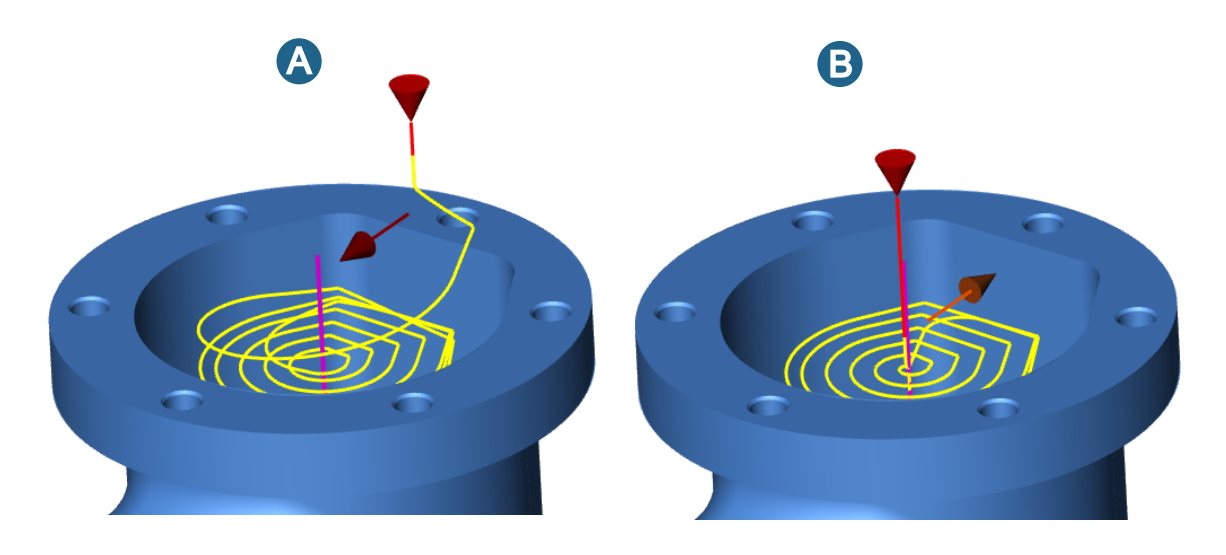

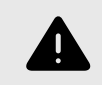

If the Away from central curve strategy is applied, it must be ensured that the tool can enter along the central curve, e.g. by means of drilling.

#### Tube Finishing

The following functions are only available in the Tube Finishing cycle.
#### Tube Rest Machining

The following functions are only available in the Tube Rest Machining cycle.

## Multiblade Milling

#### MB Roughing

5 axes

#### Lead angle up / Lead angle down

Smooth factor: The smooth factor can be used to limit the length/smoothing of the transition between the global and local tool axis settings. This makes it possible to control the area of the drill or upward cuts for both cutting directions independently of each other.

Not activated: Global smoothing between the setup at all positions that are shown in the UI. The global value is applied at positions without manually specified local value.

Enabled: Changes the lead angle from the global to the local value and back within a length of factor \* tool radius. With a small factor, the transition between the specified lead angles can be relatively hard. A larger factor makes the transitions smoother, but can lead to longer drill or upward cuts.

#### MB Hub Finishing

#### 5 axes

#### Lead angle up / Lead angle down

Smooth factor: The smooth factor can be used to limit the length/smoothing of the transition between the global and local tool axis settings. This makes it possible to control the area of the drill or upward cuts for both cutting directions independently of each other.

Not activated: Global smoothing between the setup at all positions that are shown in the UI. The global value is applied at positions without manually specified local value.

Enabled: Changes the lead angle from the global to the local value and back within a length of factor \* tool radius. With a small factor, the transition between the specified lead angles can be relatively hard. A larger factor makes the transitions smoother, but can lead to longer drill or upward cuts.

## Tool database

## Define turning tool

#### Define static holder

Turret holder (static/driven) and Guide sleeves are supported.

- 1. On the Static Holders tab, select the New → Turret holder/Guide sleeve function via the shortcut menu.
- 2. Under General → Type, select an option (static / driven) for the turret holder, Name, and define a Comment if necessary. Select a Manufacturer from the list, the Ordering code is inserted automatically.
- 3. In the Technology area, define the factor values for the speed, feedrate, infeed width and infeed length, as well as the maximum spindle RPM and maximum feedrate.
- 4. In the Couplings area, select the Machine side coupling and the Work piece side coupling.
- Under Geometry → Geometry, click the icon  $\overline{\mathbb{G}}$  to start the TOOL Builder to import 3D data for creating a static holder. For further information, see section Turning tool: Create static holder in the product documentation for the TOOL Builder.

#### Create indexable cutter

The indexable cutter tool type is supported as Indexable high feed cutter and Indexable round insert cutter in hyperMILL<sup>®</sup>. It is made up of the **Insert** and **Holder** components. An indexable cutter is created in two steps. In the first step, a 3D model is used to generate a rotation contour for the insert and a rotation contour for the holder; in the second step, the two rotation contours are combined to form a tool.

## Indexable cutter with high feed inserts

To create an indexable cutter with high feed inserts, proceed as follows:

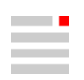

## Create rotation contours in the CAD system

- 1. Use the CAD function File → Open to import a 3D model (\*.iges, \*.step) of the tool.
- 2. Create a rotation contour with the CAD function Curves  $\rightarrow$  Shape contour. To do this, activate the Precise options in the Shape contour dialog, use the functions Rotation and Direction  $\rightarrow$  Z WP, and select the geometry of the base body with Select → Shapes. Confirm the selection.
- 3. Then hide the holder and insert geometry so that only the shape contours are shown.
- 4. Extend the contours of the inner planar surface to the center of the tool adaptor.
- 5. Check the generated geometry with the CAD function Analysis → Double entities. If there are duplicate elements, delete them.
- 6. Check the dimensions of the tool with the CAD function Analysis  $\rightarrow$  Bounding box. The tool dimensions (diameter, length) must match the tool manufacturer's data.
- 7. Use the CAD function Drafting  $\rightarrow$  Sketch to generate a vertical line as a reference for aligning the insert later.

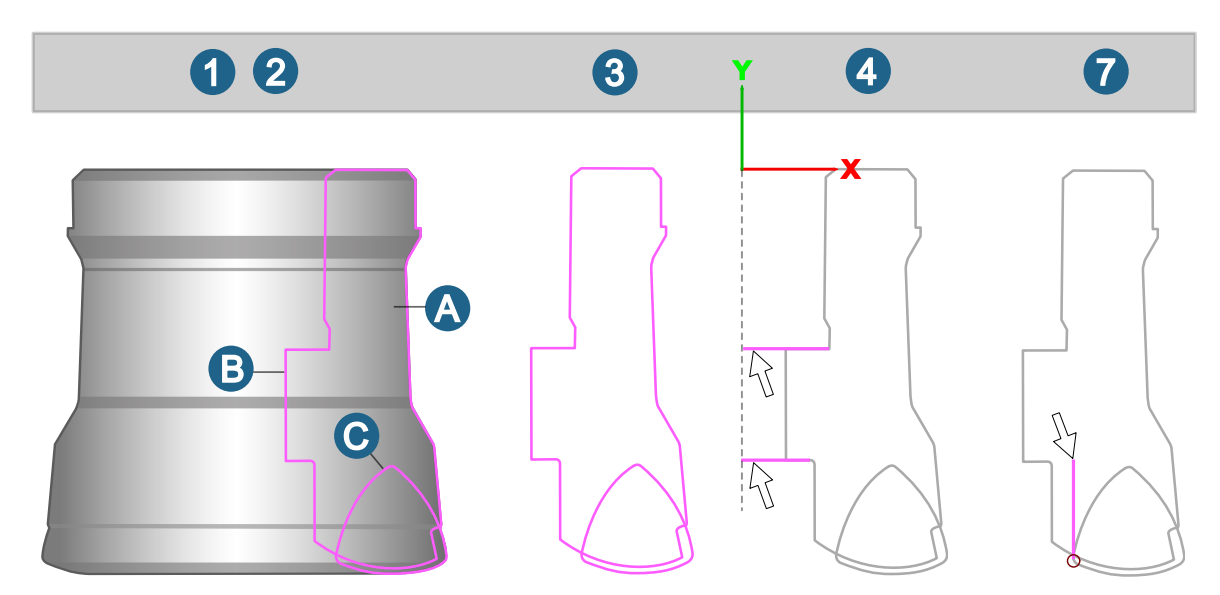

**Example:** (A) = Base body,  $(B)$  = Rotation contour holder,  $(C)$  = Rotation contour insert

## Assemble tool in the CAM system

- 8. Use the Tools  $\rightarrow$  New CAM function to create an Indexable high feed cutter and select the previously generated rotation contour for the holder in the tool dialog under **Body geometry** with the  $\mathbb{R}$  icon.
- 9. In the same dialog, select the rotation contour for the insert in **Insert geometry** with the  $\mathbb{R}$  icon, and select the previously created vertical line (see job step 6) to align the insert.
- 10. Finally, enter the values for Diameter and Length in the Indexable high feed cutter dialog (tool manufacturer's data sheet). The tool dimensions (diameter, length) must match the tool manufacturer's data, see job step 6.
- 11. The tool has now been created and can be used in  $hyperMILL^@$ .

## Indexable round insert cutter

To create an indexable cutter with round inserts, proceed as follows:

## Create rotation contours in the CAD system

- 1. Use the CAD function File → Open to import a 3D model (\*.iges, \*.step) of the tool.
- 2. Create a rotation contour with the CAD function Curves → Shape contour. To do this, activate the Precise options in the Shape contour dialog, use the functions Rotation and Direction  $\rightarrow$  Z WP, and select the geometry of the base body with Select → Shapes. Confirm the selection.
- 3. Then hide the holder and insert geometry so that only the shape contours are shown.
- 4. Extend the contours of the inner planar surface to the center of the tool adaptor.
- 5. Check the generated geometry with the CAD function Analysis → Double entities. If there are duplicate elements, delete them.

6. Check the dimensions of the tool with the CAD function **Analysis → Bounding box**. The tool dimensions (diameter, length) must match the tool manufacturer's data.

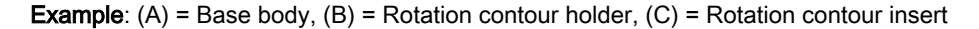

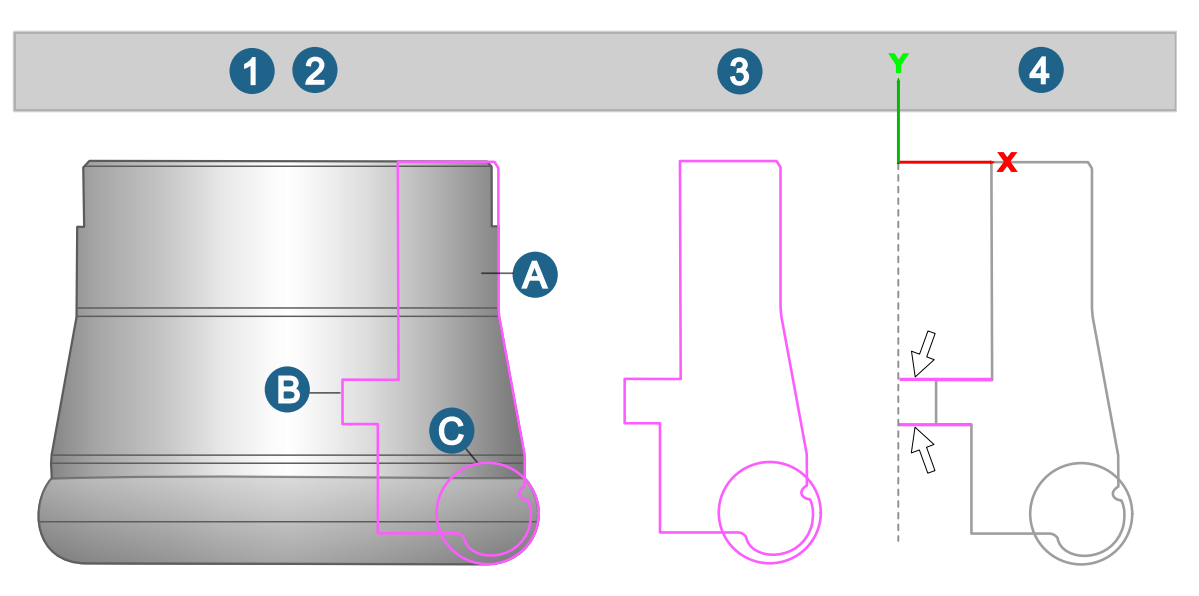

## Assemble tool in the CAM system

- 7. Use the Tools  $\rightarrow$  New CAM function to create an Indexable round insert cutter and select the previously generated rotation contour for the holder in the tool dialog under **Body geometry** with the  $\mathbb{R}$  icon.
- 8. Finally, enter the values for Diameter, Length, and Corner radius in the Indexable round insert cutter dialog (tool manufacturer's data sheet). The tool dimensions (diameter, length, corner radius) must match the tool manufacturer's data, see job step 6.
- 9. The tool has now been created and can be used in  $hyperMILL<sup>®</sup>$ .

## Optimal barrel cutter

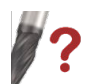

Optimize parameters of barrel cutters based on surface and curve information.

## CAM → Optimal barrel cutter

CAM browser → Jobs → Job → Tool: Select a barrel cutter. A function for optimizing the barrel cutter is displayed in the tool definition. 2024

For machining with barrel cutters, the optimal shape of the barrel cutter must first be found. This ensures that the surface to be machined is completely machined as required. The parameters of the required barrel cutter are optimized on the basis of surface and curve information. A surface and several curves in relation to this surface are included in the analysis. Preset values for the dimensions of the barrel cutter are taken from the tool definition in  $hyperMILL^@$  when called.

## **Select**

Surface: Select the surface for which an optimal barrel cutter geometry is to be found for machining.

Curve: Select one or more curves in relation to this surface that represent the planned machining path. The number of selected elements is displayed.

#### Barrel

When calling the dialog from the  $hyperMILL<sup>®</sup>$  job definition (Tool dialog page) and selecting a barrel cutter, the Cutter parameters of the selected tool are adopted. The parameters can then be changed manually.

For Base diameter range and Barrel radius range, enter the minimum and maximum values between which the optimal value is to be calculated. All other parameters are considered fixed when the calculation is running.

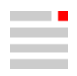

Both the variables and the fixed parameters are included in the calculation of the optimal barrel radius and base diameter.

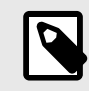

If the dialog is started via the CAM  $\rightarrow$  Optimal barrel cutter menu, preselect an option for a conical, tangential or general barrel cutter for **Barrel type** and an option (ball, radius, sharp) for Tip type.

 $\mathcal{W}$ ? If the dialog is started via the *hyper*MILL<sup>®</sup> job definition (**Tool** dialog page), these parameters are already preset and can no longer be changed.

## **Options**

Contact parameter: Enter how the preview of the tool contact point of the barrel cutter should be positioned in relation to the selected curve. For example, if the value 0.5 is entered, the tool preview is displayed at the center of the curve.

Create 3D: Create a 3D model of the calculated tool geometry in the graphics area.

#### Verification

- Single curve: Select an individual curve to specify where the tool preview should be displayed. Enter a value or vary it using the slider. The determined tool geometry is moved along the curve
- Use Face offset to enter a value that enlarges the internal tool shape to allow a preview of the contact area between the tool and the surface. The smaller the value, the smaller the preview.

#### Further options

Cutting side: Change the tool position in relation to the surface normal of the selected surface (inside or outside).

Infeed direction: Reverse the infeed direction of the tool in relation to the orientation of the selected curve.

Automatic computation: The optimal tool geometry is displayed as a preview for the set values and only in the slider position that defines the contact parameter.

Global mode: If Global mode is selected for the calculation, every point in the selected curves is taken into account so that the optimal tool shape is calculated within all selected curves. Depending on the geometry, the calculation may take some time. Otherwise, or if the slider is moved, the calculation is performed continuously for each point currently reached. When the slider stops, the result is updated. Different tool dimensions are obtained for the various points analyzed on the curves.

#### Result

Optimal barrel radius: The determined maximum possible barrel radius that fits the area is output.

Optimal barrel diameter: The determined maximum base diameter (shaft side) that fits the surface is output.

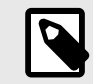

The function does not carry out a collision check! This is performed in the cycle. The optimum shape is determined using an analytical calculation on the selected surface, taking into account a safe tolerance, in order to obtain the best possible shape.

Current restriction: Currently, the tool is always considered normal to the curve during the calculation. A lead angle is expected to be introduced with one of the next versions.

## Tool series and technology templates

l.<br>F

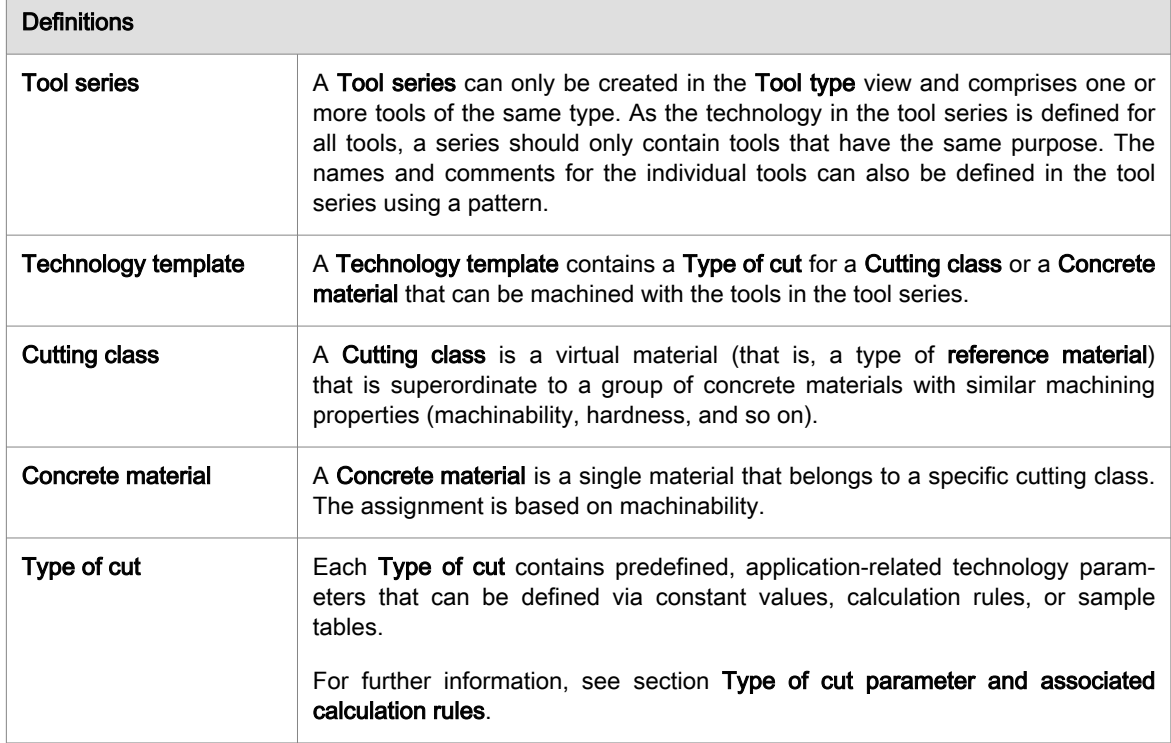

#### User interface

- (1) List of tools in a tool series in the tool browser under the tool type view
- (2) Overview: features of the tool series
- (3) Definition and overview of the technology templates (materials and types of cut)
- (4) Material definition, (5) Type of cut definition
- (6) List of materials in a tool series
- (7) List of tools in a tool series

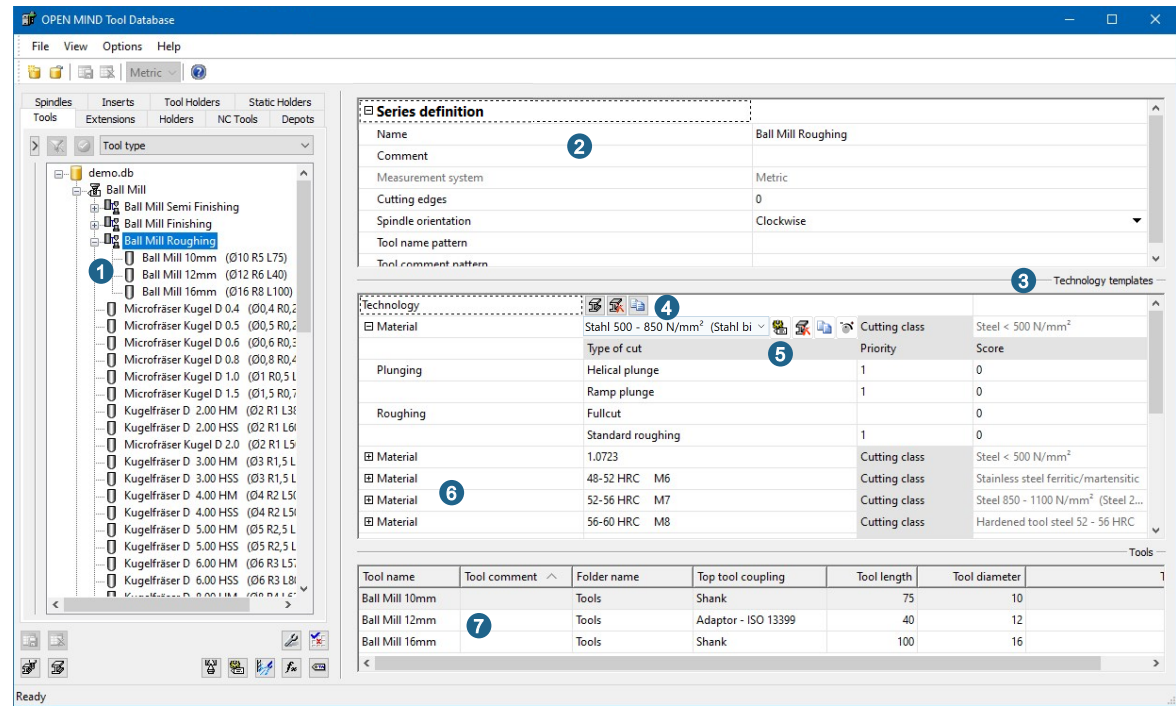

#### Define tool series

To define a tool series, proceed as follows:

- 1. On the Tools tab of the database, show the Tool type view, select the required tool type and choose New  $\rightarrow$  Tool series from the shortcut menu.
- 2. Define a unique Name and, if necessary, a Comment for the tool series. Define the measurement system, the standard Cutting edges, and the Spindle orientation of the tools to be saved in this tool series.
- 3. Tool names and tool comments can (optionally) follow a defined pattern. Click the line Tool name pattern and Tool comment pattern and then click the icon  $\blacktriangleright$  to compile the required name pattern from the available elements.
- 4. If available, select the tool manufacturer from the list under Manufacturer. This must be created in advance in the Edit manufacturers dialog.

## Pattern format for tool name and comment

Specific number formatting (for example, for diameter, length, and so on) is permitted to define the pattern for the tool name and the tool comment. The following characters are permitted for formatting numbers:

"#": Serves as a placeholder for digits of the number that can be discarded. Leading and trailing zeros can be discarded.

"0": Serves as a placeholder for digits of the number that are to be filled with "0" if they are not present. If they are present, the digit from the number is used.

".": Used as a decimal separator if a "." is required as the display style.

",": Used as a decimal separator if a "," is required as the display style.

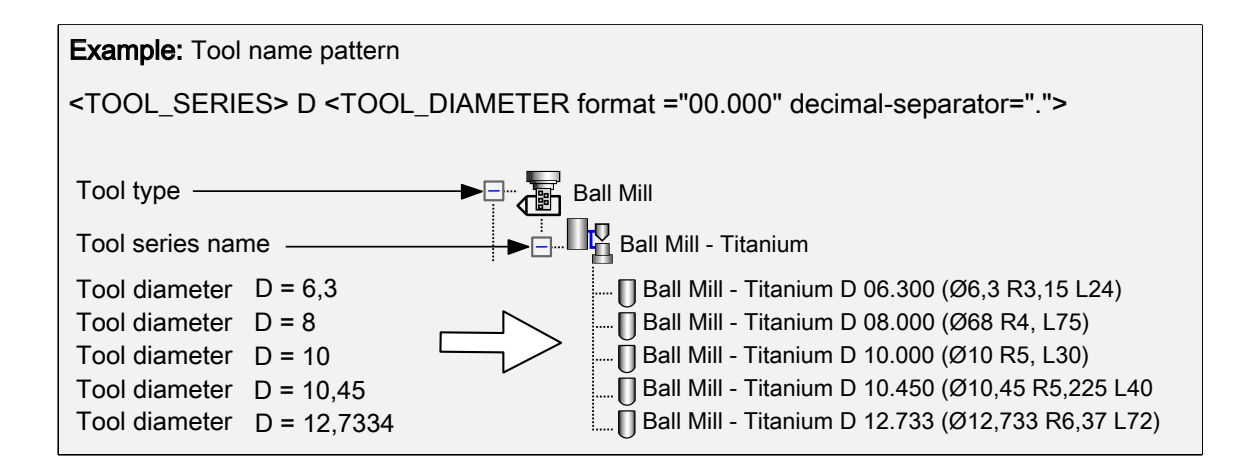

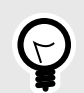

## MEASUREMENT SYSTEM CONVERSION IN PATTERN

It is possible to display the geometry values of the tool in a measurement system other than the one selected in the tool series. To do so:

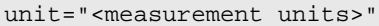

Add to the pattern (measurement units are "in" or "mm"). For example, to display the tool diameter 9.525 mm in inches (0.375) in the metric measurement system, use the following pattern for the tool name:

<TOOL\_DIAMETER unit="in">

Example: Tool name pattern Tool type Tool series name Tool diameter  $D = 6,35$ Tool diameter  $D = 9,525$ D = 12,7 Tool diameter 0.5 (Ø12,7 L 100) Drill Tool **DRI** Drill Tool - Steel  $\Box$  0.25 (Ø6,35 L 100) 0.375 (Ø6,3 L 100) <TOOL\_DIAMETER unit="in">

## Add a new tool to a tool series

To add a new tool to a tool series, proceed as follows:

- 1. On the Tools tab of the database, show the Tool type view and select the required tool type.
- 2. Select the required tool series and choose  $New \rightarrow New$  tool on the shortcut menu.
- 3. Name and Comment are assigned automatically if a corresponding name scheme has been defined. The tool type, tool series, number of cutting edges, measurement system, and manufacturer are taken from the tool series.
- 4. Define the required geometry parameters.

The technology of the tool is defined in the Technology templates. The parameters cannot be changed on the tool.

#### Add an existing tool to a tool series

To add an existing tool (for example from a previous version of the database) to a tool series, proceed as follows:

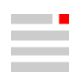

- 1. On the Tools tab of the database, show the Tool type view and select the required tool.
- 2. While holding down the left mouse button, drag the tool to the entry for the required tool series and release the mouse button (drag and drop).

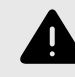

Please note that all technology data of an existing tool is discarded when the tool is added to a tool series.

#### Define technology template

A tool series can contain several technology templates. Each technology template comprises a material and an assigned cutting type.

Proceed as follows to define a technology template:

- 1. In the Technology area, click the  $\mathcal{F}$  icon (1) to add the required Material.
- 2. Click the name of the material and then click the  $\frac{1}{2}$  icon (6) to add a Type of cut for the material. The types of cut available depend on the tool type in the tool series.

## Edit type of cut

Each type of cut consists of a Parameter set and a Calculation rule for each parameter. Click the name of the type of cut and then click the  $\frac{1}{2}$  icon (8) to open the **Edit type of cut** dialog.

## Other functions

(2) Delete a material and all assigned types of cut. (3) Copy the data of all technology templates to the clipboard (3) or paste them from the clipboard (4). (5) Define a scaling for rule parameters. (7) Delete a type of cut. (9) Lock a technology template to prevent unintended changes or to exclude it from scaling.

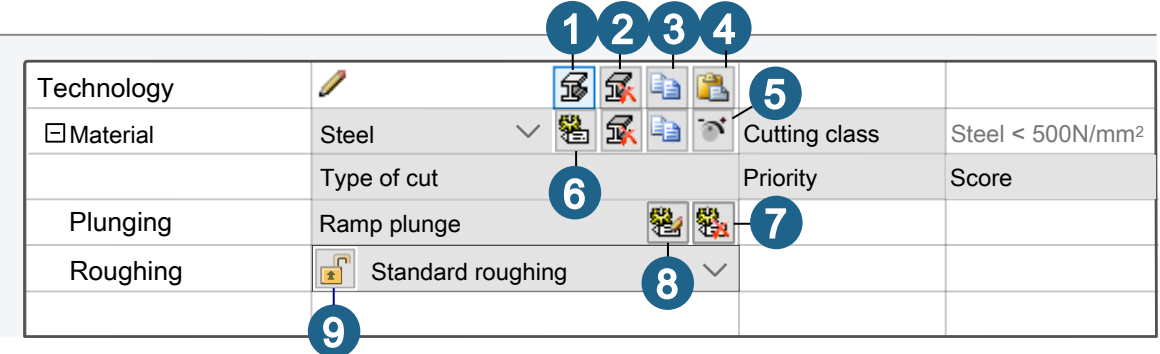

The parameters of the type of cut cannot be changed, only the calculation rule assigned to a parameter, and the associated values. To do this, select the required rule in the Calculation rule (1) column and specify using the available methods.

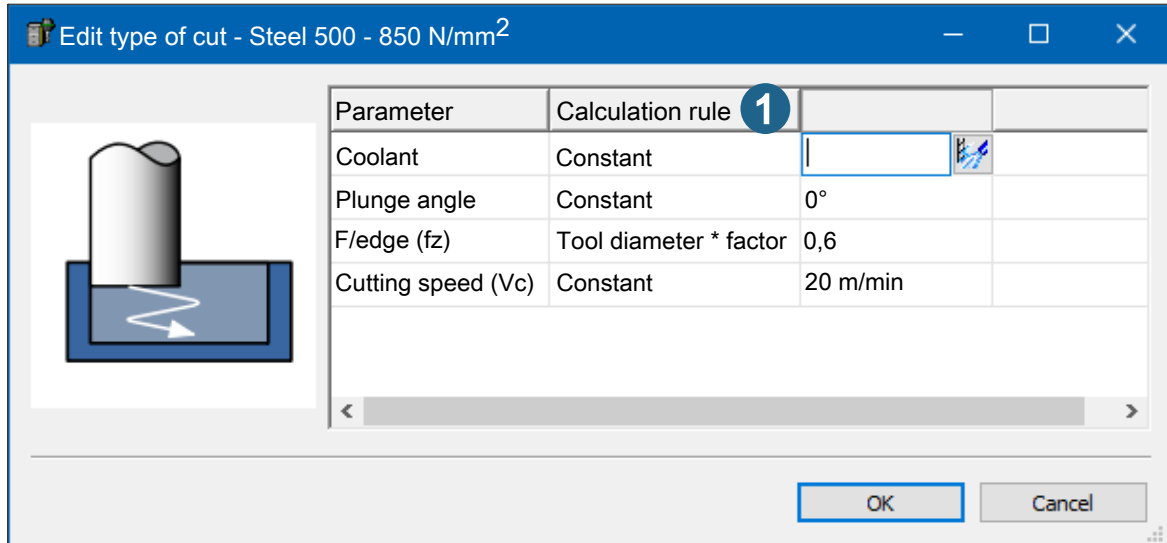

## SCALE RULE PARAMETERS

Use the Scale rule parameters to scale the value of the selected parameters. The factor value applies to all types of cut of the selected material if the Type of cut is not locked.

To derive a new material from an existing material, copy the existing material with all types of cut and then scale all parameters using the Scale rule parameters function.

## Type of cut parameter and associated calculation rules

 $\bullet$ 

Type of cut parameters are tool technology parameters that are required in a hyperMILL® job or are necessary to calculate the technology parameters. Only the type of cut parameters that are actually required are available. The following table contains all the type of cut parameters that can be defined in  $hyperMILL^@$  and their calculation rule(s).

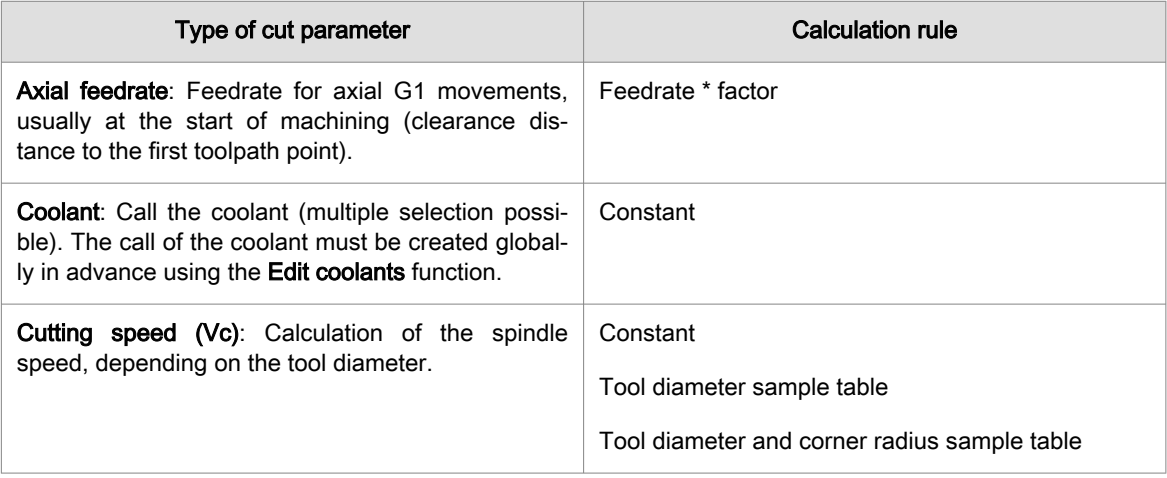

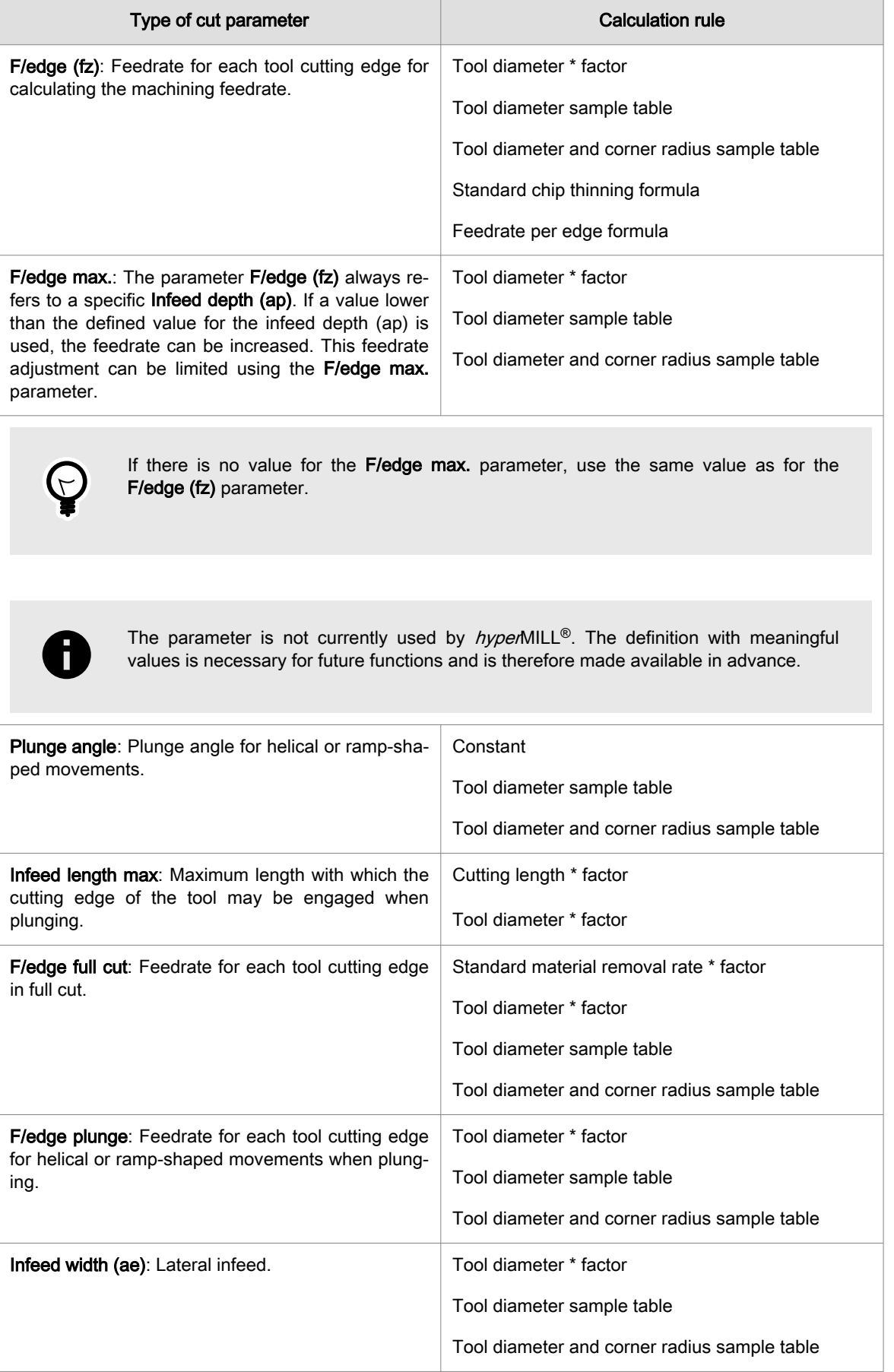

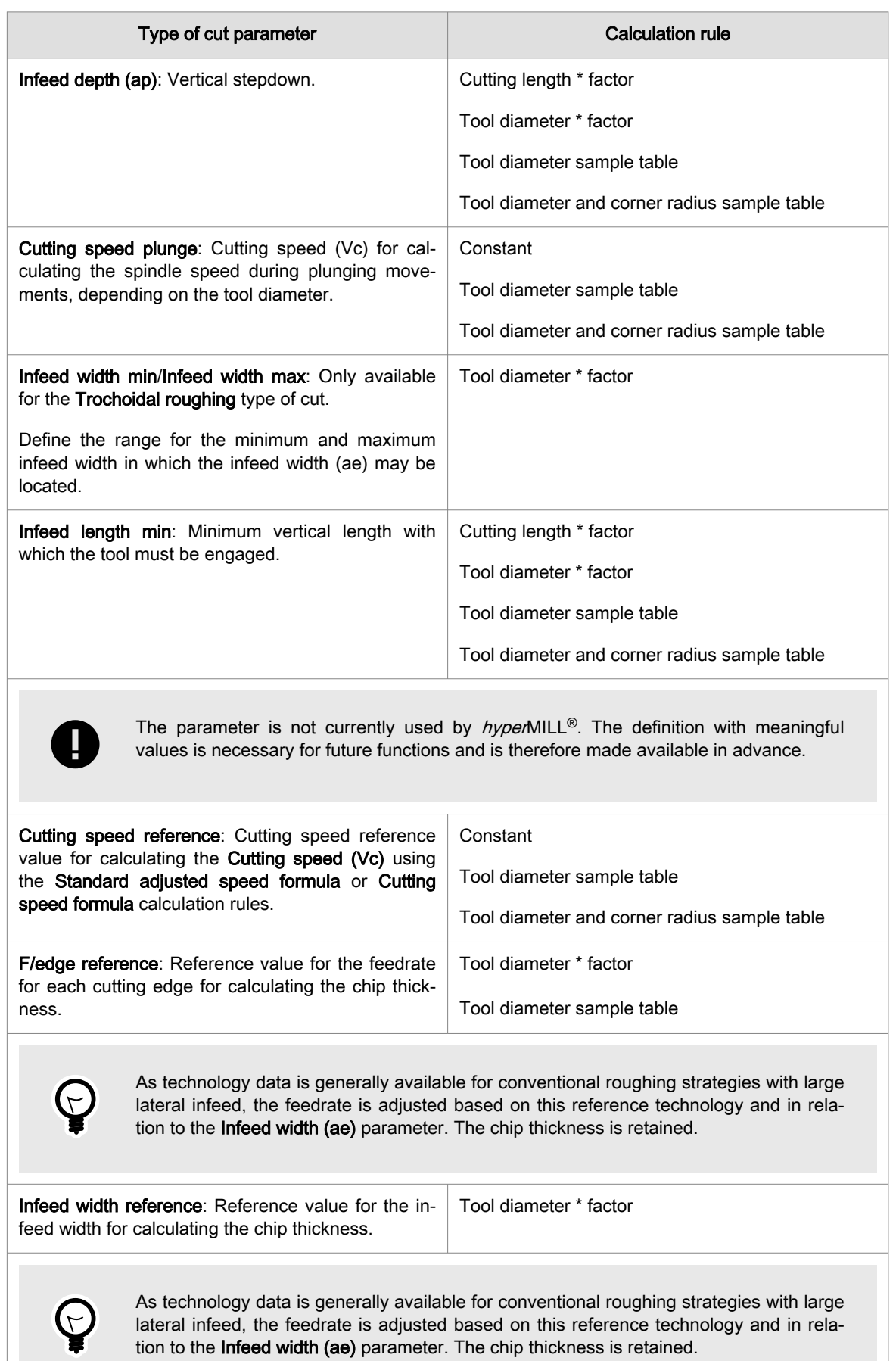

 $\overline{\phantom{a}}$ 

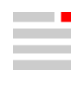

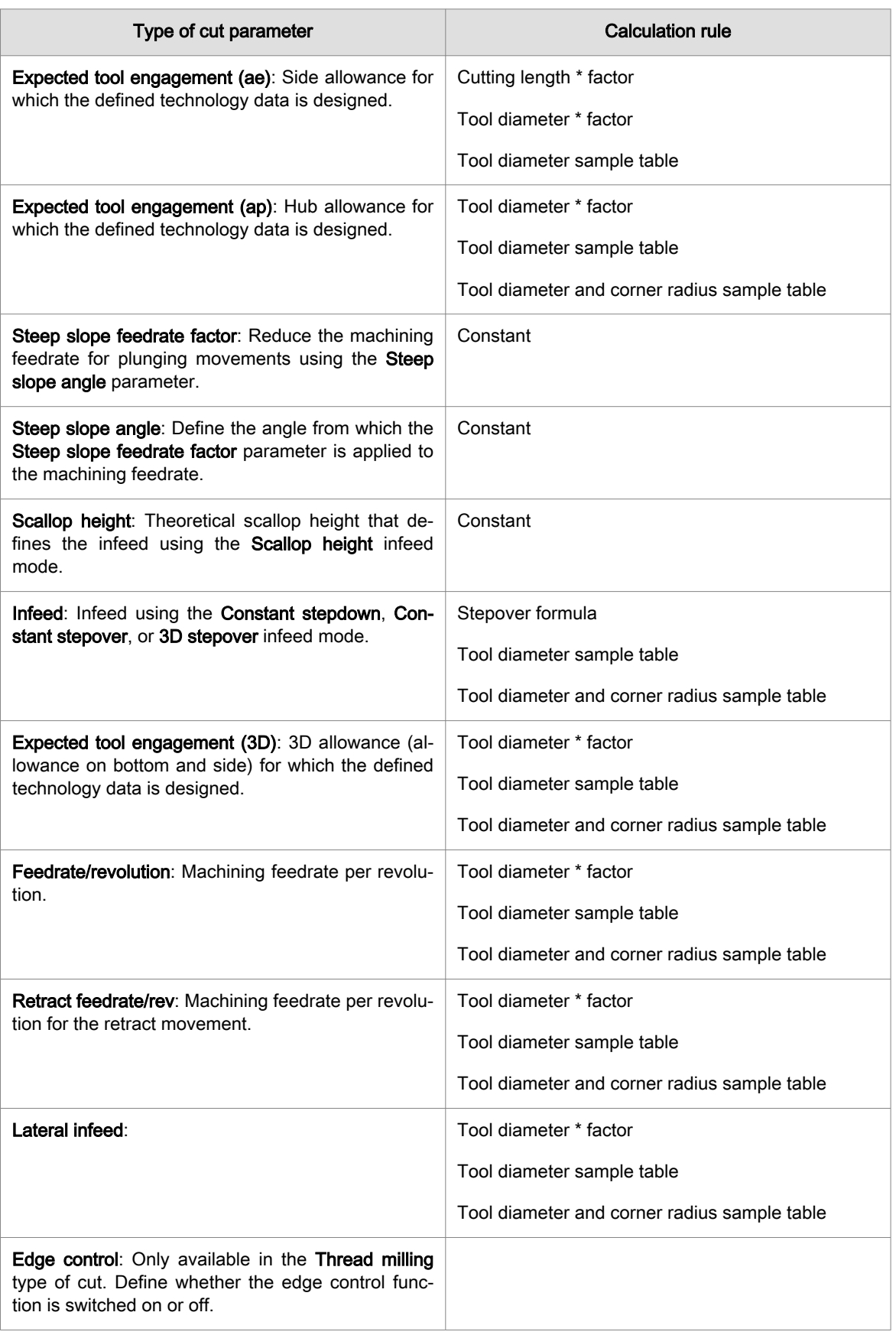

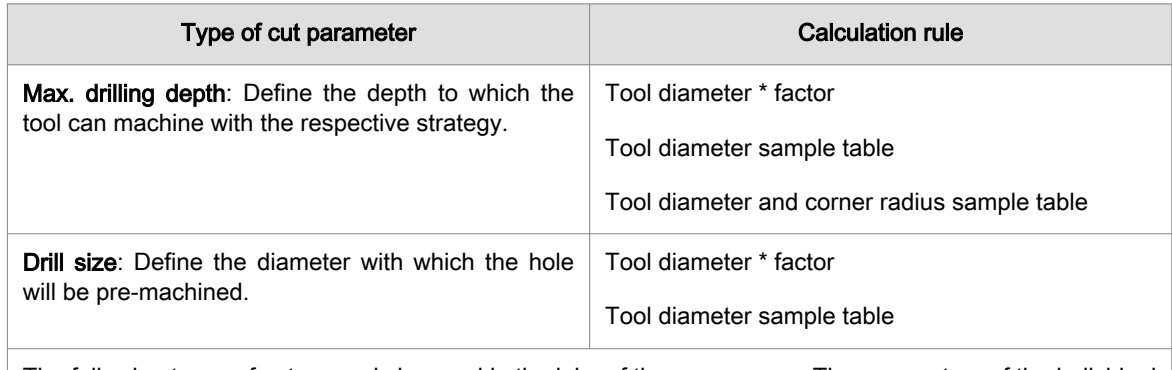

The following types of cut can only be used in the jobs of the same name. The parameters of the individual types of cut reflect the parameters of the respective job.

- Simple drilling
- Drilling with chip break
- Drilling with pecking
- Centering
- Gun drilling
- Optimized deep hole drilling (with/without chip break )
- Boring
- Tapping

## Calculation rules and their meaning

Ø

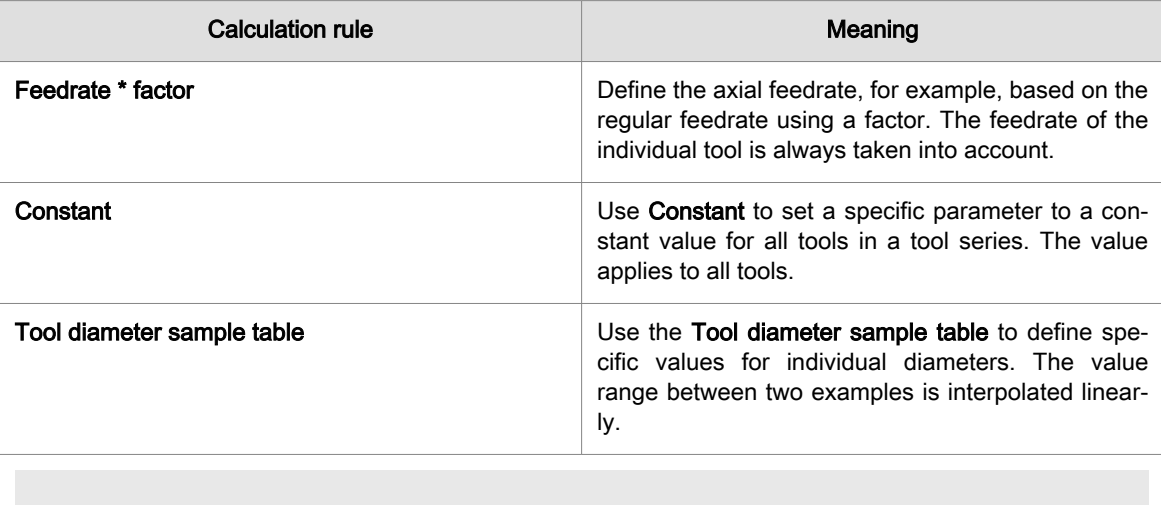

Only the range between the smallest and largest diameter is defined!

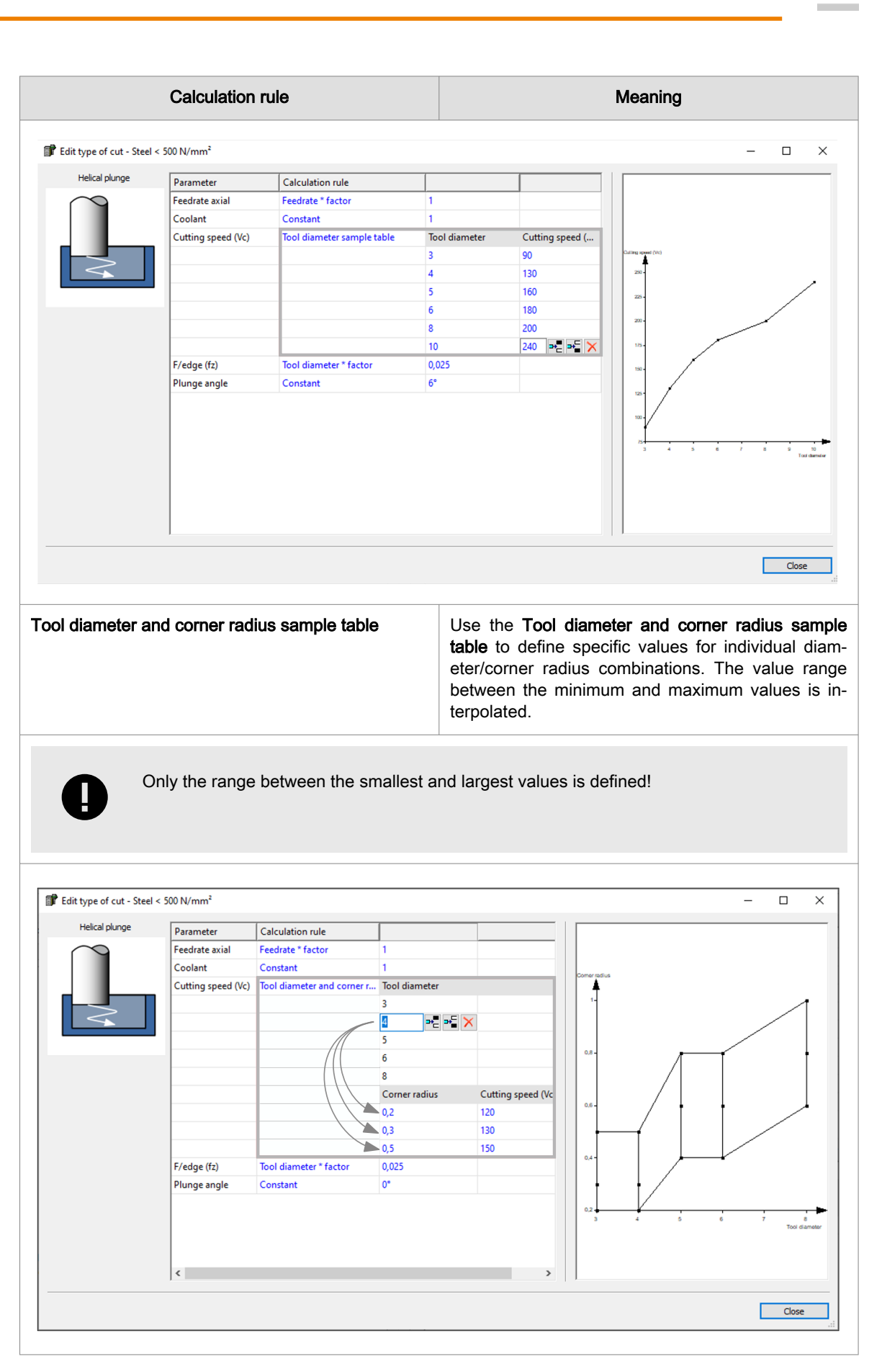

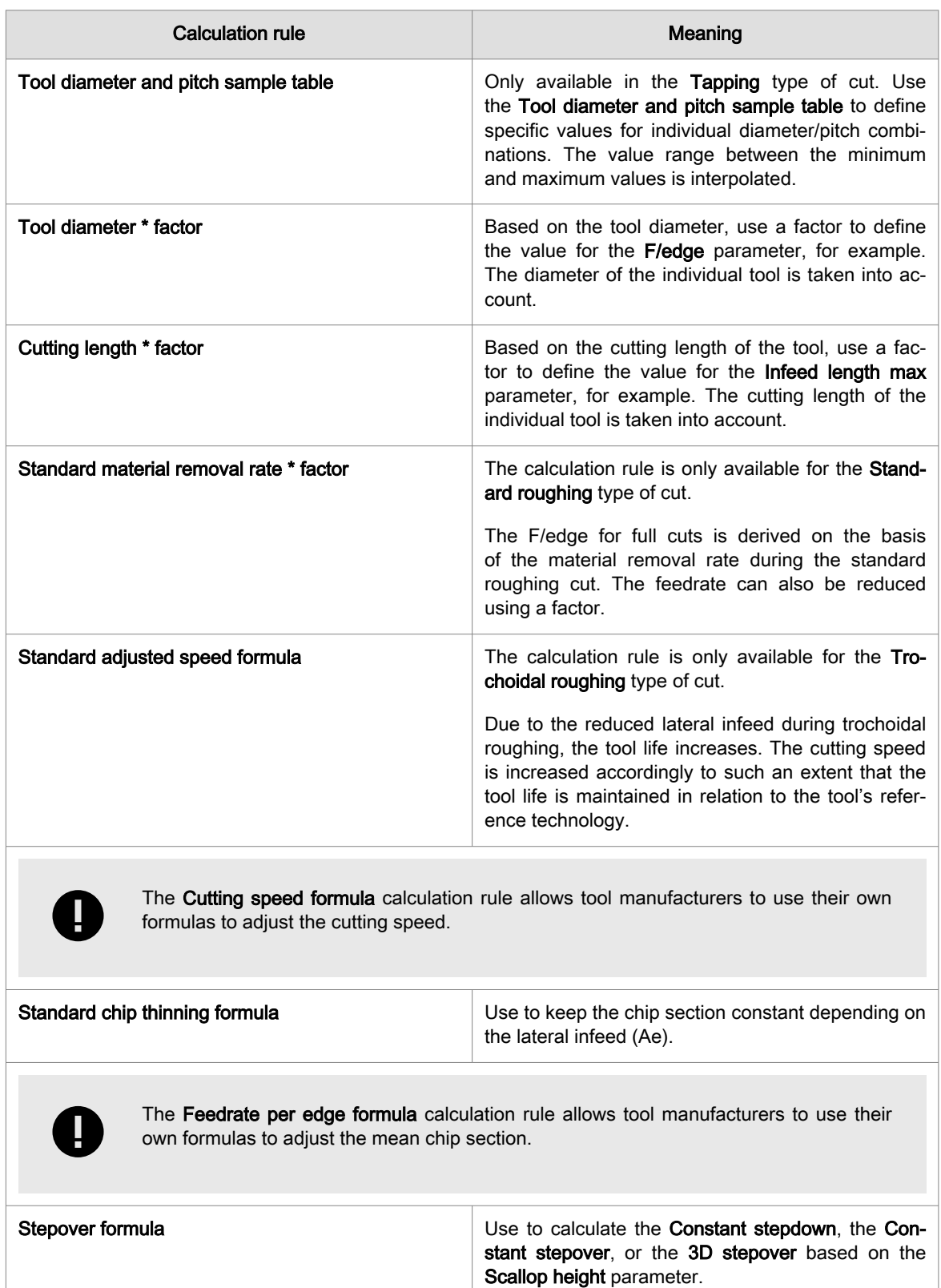

## Cutting classes and materials

To define a new cutting class or a new concrete material, proceed as follows:

- 1. Click Yes to open the Materials dialog.
- 2. In the Materials dialog, click the icon (1) and then select the  $\mathbb Z$  Add cutting class material or  $\mathbb Z$  Add cutting class material from material database function.

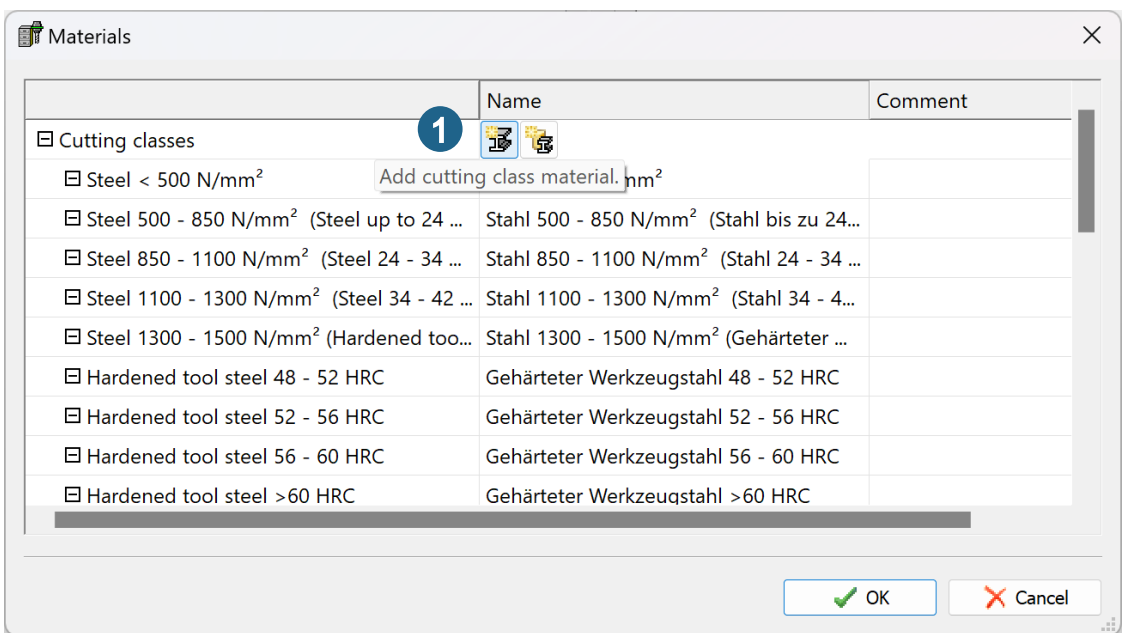

3. As soon as a cutting class exists (1), click the button (2) (Add concrete material) to define a material belonging to the cutting class. To change the name of the cutting class, click the required row in the Name column. Add a comment if required.

Cutting classes can be deleted or reassigned as long as no specific materials are assigned.

The following functions are also available in the dialog.  $\mathbb{R}$  (3) Delete concrete material. **14** (4) Reassign concrete material.

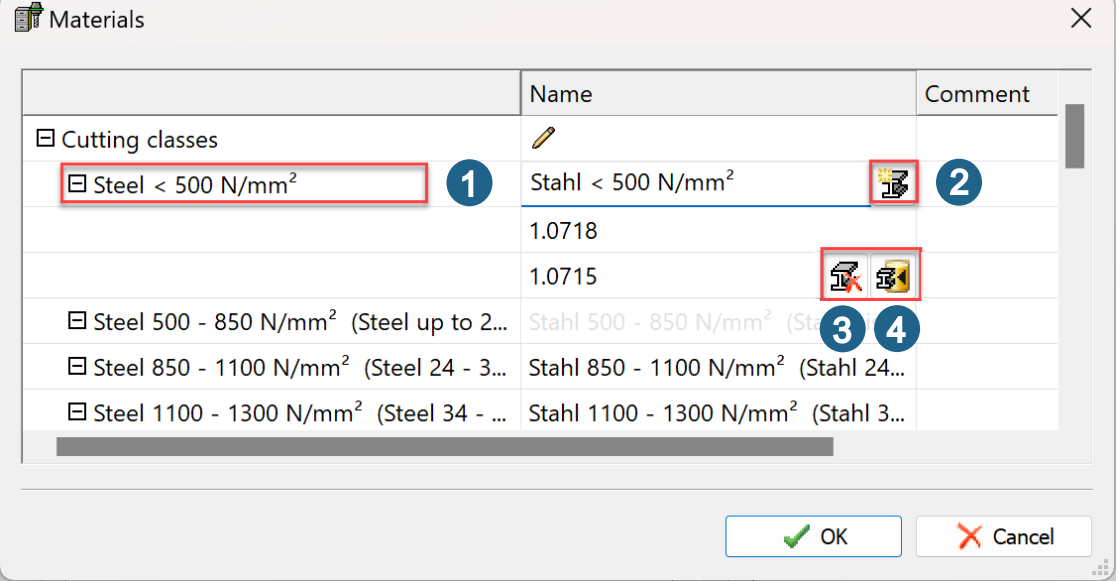

Use the Reassign concrete material function to convert a legacy material from an older database to the new material structure or to reassign a missing material (as a user-defined material).

4. Then confirm the selection with OK .

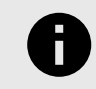

Cutting classes and specific materials cannot be changed, which means that only one instance of the cutting class or the specific material is ever available in the database.

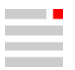

## Convert legacy material to standard material / delete legacy material

- 1. Click the icon (4) to convert a legacy material into a standard material by selecting a required material from the material database.
- 2. Click the icon (5) to delete a legacy material.

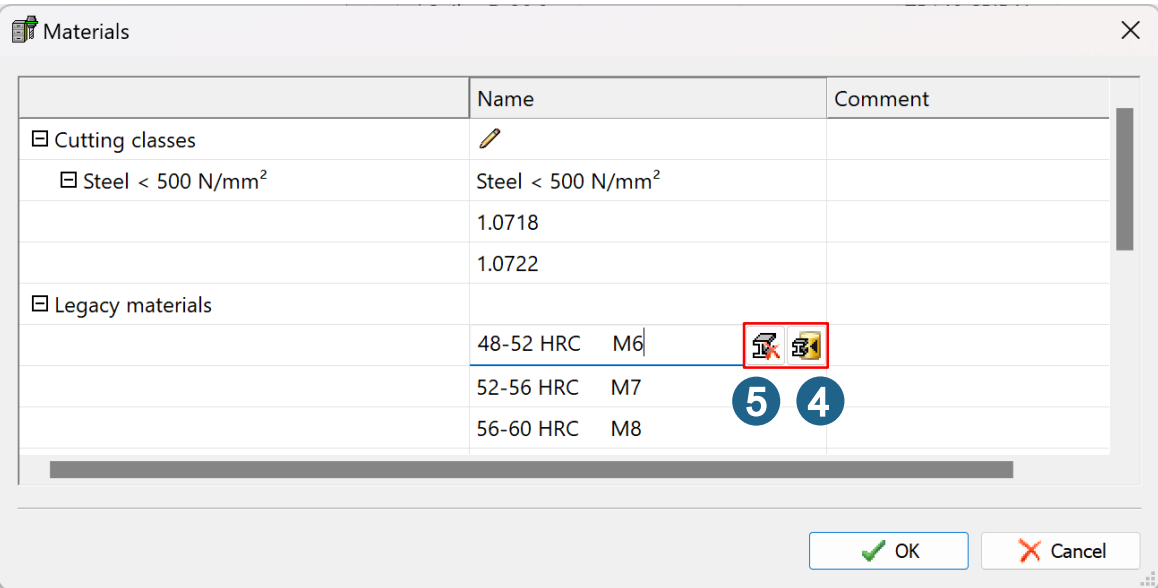

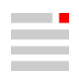

## Overview: jobs and types of cut

List of types of cut that can be used in a job. A type of cut is defined in the tool database as part of the series definition for a tool type and depending on the material used.

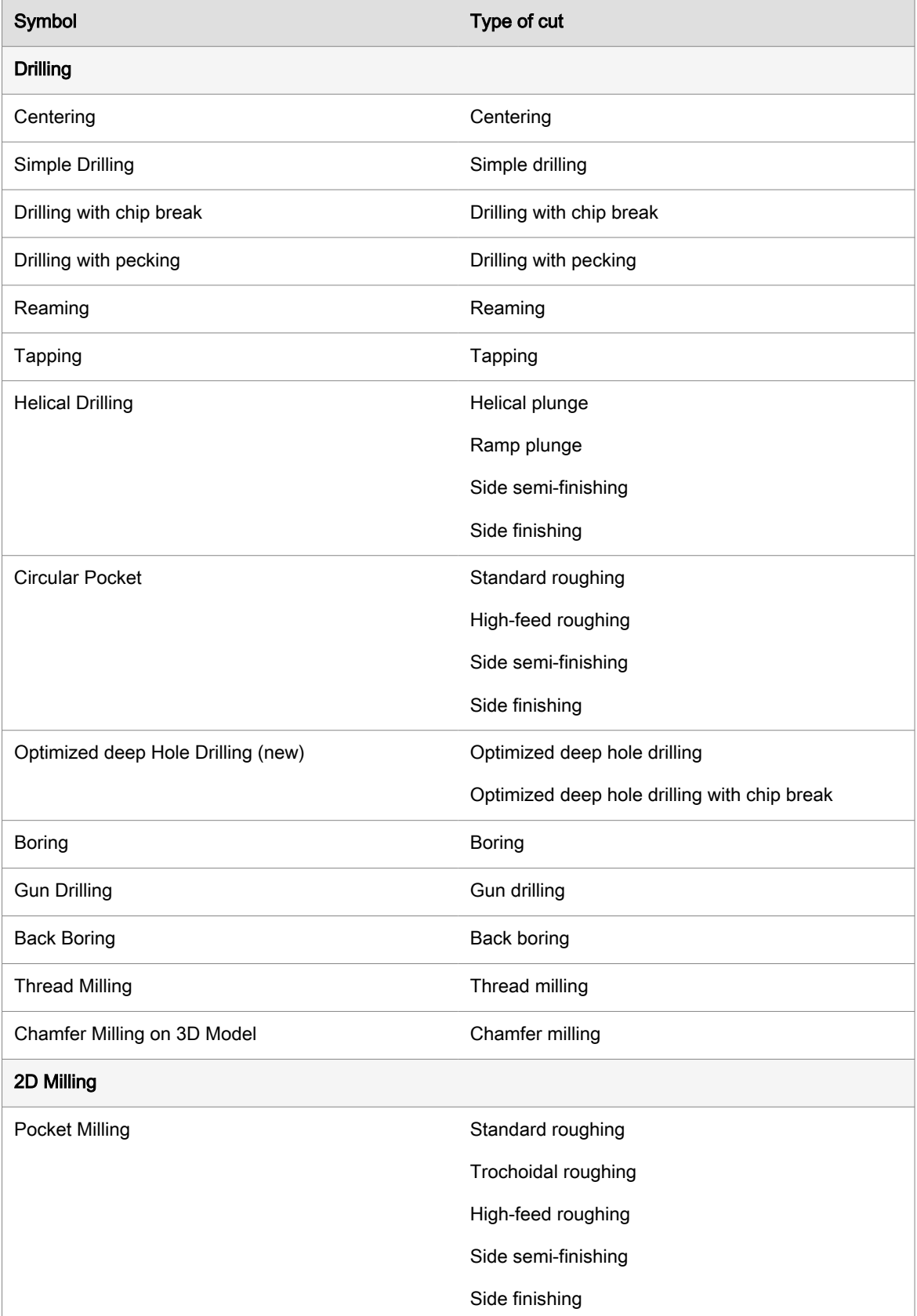

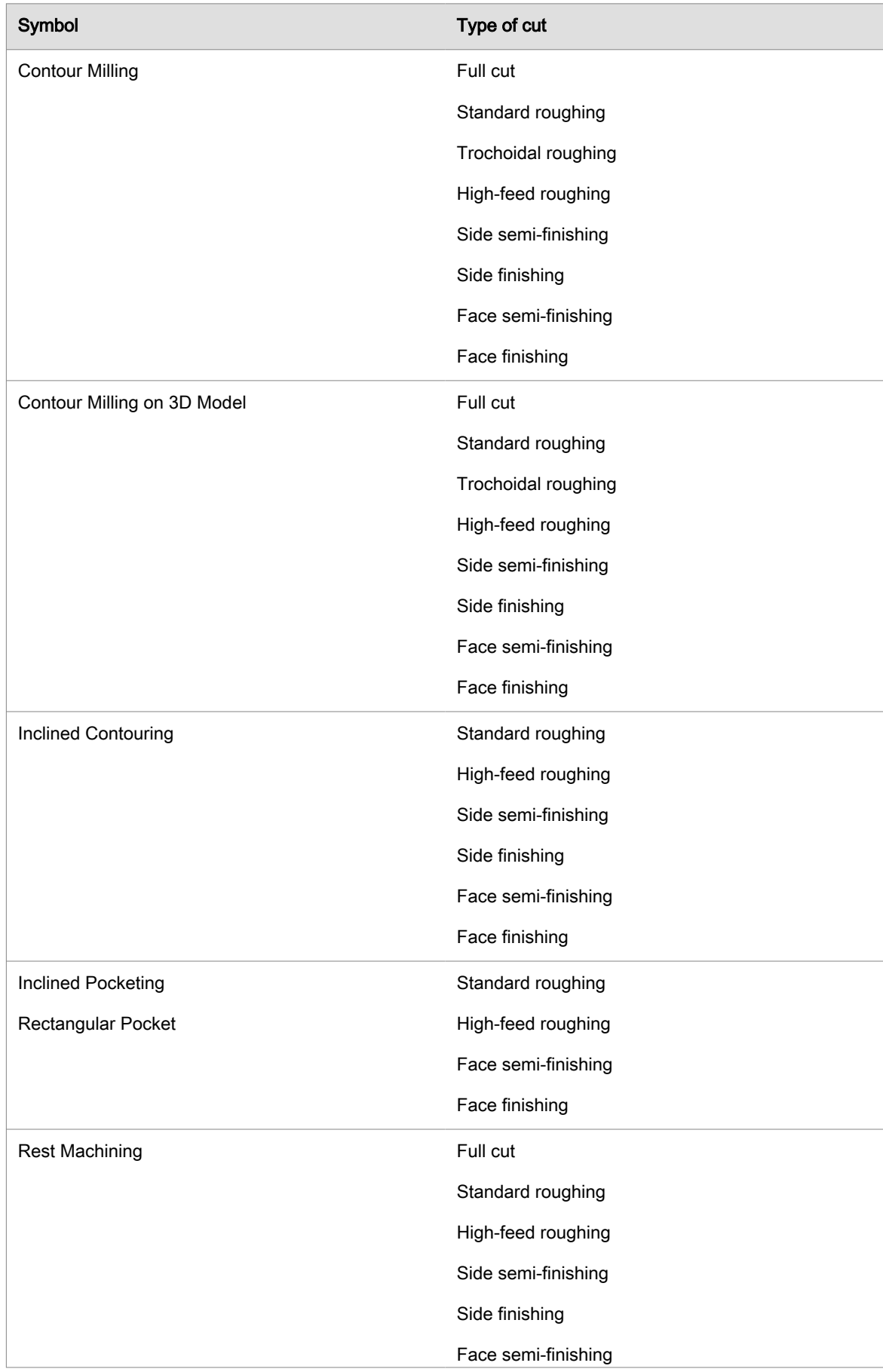

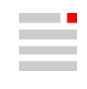

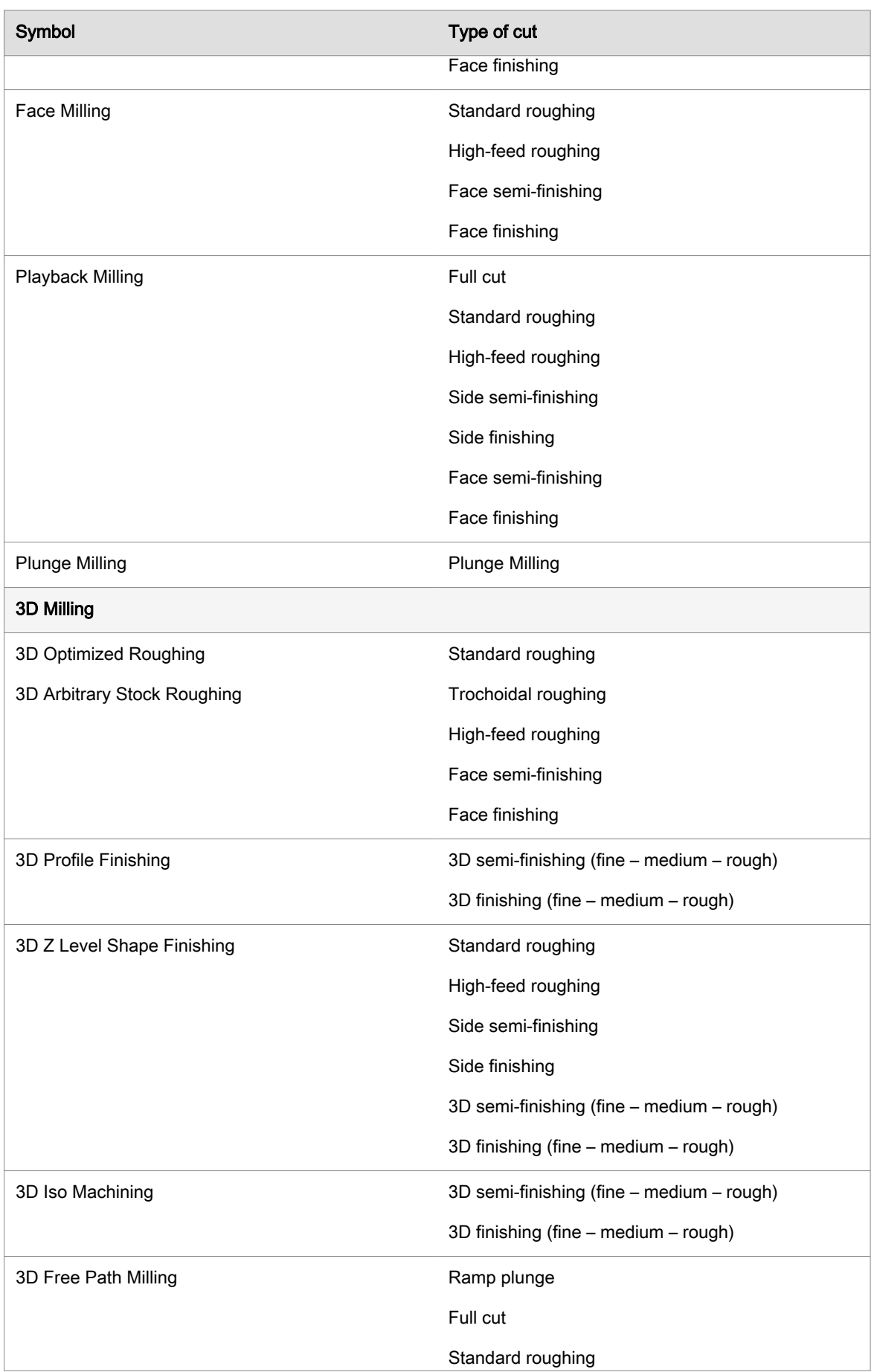

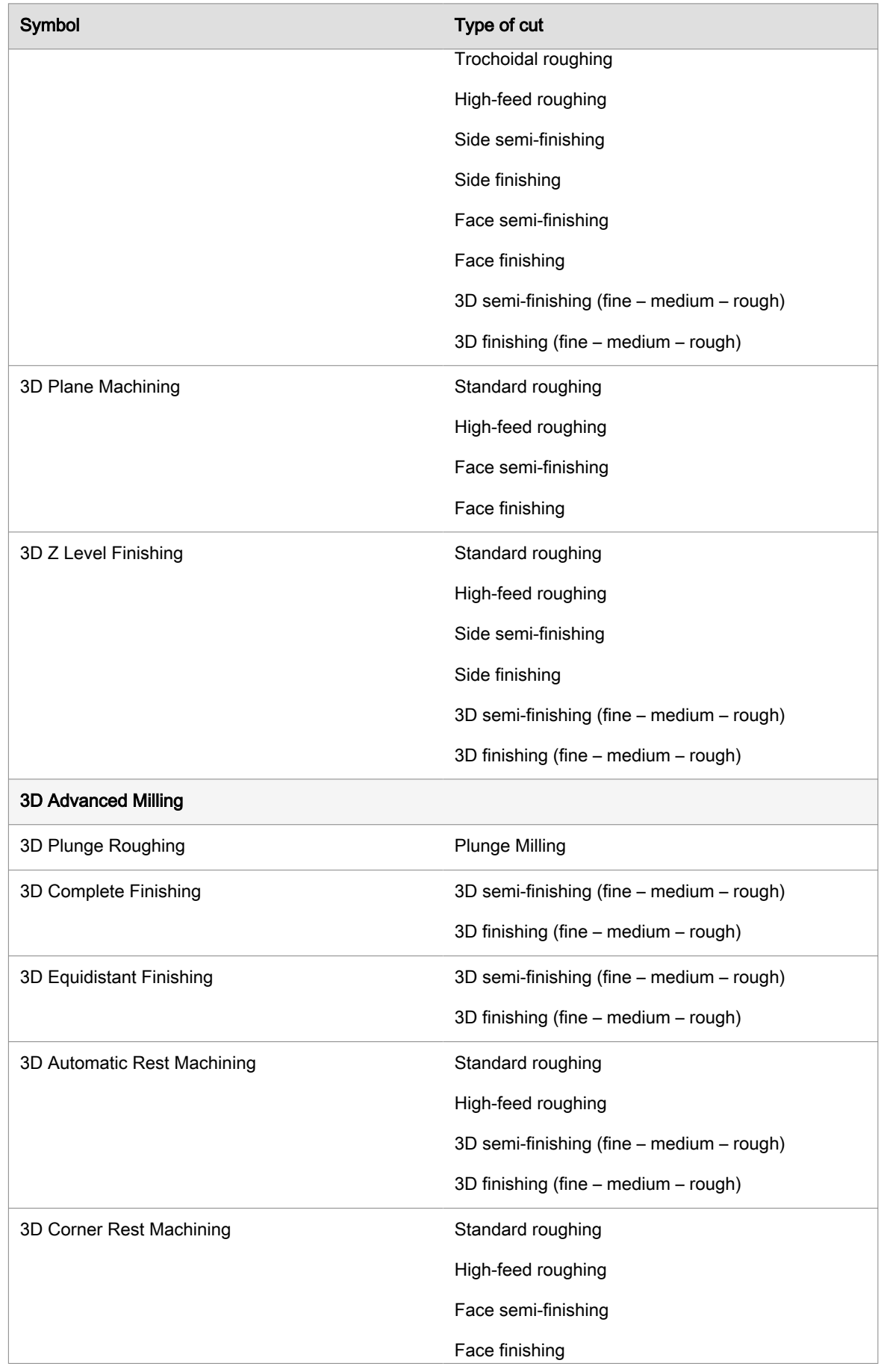

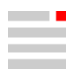

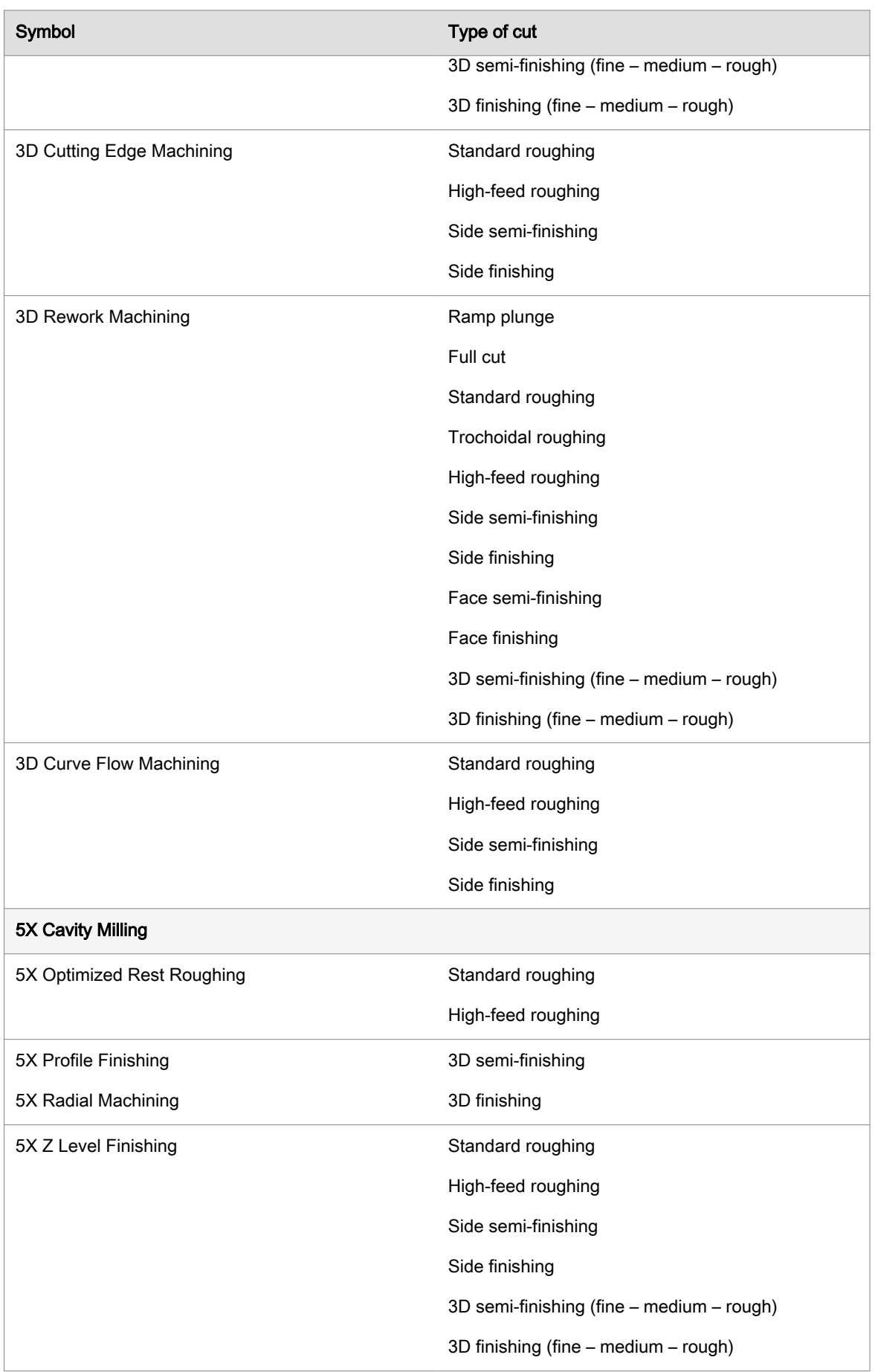

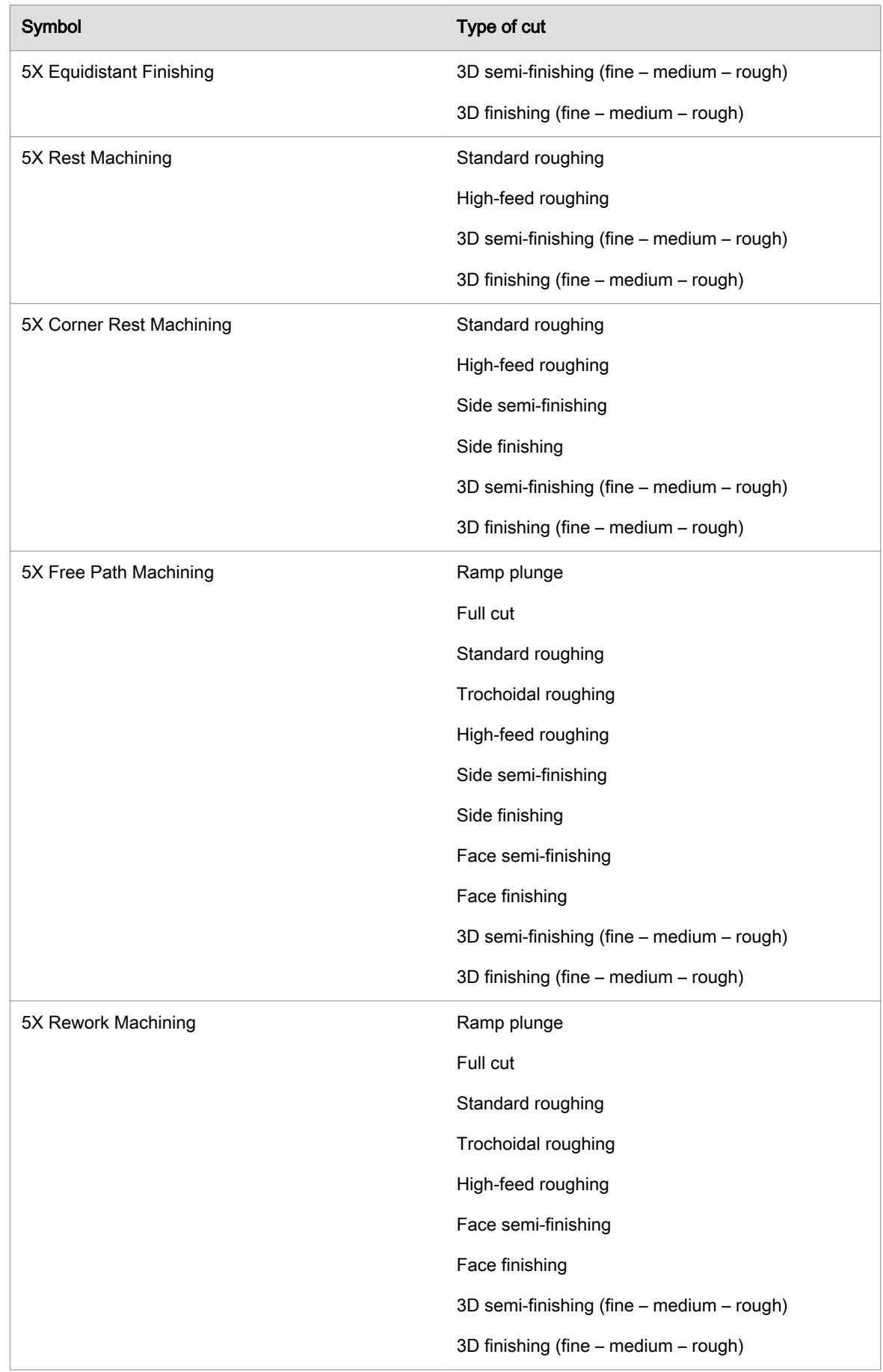

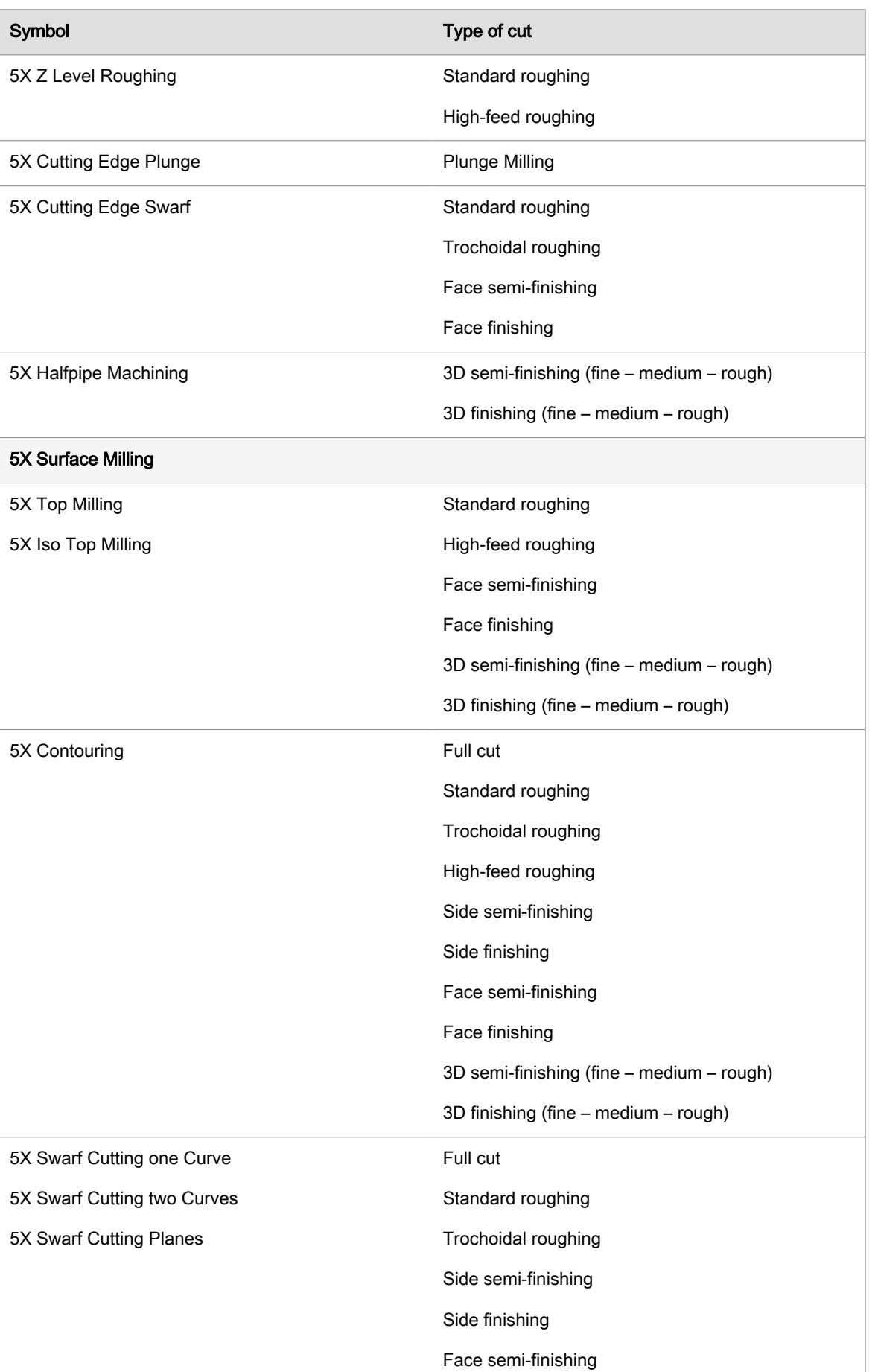

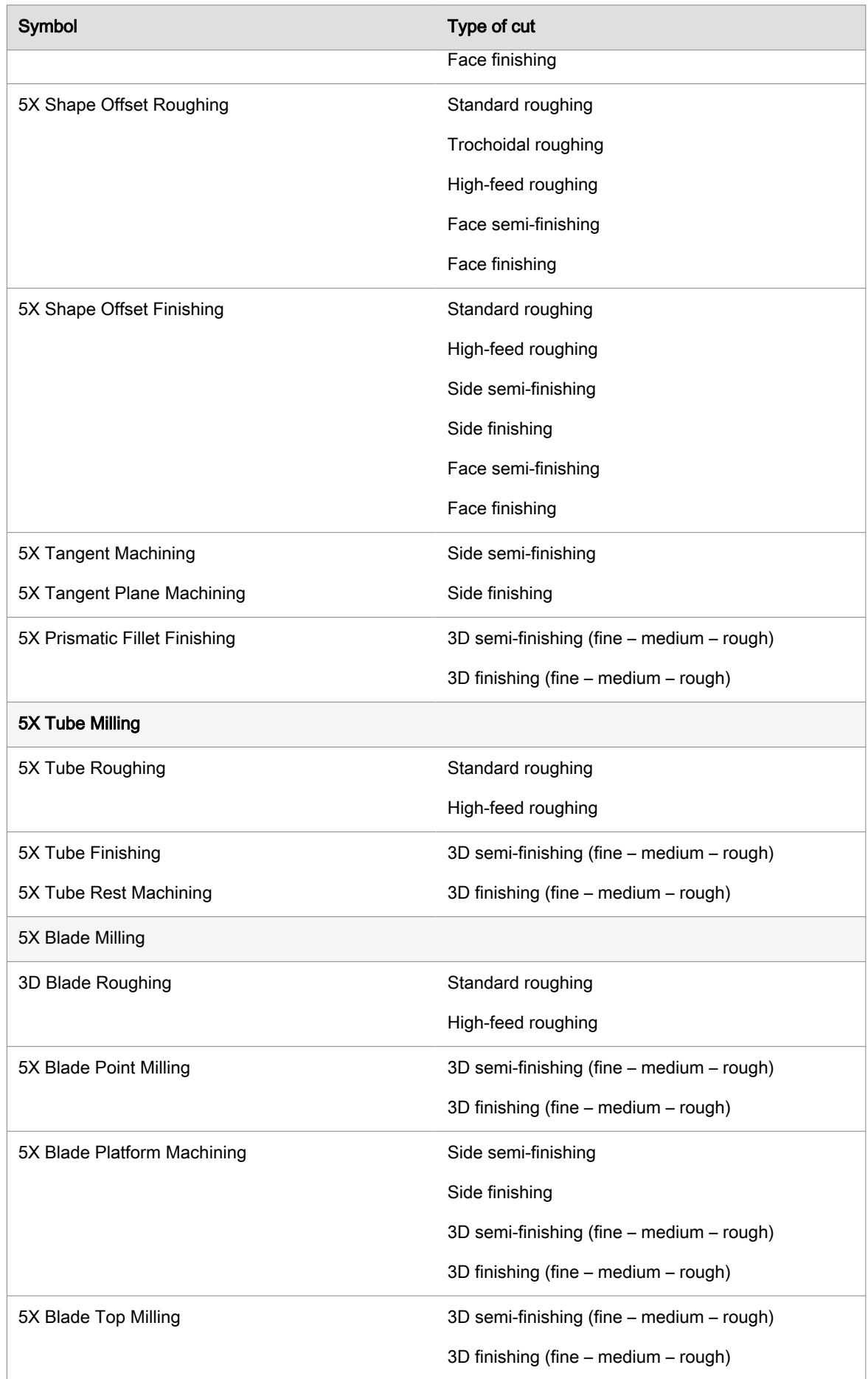

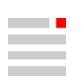

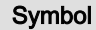

5X Blade Tangent Milling Side semi-finishing

Type of cut

Side finishing

## Define coupling

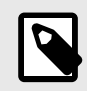

## CHANGED USER GUIDANCE

Since version 2024, the coupling types Weldon, Weldon shank and Shrink fit became standard types and can be directly used in the coupling area of the component (Tool, Extension, Holder, Tool holder). For tools the Diameter of the top coupling is automatically adapted to the tool diameter or shank when present. Tools using former coupling classes are automatically converted.

# VIRTUAL Machining Center

## Program run (simulation)

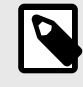

## SIMULATION REQUIREMENTS

The following requirements must be met to be able to perform a program run (simulation):

- A component (Model) must be defined for milling and drilling operations, see hy $perMILL^{\circledR} \rightarrow Job$  list  $\rightarrow Model \rightarrow Model$ .
- A component (Model) and a 2D turning contour must be defined for turning operations, see *hyper*MILL<sup>®</sup> → Job list → Model → Turning model.

If this is not the case, the VIRTUAL Machining Center cannot be started. A corresponding message is displayed.

## Controlling visibility in the graphics area

## Turning operations

For turning operations, the stock, component, and fixture are shown rotated. Prerequisite for the rotated display of the stock: The material removal simulation is activated.

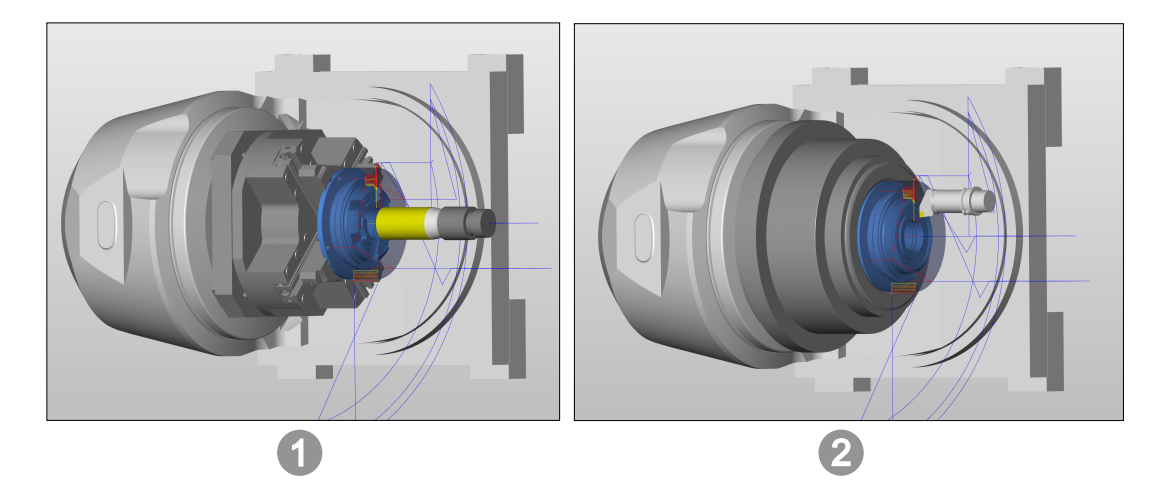

(1) Display of fixture, component, and stock for milling and drilling operations. (2) Display of fixture, component, and stock as rotational geometry for turning operations.

## Simulating the VNC or NC program file

Run a collision check

After starting the collision check, the progress indicator in the simulation control panel changes as follows:

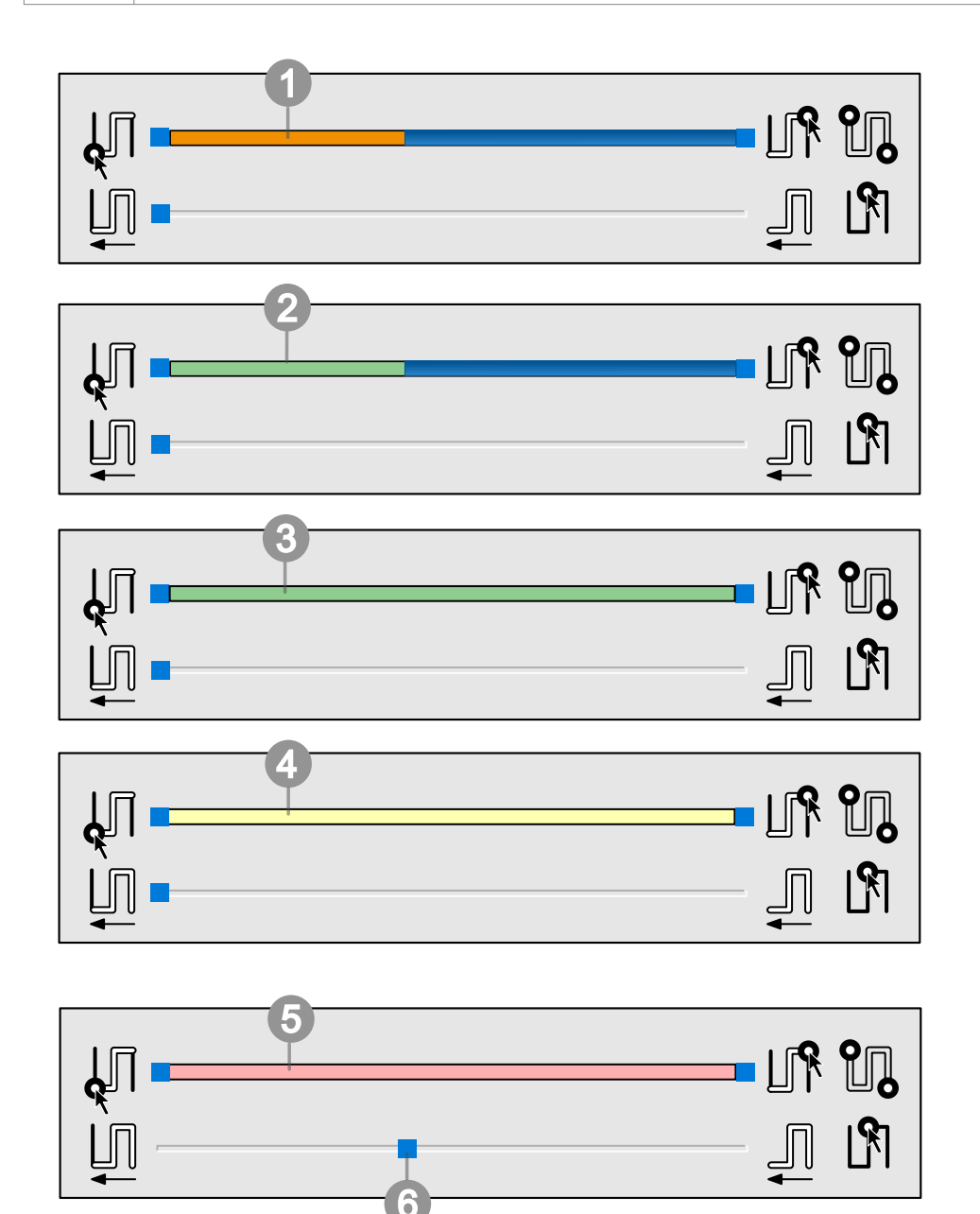

 $\mathfrak I$  Progress of the collision check in the loaded program file. Either a collision, component violation, or a contact was detected.

2 Progress of the collision check in the loaded program file. No collision, component violation, or contact has yet been detected.

3 The collision check ended without a collision, component violation, or contact.

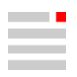

 $\rm 4$  The collision check ended with a contact. Detailed information on this can be found in the output message and in the upper window of the display area.

 $5$  The collision check ended with either a collision or component violation. Detailed information on this can be found in the output message and in the upper window of the display area.

 $\scriptstyle\rm \odot$  Machine position in the loaded program file.

## Collision check and material removal

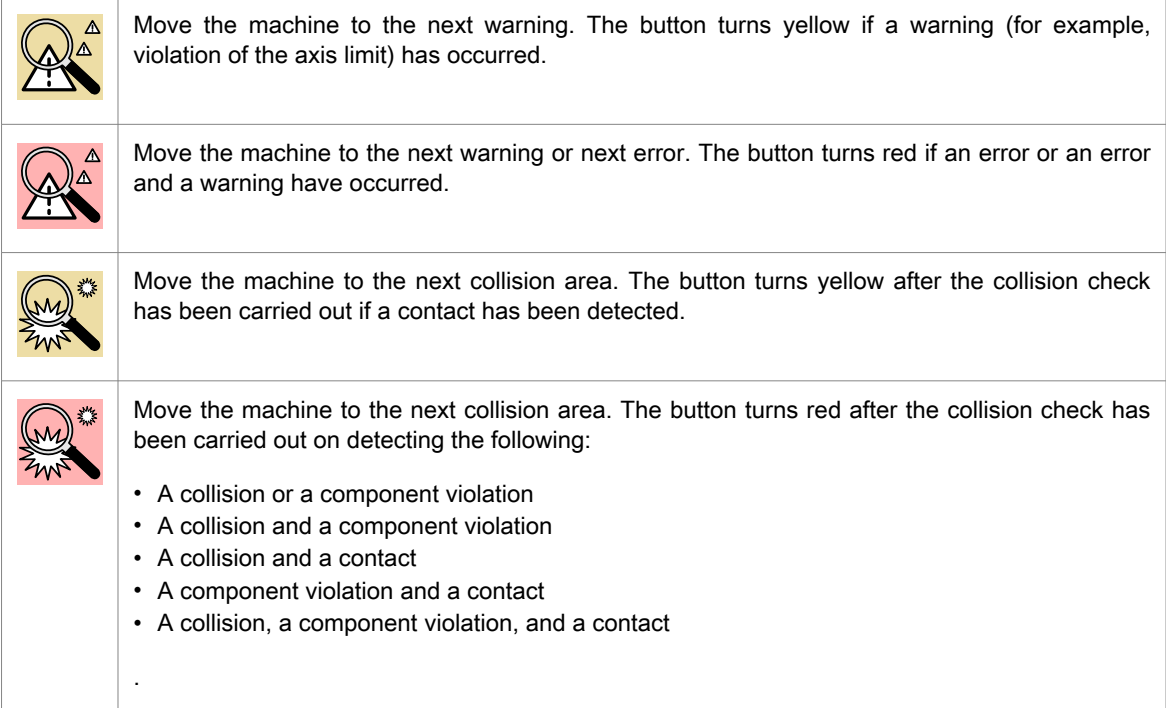

## **Configuration**

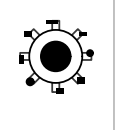

Turret setup: Only available if the VIRTUAL Machining Center has been started in Machining planner mode and in  $hyperMILL^@$  (Job list  $\rightarrow$  Postprocessor), a corresponding Virtual Machine .<br>has been loaded.

Equip a turret with static holders and NC tools for turning operations.

# TOOL Builder

# Introduction

Many tool suppliers offer 3D models of their tools. You can use the TOOL Builder to interactively prepare these models so they can be used for calculation, collision checking and simulation.

The following tools and tool elements are supported:

 $\mathcal D$  **Static holder** (turning with turret)

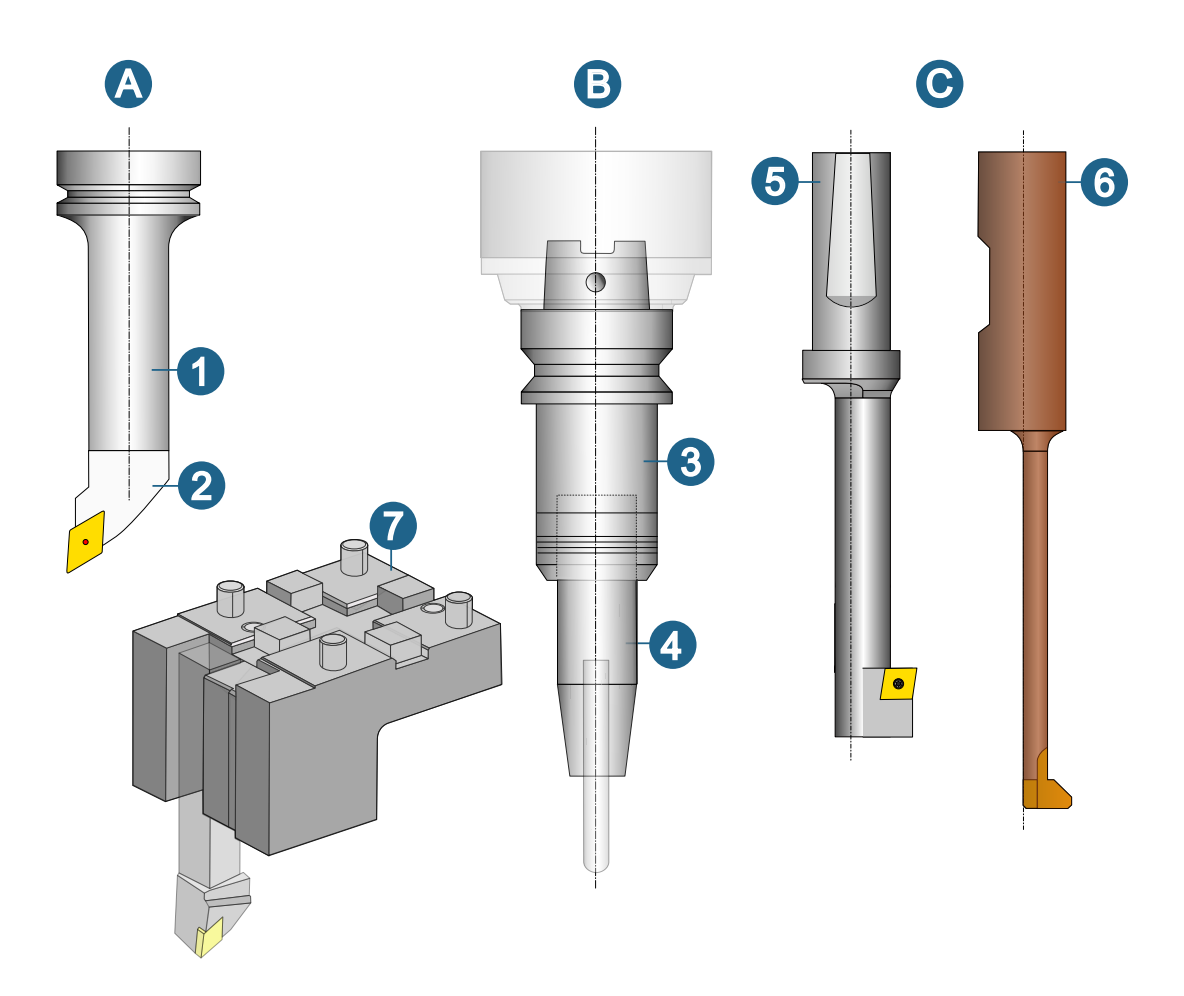

By default, tools are assigned the name of the document with which they were created.

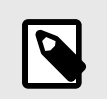

CAD entities, which are used to define a tool holder, holder, static holder or extension, are locked against further editing.

# Steps for creating

## Turning tool: Creating a static holder for machining with a turret

Import the 3D data provided by tool manufacturers and create a static holder for turning operations with a turret.

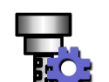

To create a static holder for machining with a turret with the TOOL Builder, proceed as follows:

In the tool database, on the Static holders → New → Turret holder → Geometry dialog page, click the icon to start the TOOL Builder.

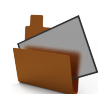

Then use the File  $\rightarrow$  Open dialog to open a 3D geometry file in \*.step,\*.stp,\*.iges, or \*.hmc format.

Define the body

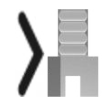

Define the geometry of the static holder.

The geometry of the holder is automatically detected, so that after opening the file, the Elements of the body are already selected and highlighted in color.

The number of elements is displayed.

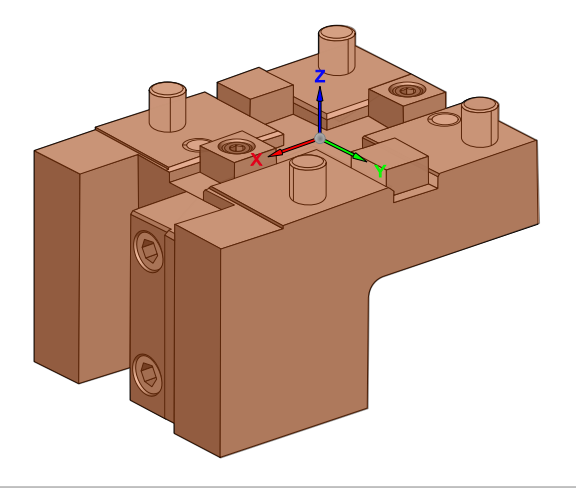

## Define the holder axis

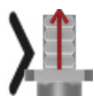

To do this, Select the required elements (for example, the reference coordinate system  $\circled{1}$ .

Alternatively, select 2 Points. The order of selection defines the direction of the axis.

If necessary, invert the direction by double-clicking the arrow of the axis or activate the **Invert** function.

The program attempts to automatically detect the **Machine side**  $(2)$ . Correct the machine side if necessary.

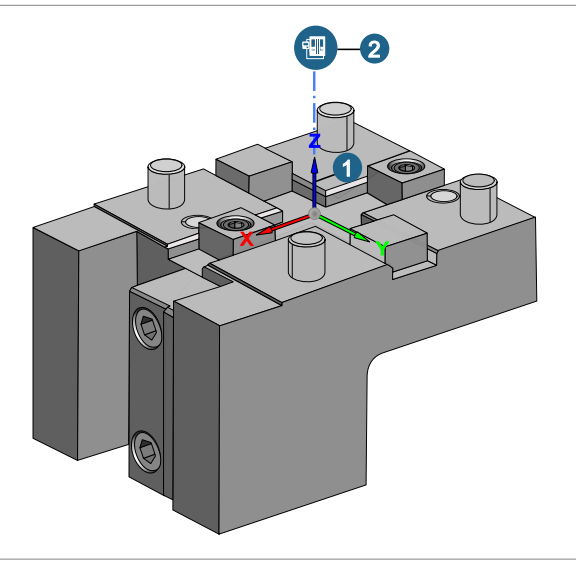

## Define the holder coupling

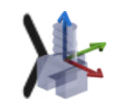

To do this, select a Face or a Point.

The selected element  $\bigcirc$  is highlighted in color. Specify the X direction of the reference coordinate system. To do this, select the X axis of the reference coordinate system, 2 Points, or one Point.

Machine side  $(2)$ , Clamping side  $(3)$ , and **Workpiece side**  $(4)$  are displayed.

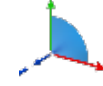

Click the button to rotate the X axis direction by 90°.

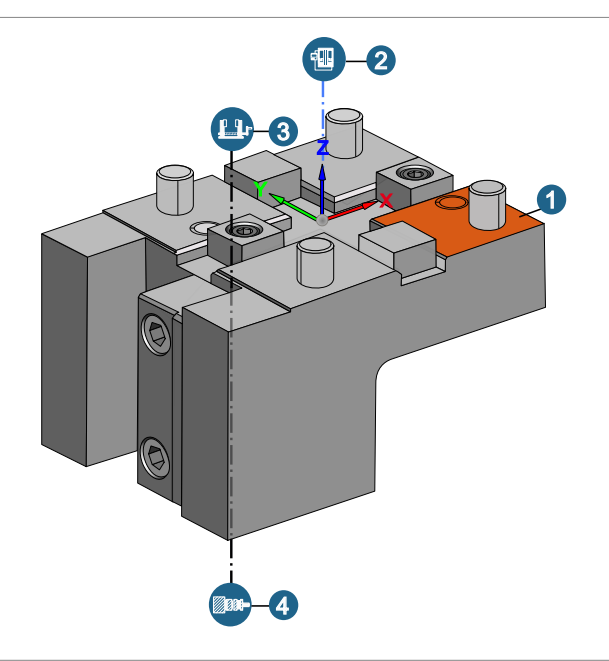

## Define the tool axis

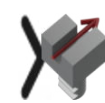

To do this, Select the required elements  $\circlearrowleft$ .

Alternatively, select 2 Points.

The order of selection defines the direction of the axis.

Invert the Direction by double-clicking the axis arrow or activate the Invert function.

Clamping side 2 and Workpiece **side** ③ are displayed.

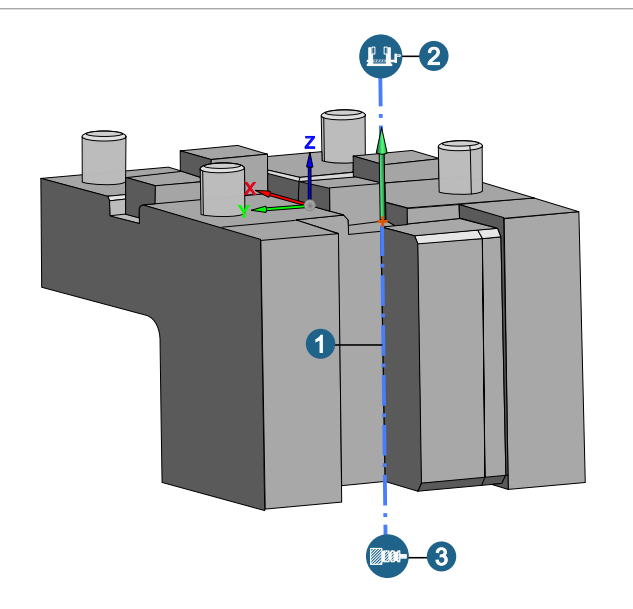

1

X

2

## Define the tool coupling

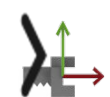

Select a Face  $\bigcirc$  or a Point to define the area of the tool coupling.

If necessary, manually adjust the  $X$ direction of the axis. To do this, Select the required elements. Alternatively, select 2 Points or one Point.

The order in which the points are selected defines the direction of the axis.

Machine side  $(2)$ , Clamping side  $(3)$ , and Workpiece side  $(4)$  are displayed.

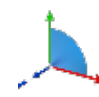

Click the button to rotate the X axis direction by 90°.

## Export the data

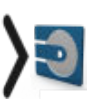

Transfer the imported 3D file with the previously defined elements to the tool database as a static holder.

4 Y

Z

3

# **CAD**

# **Introduction**

Documentation and help

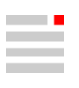

## Send to support

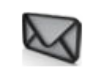

Send the current document to support.

Help  $\rightarrow$  Send to support 2024

Save the currently open document as a hyperMILL® SHOP Viewer document and send it as an e-mail attachment to your OPEN MIND support contact. The computer's e-mail client is started. Explain the issue. Enter the e-mail address of your OPEN MIND support contact under To as the recipient.

## User interface

# Tabs

## Model

## Assign entities to current layer

Assign selected entities to the current layer. To do this, select the Assign entities to current layer command on the context menu.

# Default settings

## Options / properties

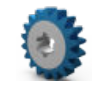

Load and locally modify the defaults for the model, the model structure and the graphical attributes of the document and the software.

File → Options → Options / properties

## Graphic > System > Navigation

3D input device: In order to remain compatible with older products from the manufacturer 3Dconnexion, we recommend selecting the previous driver (Legacy option). Select the 3DxWare SDK4 option to support the current functionality.

## Sketcher options

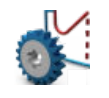

Options for the Sketch and V-sketch commands

File → Options → Sketcher options

## V-sketch options

Strict chirality: If the option is not selected, the point-arc constraint (or the point-line constraint) can slide beyond the imaginary extension of the entity (line and circle). If the option is selected, it does not slide, but remains limited to the existing part of the arc or line.

## Data interfaces

## OPEN MIND Software

Import and save different OPEN MIND data.

## Own file formats

\*.bnd Table 1. Options for opening a \*.bnd file

| Property | <b>Description</b>                                                                                                    |
|----------|----------------------------------------------------------------------------------------------------|
| General  | <b>Entity precision:</b> Enter a value that is used for the same-named <b>Entity precision</b><br>property of the CAD entities. |
|          | Unit of measure: Read in data in the Millimeter unit of measure or lnch unit of<br>measure. Select the unit of measure.         |

## \*.omx Table 2. Options for opening an \*.omx file

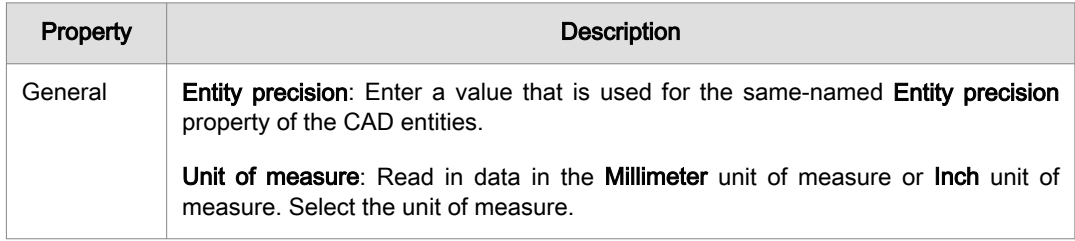

## Import PMI with MBD

For MBD<sup>1</sup> from STEP AP242, SOLIDWORKS, Siemens NX, CATIA V5, and PTC Creo, dimensions, surface finishes, and tolerances are imported, automatically evaluated by the software, and linked to faces and their measurements. Tags are assigned for this purpose.

## Example 1. MBD tags (selection)

T\_PMI\_DIM\_TOL\_FORMAT

T\_PMI\_DIM\_TOL\_NUM\_LOW ER

T\_PMI\_DIM\_TOL\_NUM\_UPPER

T\_PMI\_DIM\_TYPE

T\_PMI\_DIM\_VALUE

These can be viewed using the Tags  $\rightarrow$  Edit info command, for example.

In the T\_PMI\_DIM\_REFERENCES tag, the name of the referenced dimension, such as a length dimension, is used to create a link to the dimensioned faces. The names of the entities in the T\_NAME tag must be unique.

In the settings for importing CAD data, enable the Convert hidden entities option under Entity conversion modes.

When creating the dimensions in the upstream CAD software, make sure that the dimensions are generated with reference to faces and not to face edges. When referencing edges, the faces cannot be clearly assigned. No subsequent manual adjustment of dimensions may be made. Tolerance values and tolerance classes must match.

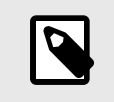

Shape and position tolerances are imported as dimensions and can be visually evaluated by the user.

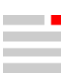

# Analysis

## **Attributes**

## Local curvature

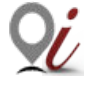

Get information about local curvature attributes of a face or a curve.

Analysis → Local curvature

## **Configuration**

- For face and curve on face:
	- A point on an entity, the direction of the normal, and the UV directions can be generated individually as required.
- For individual curve:
	- A point on an entity, the direction of the normal, and the UV directions can be generated individually as required.

# Edit and modify

## Edit

**Copy** 

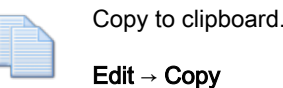

## Control the behavior for copying

The settings from the copy\_defaults.xml file are used when copying entities from document to document via the clipboard.

The file with the general preferences is in C:\Program Files\OPEN MIND\hyperCAD-S\[version]\files\factorysettings. For individual presets copy this file in the folder C:\Users\[USER] \AppData\Roaming\OPEN MIND\hyperCAD-S\[version]\commands\defaults. If the folder does not exist, create the folder. Customize the settings in the copied file.

The file copy\_defaults.xml has the following structure:

```
<?xml version="1.0"?>
<PBag name="filecmd.Copy"
       version="1">
     <property name="SaveAllMaterials"
               type="omslLong"
               uuid="40dff002-f0e9-59f9-b8a8-04776d96aea9"
               dimension="Dimensionless">1</property>
     <property name="SaveMating"
               type="omslLong"
               uuid="40dff002-f0e9-59f9-b8a8-04776d96aea9"
               dimension="Dimensionless">0</property>
     <property name="SaveSpreadsheet"
               type="omslLong"
               uuid="40dff002-f0e9-59f9-b8a8-04776d96aea9"
               dimension="Dimensionless">0</property>
     <property name="UseCurrentWP"
               type="omslLong"
               uuid="40dff002-f0e9-59f9-b8a8-04776d96aea9"
               dimension="Dimensionless">1</property>
</PBag>
```
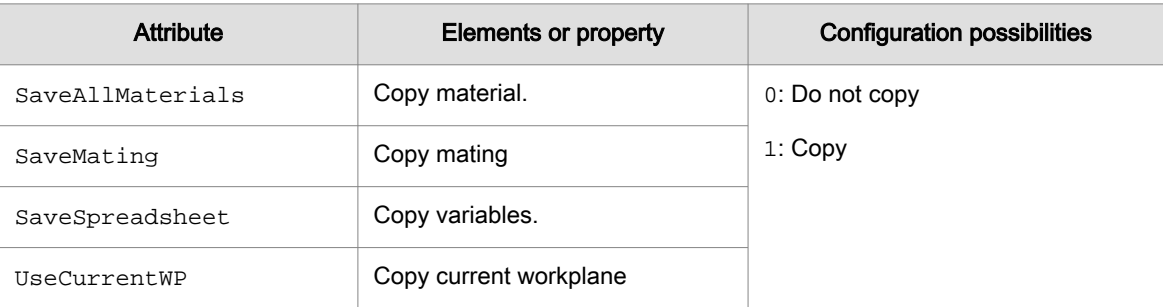

The attributes uuid contained in the XML structure are the same everywhere. Every user can use the file.

If, for example, mating properties or spreadsheet variables are required, the corresponding options must be enabled in the files copy\_defaults.xml and paste\_defaults.xml.

## Align dimensions

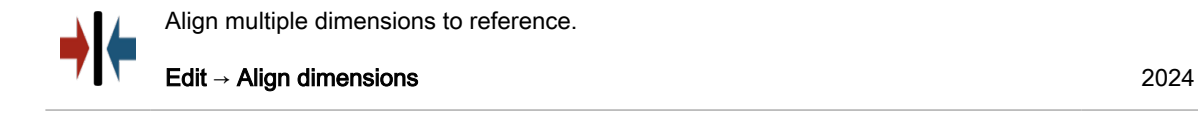

Align multiple dimensions to reference. The cursor changes. First select the reference dimension to align to  $\odot$ . Then select the dimensions to be aligned  $\oslash$ . If the dimension to be selected is not permitted due to the direction, feedback about an incorrect selection is displayed.

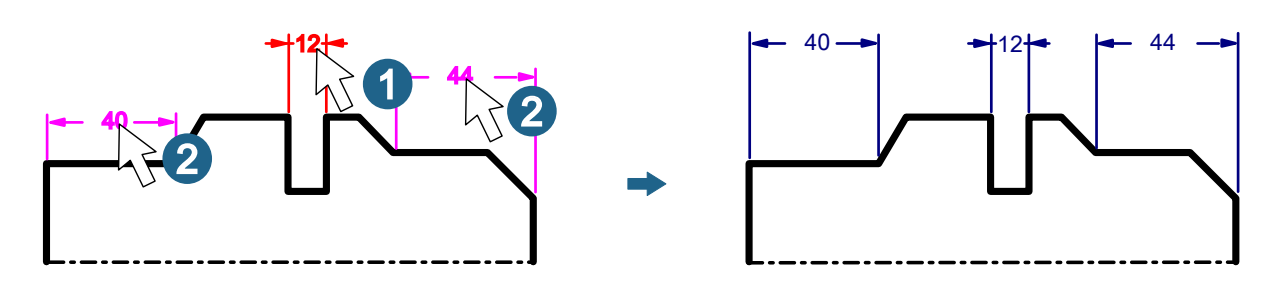

Stretch 2D

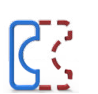

Stretch two-dimensional contour curves.

Edit → Stretch 2D 2024

Stretch two-dimensional contour curves. Stretch a turning contour to adjust it to the center of the tolerance.

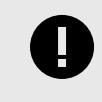

It is advisable to adjust the turning contours with this command. Use this adapted contour as a 2D model for the turning jobs that is also transferred to the SIMULATION Center and included in the collision check.

#### **Select**

**Entities:** Select curves  $(1)$ . The number of selected entities is displayed.

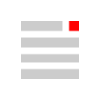

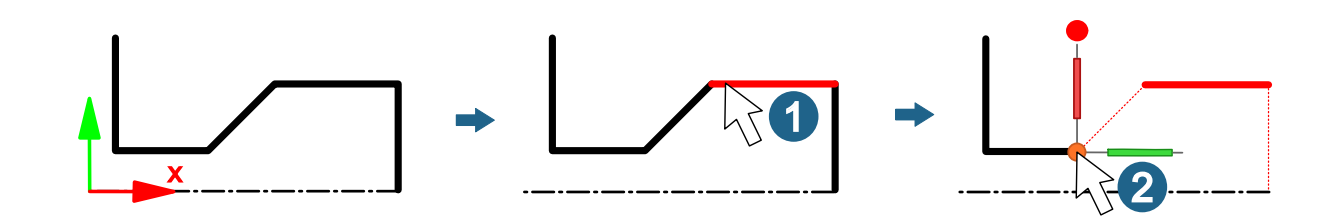

## Movement

Movement is limited to the XY plane. Entities can also be moved using the manipulator. When the handles of the manipulator are moved in the graphics area, the values in the dialogue are updated. If you click an axis, the cursor jumps to the associated input.

Start: Select start point 2.

**End**: Select end point ③.

Delta: Enter or check the linear translation in the X and Y direction.

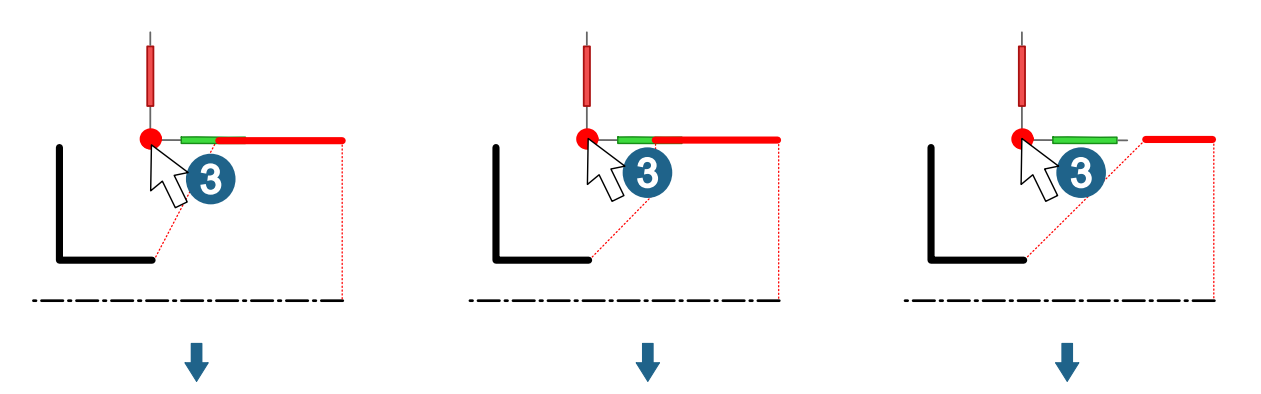

## More options

Keep original: Specify whether the selected entities should be retained.

Keep attributes: Color attributes are retained.

Control the dependencies to the adjacent curves:

Side lines: Select whether to stretch the existing, adjacent curves  $\Theta$ , or whether to insert new side lines for stretching  $<sup>(B)</sup>$ .</sup>

Keep angles: Specify whether you want the angles of the adjacent curves to remain constant  $\copyright$ .

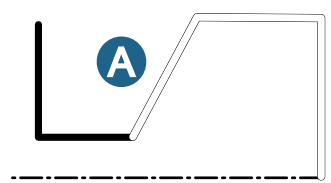

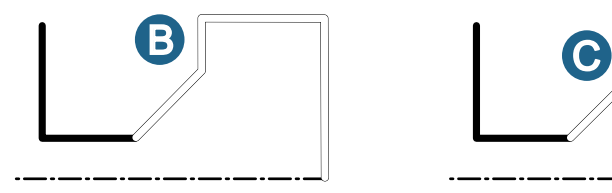

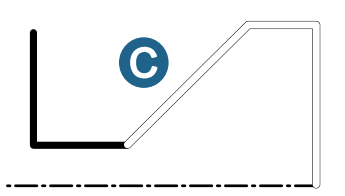
# <span id="page-72-0"></span>**Modify**

# Invert curves

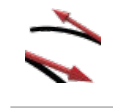

Invert the orientation of curves.

Modify → Invert curves

### **Select**

The direction arrows can be optionally used to select the curves to which they refer.

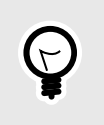

When zooming out of the view, the size of the arrows remains constant. This can make it easier to select the arrows of the required direction, for example, by making a selection with Window or Lasso.

# Points, curves and faces

# **Drafting**

## Round / chamfer 2D corners

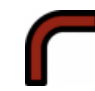

Use criteria to find all required corners of a contour and round or chamfer them.

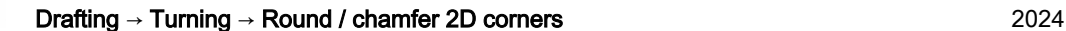

Use criteria to find all required corners of a contour and round or chamfer them. Distinguish between inner and outer corners. Corners can optionally be left out.

# Select

**Curves:** Select entities  $(1)$ . The number of selected entities is displayed.

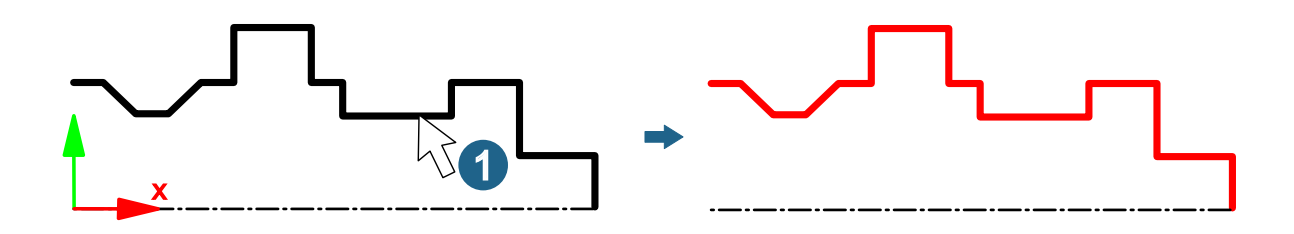

#### Concave corners

Inner corners  $\circled{3}$  are highlighted in color and can be adjusted.

Found: The number of inner corners found is displayed.

Show: Switch the highlighting of the corners found on or off.

**Mode**: Use **Keep** to not change the corner  $(4/5)$ , Fillet to insert a fillet  $(\mathcal{I})$ , or **Chamfer** to chamfer the corner  $(6)$ .

Fillet radius: Enter a value <sup>(9)</sup>.

**Chamfer distance**: Enter a value <sup>(8)</sup>.

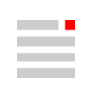

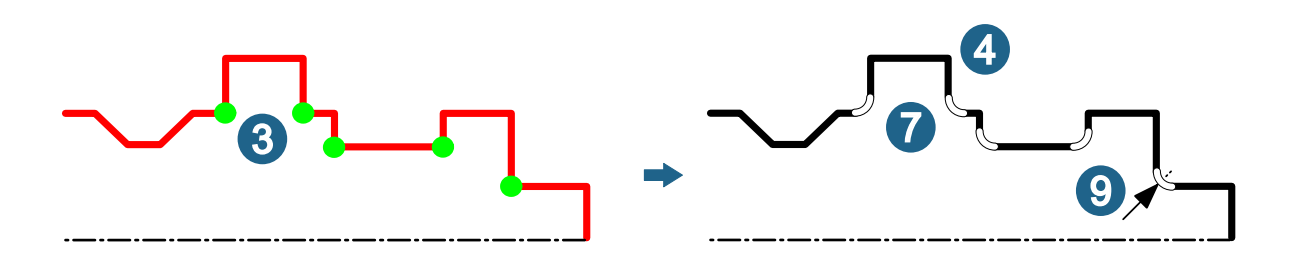

#### Convex corners

Outer corners  $(2)$  are highlighted in color and can be adjusted.

Found: The number of outer corners found is displayed.

Show: Switch the highlighting of the corners found on or off.

**Mode**: Use **Keep** to not change the corner  $(4\sqrt{5})$ , Fillet to insert a fillet  $(\mathcal{I})$ , or **Chamfer** to chamfer the corner  $(6)$ .

Fillet radius: Enter a value  $@$ .

Chamfer distance: Enter a value 8.

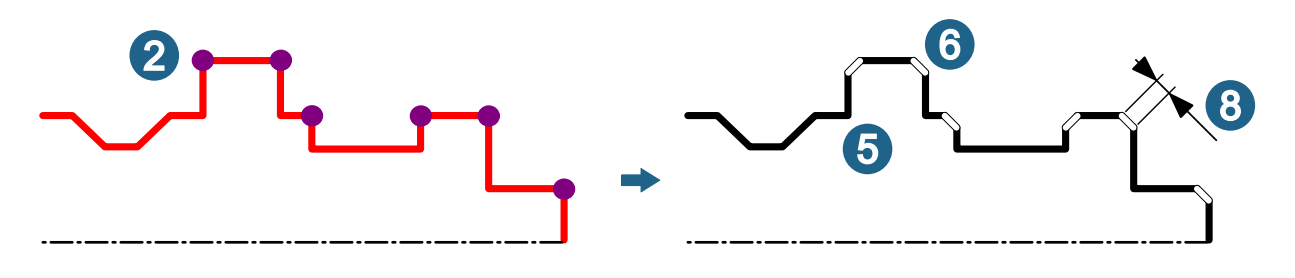

#### Skip corners

Select: Select the corners to be ignored  $\mathcal{D}$ . The number of selected corners is displayed. The omitted corners are highlighted in color.

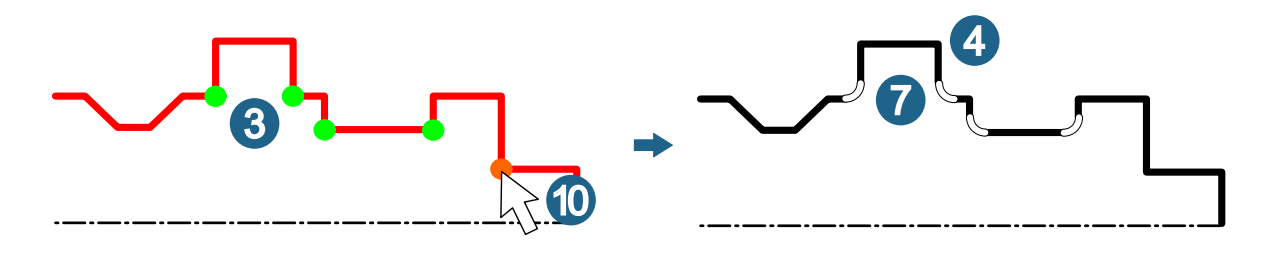

#### More options

Min. corner angle: Enter the minimum angle between the two curves forming the corner up to which the corner should be recognized as such.

Total corners found: The total number of corners found is displayed.

Associative: The fillets and chamfers are linked to the adjacent curve entities. When these entities are changed, the linked entities are also updated.

Automatic trim: Trim the contour automatically after inserting fillets and chamfers.

#### <span id="page-74-0"></span>Reset 2D corners

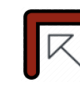

Reset undercuts, fillets, and chamfers on sharp-edged corners.

Drafting → Turning → Reset 2D corners 2024

Reset undercuts, fillets, and chamfers on sharp-edged corners as required.

#### **Select**

**Curves:** Select entities  $(1)$ . The number of selected entities is displayed.

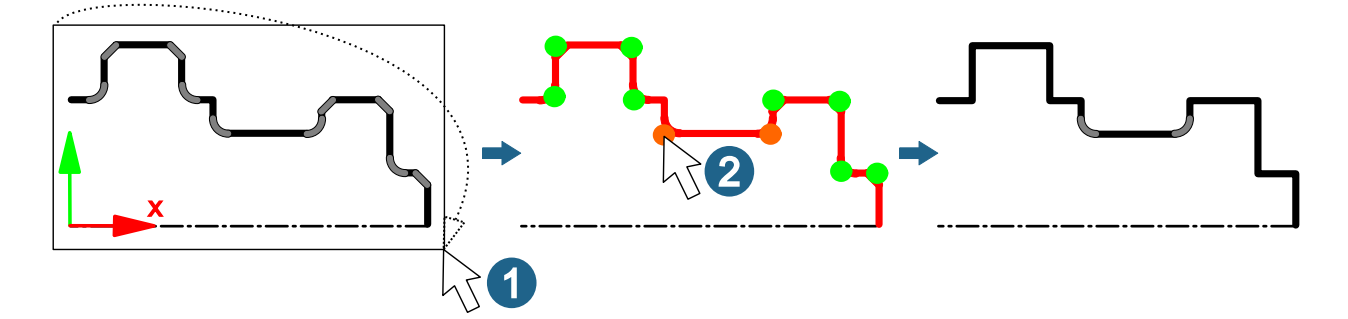

#### Fillets

Geometric recognition: Recognize fillets based on the geometry.

Max. radius: Specify the radius up to which a curve is to be interpreted as a fillet. Enter a value.

#### **Chamfers**

Geometric recognition: Recognize chamfers based on the geometry.

Max. diagonal length: Specify the diagonal length up to which a curve is to be interpreted as a chamfer. Enter a value.

Angular tolerance: Enter an angle value indicating by how much the chamfer may deviate from 45° in order to still be considered a 45° chamfer.

#### **Undercuts**

By tag recognition: Undercuts are marked with a tag when they are inserted using the 2D undercut [71] command. This tag is used to recognize undercuts.

#### Skip corners

Select: Select the fillets, chamfers, and undercuts to be ignored 2. The number of selected fillets, chamfers, and undercuts is displayed and highlighted in color.

#### More options

Total corners found: The total number of corners found is displayed.

Show: Fillets, chamfers, and undercuts are highlighted in color.

# 2D undercut

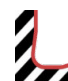

Insert predefined 2D undercuts.

Drafting → Turning → 2D undercut 2024

Insert undercuts for local rewinds into a 2D contour for turning in a form standardized according to DIN 509. The inserted undercut curves are marked with a T\_UNDERCUT2D\_TYPE tag.

### **Select**

Curves: Select the two curves at right angles to each other of a corner where an undercut is to be inserted  $\cup$ . The number of selected entities is displayed.

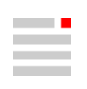

<span id="page-75-0"></span>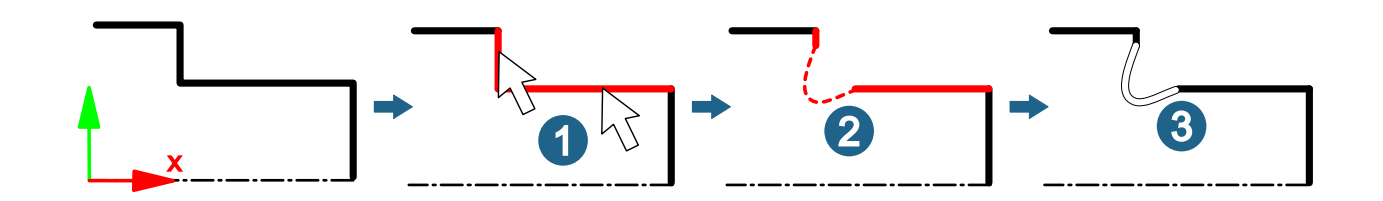

#### Select undercut

**Shape**: Select the shape of the undercut based on the standard offered (E, F, G, H)  $(2)$ .

Configuration: The software automatically suggests a size range if the workplane is set for turning the 2D contour. The X axis of the workplane must lie in the rotational axis of the contour. Optionally change the size range.

#### More options

Automatic trim: Trim the contour automatically after inserting undercuts  $(3)$ .

Associative group: The curves of the undercut are grouped. The group is given the shape and the selected configuration of the standard as its name. When these entities are changed, the linked entities are also updated.

#### Trim 2D corners

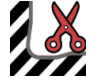

Trim 2D corners.

Drafting → Turning → Trim 2D corners 2024

Trim 2D corners in relation to existing, previously added fillets, chamfers, and undercuts for turning that were not trimmed automatically.

#### **Select**

**Curves:** Select entities  $\textcircled{1}$ . The number of selected entities is displayed.

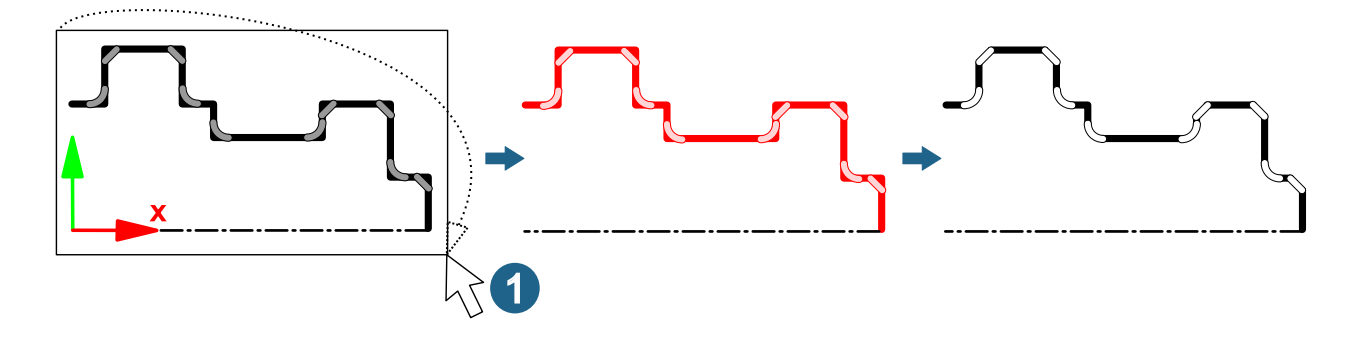

# Shapes

# Sweep (two contours)

Shapes → Sweep (two contours) 2024

Generate side faces between two contours.

Generate side faces between two contours with the same number of segments, optionally for planar contours with top and bottom faces and as a solid.

#### <span id="page-76-0"></span>First contour

Curves: Select entities. The number of selected entities is displayed. All selected entities must complement each other to form a closed contour.

#### Second contour

Curves: Select entities. The number of selected entities is displayed. All selected entities must complement each other to form a closed contour.

#### Synchronization points

Relate a point or a position on the first contour to a point or a position on the second contour to avoid unwanted twisting. The software suggests a solution. A maximum of one synchronization point per contour is possible.

First: Select point or snap position.

Second: Select point or snap position.

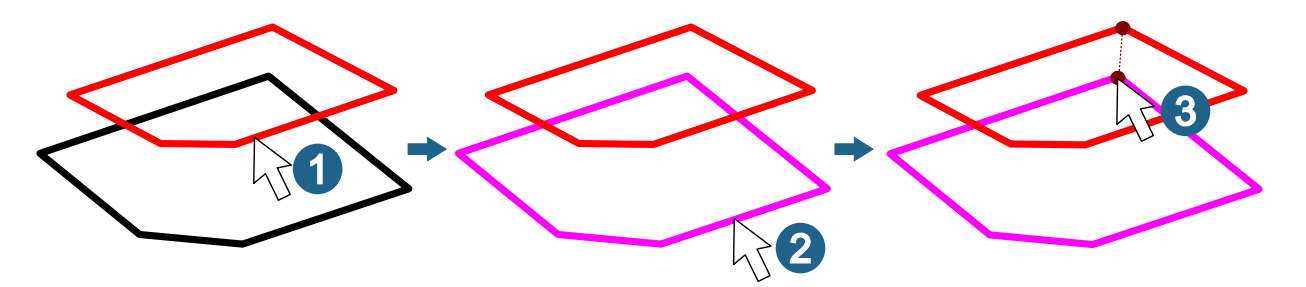

#### More options

Invert: Correct the orientation of the contours if the faces intersect incorrectly in the preview.

Invert normals: The direction of the face normals of the generated faces is reversed.

With bases: A top face and a bottom face are created if the selected curves and face boundaries result in a closed contour line and are flat.

Solid: Collect the faces into a solid.

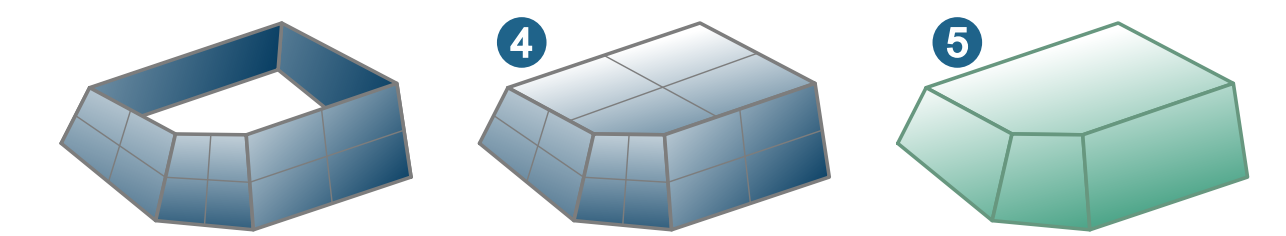

From grid

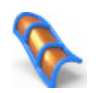

Create a face from several curve chains in one direction plus several curve chains in the other direction.

Shapes  $\rightarrow$  From grid 2024

Create a face from several curve chains in one direction plus several curve chains in the other direction  $\circledA$ .  $(A)$  . The number of curves per chain can vary. The curve chains in both directions must intersect within a given tolerance. If curve chains protrude, the last intersection point is used for the edge boundary. The resulting protruding curve segments are not included in the face. The face can be created closed in one direction (B). Both directions can converge at the start or end of the face, or the face can just consist of three edge boundaries  $\circledcirc$  $\circ$ .

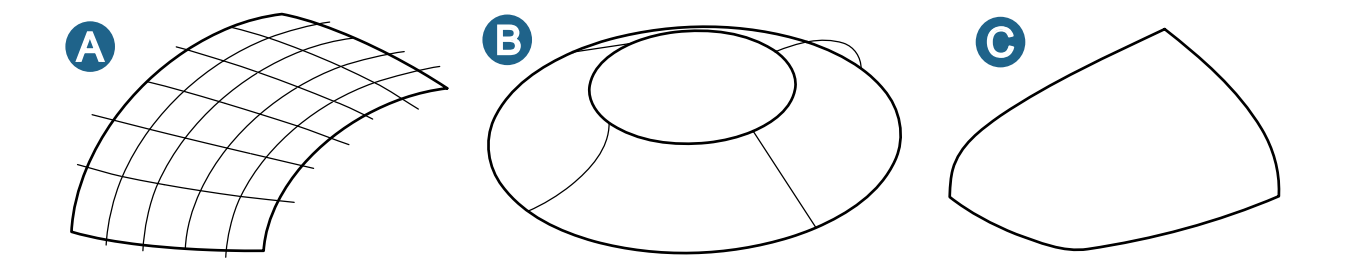

Click the message line for the "Intersections missing" message on the Info tab to display the positions where this situation occurs.

Click the message line for the "Most distant points" message on the Info tab to display the positions where this situation occurs.

#### First direction

Curves: Select curves in the first direction  $\mathcal{D}$ . The number of selected entities is displayed.

#### Second direction

**Curves:** Select curves in the second direction  $\mathcal{Q}$ . If all curves in the first direction have already been selected, the curves in the second direction can also be selected via the curves in the first direction, for example, using a window selection. The curves in the first direction are not automatically used as curves in the second direction. The number of selected entities is displayed.

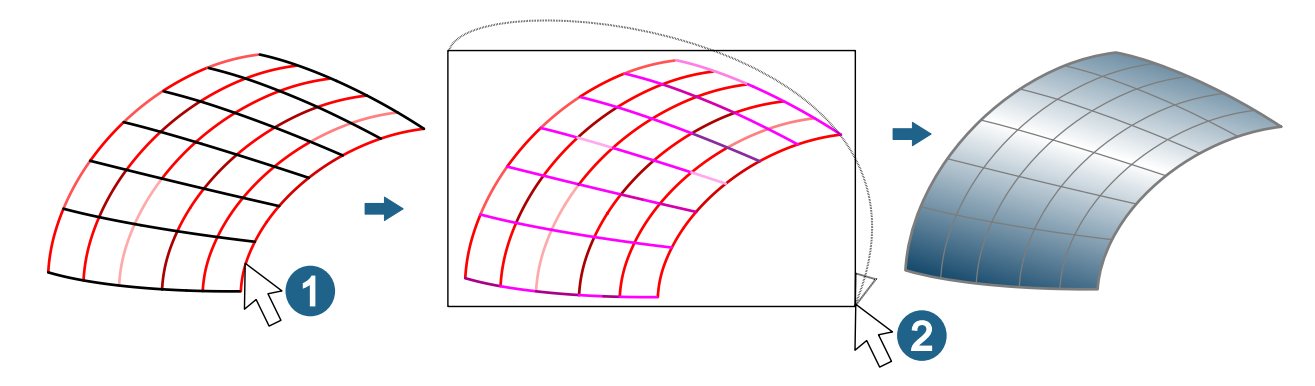

#### **Continuity**

It is possible to control the continuity of the transition to an existing face  $\circled{3}$ . To do this, select the boundary of the existing face and no curve at this position  $\circled{4}$ . Select whether the continuity between the existing face and the face to be created should only be maintained with regard to Position G0 or also with regard to Tangency G1.

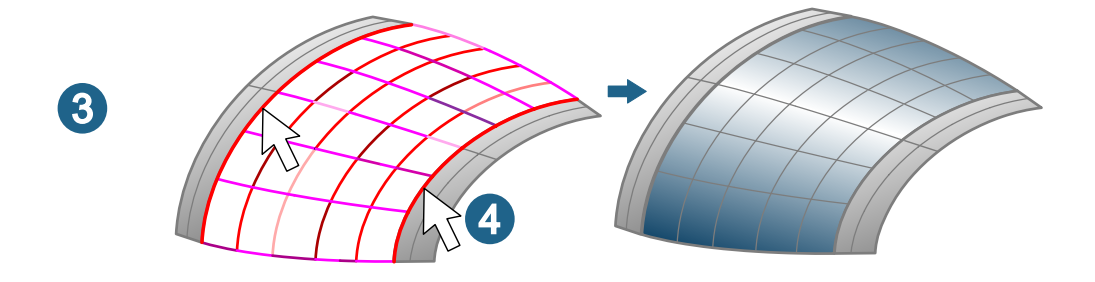

# Intersecting curves

Tolerance: Enter a value for the maximum permissible distance at which curves should still be tolerated as intersecting.

#### <span id="page-78-0"></span>Precision

Distance of the furthest point: Outputs the furthest distance between the face to be generated and the curve chains.

# Parametric modeling

# Automatic rebuild on / off

Switch automatic rebuild on and off after a change in the parametric design.

Edit → Parametric → Automatic rebuild on / off

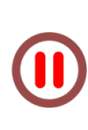

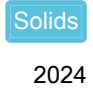

Control automatic rebuild after changes in the parametric design as required. For example, you can make several changes in a sequence and only then update the parametric design. While rebuilding is interrupted, most commands are grayed out. The changed values of the dimensions or dependencies are indicated by the symbols < and >. A single Undo/Redo step is created for the entire interruption.

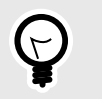

Add the command to the toolbar in the graphics area. To do this, use the File  $\rightarrow$  Options  $\rightarrow$ Toolbars and tabs command.

# Solids, features and meshes

# Features

# Protrusion (two contours)

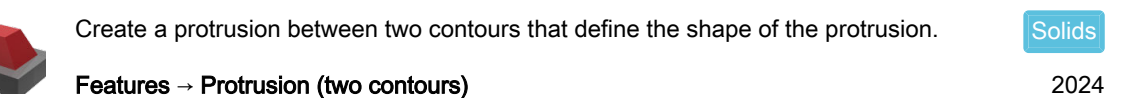

Create a protrusion between two contours with the same number of segments that define the shape of the protrusion.

#### First contour

**Curves:** Select entities  $\circled{1}$ . The number of selected entities is displayed. All selected entities must complement each other to form a closed contour.

#### Second contour

Curves: Select entities  $(2)$ . The number of selected entities is displayed. All selected entities must complement each other to form a closed contour.

Face: Select a face of the existing solid in which to embed the protrusion to be generated 3.

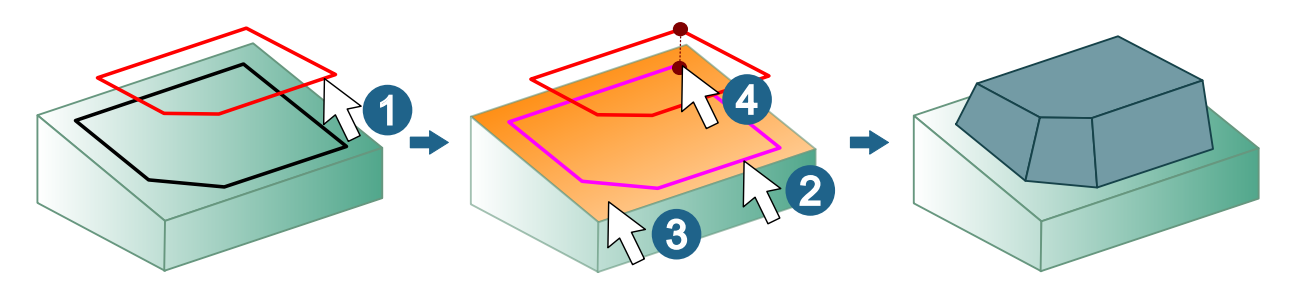

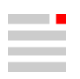

#### <span id="page-79-0"></span>Synchronization points

Relate a point or a position on the first contour to a point or a position on the second contour to avoid unwanted twisting  $\circledast$ . The software suggests a solution. A maximum of one synchronization point per contour is possible.

First: Select point or snap position.

Second: Select point or snap position.

#### More options

Invert: Correct the orientation of the contours if the side walls of the protrusion intersect incorrectly in the preview.

Invert normals: The direction of the face normals of the generated faces is reversed.

### Slot (two contours)

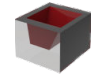

Create a slot between two contours that define the shape of the slot. Features → Slot (two contours) **Solids** 2024

Create a slot between two contours with the same number of segments that define the shape of the slot.

#### First contour

**Curves:** Select entities  $\mathcal{D}$ . The number of selected entities is displayed. All selected entities must complement each other to form a closed contour.

#### Second contour

**Curves:** Select entities  $\mathcal{D}$ . The number of selected entities is displayed. All selected entities must complement each other to form a closed contour.

Face: Select a face of the existing solid in which to embed the slot to be generated  $\circled{3}$ .

#### Synchronization points

Relate a point or a position on the first contour to a point or a position on the second contour to avoid unwanted twisting  $\bigcirc$ . The software suggests a solution. A maximum of one synchronization point per contour is possible.

First: Select point or snap position.

Second: Select point or snap position.

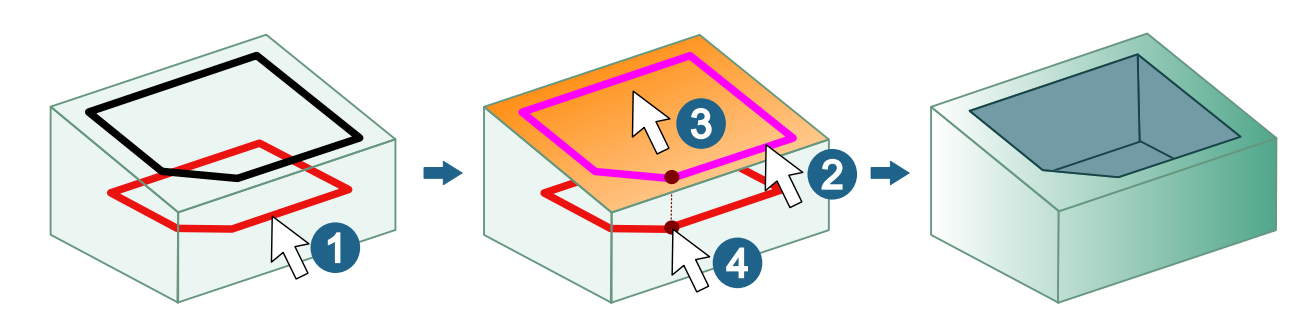

#### More options

Invert: Correct the orientation of the contours if the side walls of the slot intersect incorrectly in the preview.

Invert normals: The direction of the face normals of the generated faces is reversed.

<span id="page-80-0"></span>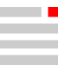

**Solids** 

# Solid

#### Repair open solid

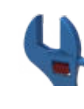

Repair open solid.

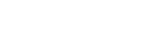

Modify → Repair open solid

#### Cover openings

Create capping: Cover openings caused by removed hole geometries and other openings in the solid. Openings that touch several faces are covered. Planar and non-planar openings are covered. The capping is created as a separate open solid.

#### **Meshes**

# Mesh from faces

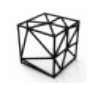

Creates meshes from faces and faces in solids.

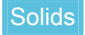

Shapes → Mesh from faces

#### More options

Create single mesh: Create a single mesh from all selected faces.

Keep original: Specify whether the selected entities should be retained.

Keep attributes: Color attributes are retained.

# Design electrodes

Imported CAD geometry data often does not have the quality required to create an electrode. Despite undercut and missing faces, gaps between faces, and overlapping faces, the software allows electrodes to be created on the basis of such CAD geometry data. A warning is only issued if the electrode geometry does not specify a closed shape. It is up to the user to assess whether such a situation will have a negative impact on the generation, NC programming, and production of the electrode, and whether it needs to be corrected in advance.

#### Electrode options

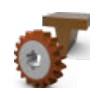

Select default settings for electrodes.

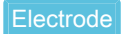

File → Options → Electrode options

# **Geometry**

#### Prepare

Closing holes from single faces: Features such as holes and breakthroughs inside a Domain (with a single continuous face boundary) can be closed automatically. Switch off the option for eroding lettering, for example.

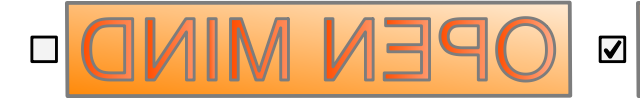

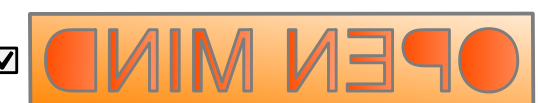

<span id="page-81-0"></span>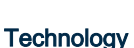

• Generator program: Select the required generator program. Displays all generator programs that are entered in the XML file for generator programs selected in the XML file for generator program option. Also see [Preparing generator programs \[80\].](#page-83-0)

#### Folders

XML file for generator program: Select an electrode\_generator\_programs.xml file with generator programs for performance parameters for eroding. Also see [Preparing generator programs \[80\]](#page-83-0).

# Create partial

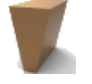

Create electrode geometries without an electrode block and electrode holder.

**Electrode** 

**Electrode** 

#### Electrode → Create partial

#### More options

Closing holes from single faces: Features such as holes and breakthroughs inside a *Domain* (with a single continuous face boundary) can be closed automatically. Switch off the option for eroding lettering, for example.

### Create user defined

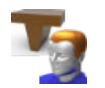

Extend existing electrode geometry to create a complete electrode.

Electrodes → Create user defined

#### Mode

Default: Create an electrode with extensions.

Simplified: Create an electrode without extensions. The selected faces of the electrode shape are transferred to the electrode without any adjustments or additions. It is not necessary to repair the CAD geometry beforehand. Enter a minimum distance between electrode and block with the Distance value.

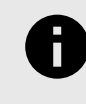

Faces for a user-defined electrode (Electrode shape  $\rightarrow$  Shape) must not have been previously selected as entities in Create reference system. This would lead to a collision check taking place within itself.

# Modify eroding path

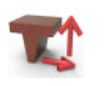

Make eroding path visible and modify.

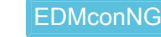

2022.1

Electrodes → Modify eroding path

#### **Blind**

#### **Motion**

In addition to lines, arcs can also be selected as eroding paths. The curves can run three-dimensionally in space and do not have to lie in XY planes parallel to the EDM reference. The eroding path is broken down into individual waypoints.

#### **Through**

### <span id="page-82-0"></span>**Motion**

In addition to lines, arcs can also be selected as eroding paths. The curves can run three-dimensionally in space and do not have to lie in XY planes parallel to the EDM reference. The eroding path is broken down into individual waypoints.

## Using user-defined tags for electrode documentation

Create your own user-defined tags for additional information, add values, and use them in the title block of electrode documentation.

## For electrode assembly

#### Preparation in the title block template

- 1. In the hyperCAD-S\files\printingtitleblocks folder, switch to the folder of the language set for the software.
- 2. Open the assembly\_electrode\_tb.hmc file.
- 3. Create a tag with Tags  $\rightarrow$  Create  $\rightarrow$  Quantified tag.
- 4. Determine the position within the title block and insert a link to the tag in Drafting  $\rightarrow$  Text.
- 5. Select the new tag on the Tags tab and select the Assign command on the context menu. Select the text there and apply the entries.
- 6. Save the file.

#### In the electrode document

- 1. New tags that have been added to assembly electrode tb.hmc are shown at the end of the list in the Electrodes → Print and Electrodes → Modify EDM parameters commands when the Document option is selected.
- 2. Change the content of the tags.
- 3. Generate the required electrode documentation.

# For single electrode

#### Preparation in the title block template

- 1. In the hyperCAD-S\files\printingtitleblocks folder, switch to the folder of the language set for the software.
- 2. Open the single\_electrode\_tb.hmc file for a new user-defined tag for a single electrode.
- 3. Create a tag with Tags  $\rightarrow$  Create  $\rightarrow$  Quantified tag.
- 4. Determine the position within the title block and insert a link to the tag in Drafting  $\rightarrow$  Text.
- 5. Select the new tag on the Tags tab and select the Assign command on the context menu. Select the text there and apply the entries.
- 6. Save the file.

# In the electrode document

- 1. Use the Tags → Create → Quantified tag command to generate a tag with identical tag names.
- 2. Assign this tag to the required electrode as a whole, that is, to the electrode group in the model.
- 3. Use the Tags  $\rightarrow$  Edit info command to change the content of the tag.
- 4. Generate the required electrode documentation.

# Export to EDM

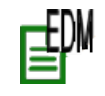

Electrodes → Export to EDM

Convert electrodes into readable EDM files.

Convert electrodes into readable EDM files.

Reports for the following eroding machine types can currently be converted.

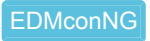

2024

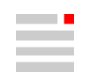

<span id="page-83-0"></span>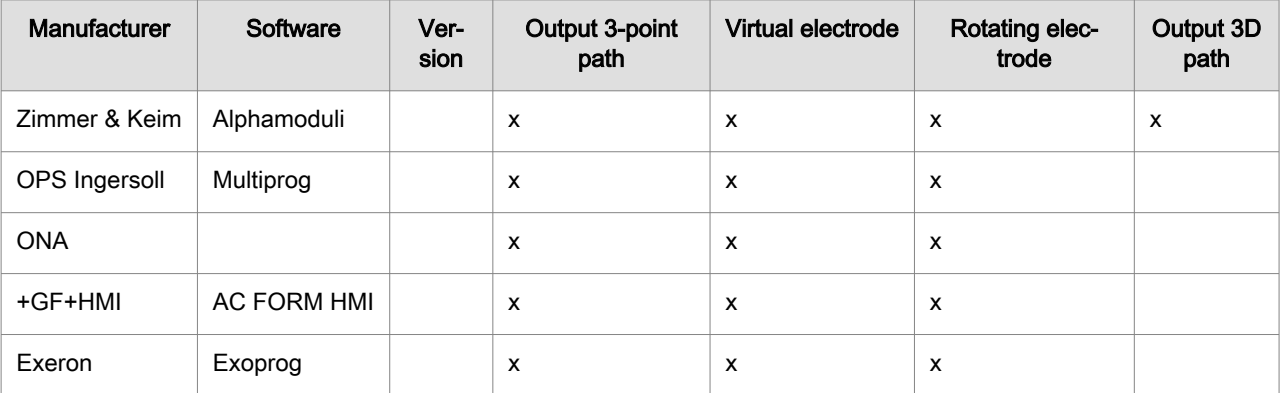

#### EDM export

Select the eroding machine with the relevant software version from the drop-down list.

#### EDM file name

Enter a file name without a file extension.

#### Electrode list

Only selected: Optionally perform an export with selected electrodes only. To do so, select the option. Select the relevant electrodes with the left mouse button. Otherwise, all listed electrodes will be included in the export. The list is sorted by name.

#### Preparing generator programs

Manage erosion performance parameters using generator programs instead of individual erosion technology settings. For example, transfer existing generator programs from the eroding machine. Write the optional text information for the software to the Name attribute. Insert information for easier management of the generator programs in the description attribute:

```
<?xml version="1.0"?>
<GeneratorPrograms>
     <program name="VDI33GAP15VDI41GAP10" description="EDM_example1" />
     <program name="VDI24GAP10VDI18GAP08" description="EDM_example2" />
</GeneratorPrograms>
```
The generator programs are offered for selection on the Electrodes menu in the commands Create, Create user defined and in Modify EDM Parameters as well as in the Electrode options. For this purpose, insert this file into Electrode options → Folders → XML file for generator program. The location and name of this file are freely selectable.

# CAM programming

#### **Overview**

# Toolpath properties

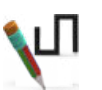

Analyze toolpaths.

CAM → Toolpath properties

#### **Configuration**

#### Toolpath settings  $\rightarrow$  Data filter

The following options appear in the user interface depending on the type of job – if the data is available.

Show tool reference: Select the tool reference point to which the display of the toolpath with ball mill or lollipop cutter should refer.

The globally set color for toolpaths NC path GO and NC path G1 from the hyperMILL settings is used to display additional toolpath profiles.

- **Tip only**
- Center only
- From Job
- **Both variants**

## Rest material display

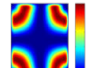

Display remaining rest material for visual analysis.

CAM browser → Jobs → Shortcut menu → Utilities → Rest material display 2024

Display remaining rest material for visual analysis. A comparison of the pre-calculated current machining status with a workpiece is carried out and the differences are displayed. A current stock chain is required for this.

#### Color/rest material thickness

Color: Double-click with the left mouse button on the color field in the table to open the dialog for changing the color of the interval.

Rest material thickness: Double-click with the left mouse button on a table row to change a value of the interval limit.

#### Limits

Minimum rest material that is taken into account in the rest material display. Maximum rest material that is taken into account in the rest material display. Enter Min. and Max..

#### Example: Default values for color and rest material thickness

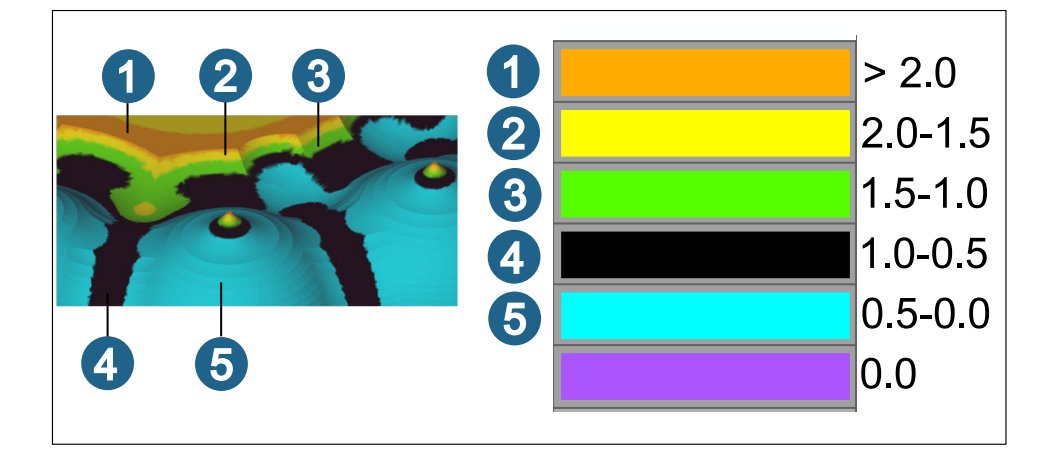

#### **Tolerance**

Model geometry: Value for the accuracy of the rest material display.

Update: Update the display of the rest material.

#### More options

Number of intervals: The rest material is displayed in five intervals. A higher value increases the fineness of the display.

Exact computation: Refine the calculation of the rest material display. The calculation is performed automatically in relation to the size of the workpiece.

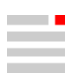

#### Optimal barrel cutter

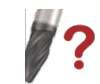

Optimize parameters of barrel cutters based on surface and curve information.

#### CAM → Optimal barrel cutter

CAM browser  $\rightarrow$  Jobs  $\rightarrow$  Job  $\rightarrow$  Tool: Select a barrel cutter. A function for optimizing the barrel cutter is displayed in the tool definition. 2024

For machining with barrel cutters, the optimal shape of the barrel cutter must first be found. This ensures that the surface to be machined is completely machined as required. The parameters of the required barrel cutter are optimized on the basis of surface and curve information. A surface and several curves in relation to this surface are included in the analysis. Preset values for the dimensions of the barrel cutter are taken from the tool definition in  $hyperMILL^@$  when called.

#### **Select**

Surface: Select the surface for which an optimal barrel cutter geometry is to be found for machining.

Curve: Select one or more curves in relation to this surface that represent the planned machining path. The number of selected elements is displayed.

#### Barrel

When calling the dialog from the hyperMILL® job definition (Tool dialog page) and selecting a barrel cutter, the Cutter parameters of the selected tool are adopted. The parameters can then be changed manually.

For Base diameter range and Barrel radius range, enter the minimum and maximum values between which the optimal value is to be calculated. All other parameters are considered fixed when the calculation is running.

Both the variables and the fixed parameters are included in the calculation of the optimal barrel radius and base diameter.

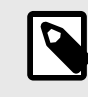

If the dialog is started via the CAM  $\rightarrow$  Optimal barrel cutter menu, preselect an option for a conical, tangential or general barrel cutter for **Barrel type** and an option (ball, radius, sharp) for Tip type.

If the dialog is started via the *hyper*MILL<sup>®</sup> job definition (**Tool** dialog page), these parameters are already preset and can no longer be changed.

#### **Options**

Contact parameter: Enter how the preview of the tool contact point of the barrel cutter should be positioned in relation to the selected curve. For example, if the value 0.5 is entered, the tool preview is displayed at the center of the curve.

Create 3D: Create a 3D model of the calculated tool geometry in the graphics area.

#### Verification

- Single curve: Select an individual curve to specify where the tool preview should be displayed. Enter a value or vary it using the slider. The determined tool geometry is moved along the curve
- Use Face offset to enter a value that enlarges the internal tool shape to allow a preview of the contact area between the tool and the surface. The smaller the value, the smaller the preview.

#### Further options

Cutting side: Change the tool position in relation to the surface normal of the selected surface (inside or outside).

Infeed direction: Reverse the infeed direction of the tool in relation to the orientation of the selected curve.

Automatic computation: The optimal tool geometry is displayed as a preview for the set values and only in the slider position that defines the contact parameter.

Global mode: If Global mode is selected for the calculation, every point in the selected curves is taken into account so that the optimal tool shape is calculated within all selected curves. Depending on the geometry, the calculation may take some time. Otherwise, or if the slider is moved, the calculation is performed continuously for each point currently reached. When the slider stops, the result is updated. Different tool dimensions are obtained for the various points analyzed on the curves.

#### Result

Optimal barrel radius: The determined maximum possible barrel radius that fits the area is output.

Optimal barrel diameter: The determined maximum base diameter (shaft side) that fits the surface is output.

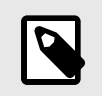

The function does not carry out a collision check! This is performed in the cycle. The optimum shape is determined using an analytical calculation on the selected surface, taking into account a safe tolerance, in order to obtain the best possible shape.

Current restriction: Currently, the tool is always considered normal to the curve during the calculation. A lead angle is expected to be introduced with one of the next versions.

#### Adaptive construction

#### Close holes

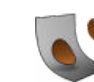

Close openings within faces.

Shapes → Close holes

The openings for which a calculation has failed are displayed by clicking the message on the **Info** tab.

#### Advanced

Max. perimeter length: Maximum length of the circumference of an opening that is still to be closed.

Detect and close multi-faces holes: Detect and close cross-face openings between faces. The selection should be targeted.

# Analyzing probing results

Read in and analyze one or more measuring logs for probing jobs. Check the deviations based on the workpiece geometry in the graphics area, in tabular form, and as a trend. The deviation, that is, the actual state, is always determined in the face normal direction of the probing point on the face (target state). In the graphics area, the target and actual states are displayed visually using colored dots with the deviation values. On the Probing tab, sort and filter the results by probing job, probing data, and trends. All values are output in relation to the current workplane. Click a probing point in the graphics area to jump to this point on the Probing tab.

The probing results are also displayed if they are covered by other entities. In this case, the measure lines appear dotted and the positions are shown as asterisks instead of circles. The points can always be selected, even if they are obscured by a face, while the label with the measured values can be selected if the selection filter does not include the face.

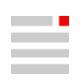

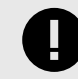

The prerequisite is that the option Create logs for CAD import is enabled in Settings under **Probing** when creating a job list for probing jobs in the  $hyperMILL<sup>®</sup>$  job browser.

The Create logs for CAD import command is executed via the VIRTUAL Machining Center. The prerequisite for this is a corresponding virtual machine that is activated in the Job list  $\rightarrow$  Postprocessor  $\rightarrow$  Machine  $\rightarrow$  Machine administration dialog and is available for various machine controls.

The permissible tolerances are entered in the CAM browser when the probing job is created.

The touch probe must be calibrated.

#### Interaction with other commands

Probing data can be selected for other commands.

If a command such as Deform entities or Deformation is active and the start and target points are selected there, you can left-click the table header of the Nominal and Measured columns to select all probing point coordinates.

The same procedure is possible if the probing points outside the tolerance are to be transferred for a probing job. To do this, only display the probing points outside the tolerance. In the probing job, on the Contours tab, during Contour selection, click the table header of the Nominal column. Alternatively, you can also select the relevant table cells.

#### Probing tab

Read in and analyze one or more measuring logs for probing jobs. A lower and an upper deviation is possible for each probing job. All probing points do not appear in the CAD model structure or on layers, and cannot be influenced or filtered by the visibility filter.

| Icon | Commands                              | <b>Explanation</b>                                                                                                    |
|------|---------------------------------------|----------------------------------------------------------------------------------------------------|
|      | Drop-down menu                        | On the drop-down menu, select whether all or which of the<br>imported files should be displayed.                                                                                                    |
| ŢТ   | Show labels                           | Display labels with the measured values in the graphics area.<br>Switch the display on and off.                                                                                                    |
| ÷.   | <b>Nominal values</b>                 | Display the target states. Switch the display on and off.                                                                                                    |
|      | Actual values - in tolerance          | Display the probing data within the tolerance. Switch the dis-<br>play of the probed points on and off.                                                                                                    |
|      | Actual values – out of toler-<br>ance | Display the probing data outside the tolerance. Switch the dis-<br>play of the probed points on and off.                                                                                                    |
|      | Slider with<br>two value input fields | Restrict the range of the displayed probing data from below<br>and above. To do this, enter values or move the left or right<br>bar by holding down the left mouse button. Change the restric-<br>ted area as a whole by moving it with the left mouse button<br>pressed. To do this, click the horizontal bar with the left mouse<br>button and move the mouse. |
|      |                                       | Remove all probing data.                                                                                                    |

Table 3. Filter or delete the probing data using the following commands:

The tab has three sections:

# Probing jobs

Probing jobs for a workpiece or a series of workpieces with one or more measuring logs are displayed in a tree structure, sorted by probing point and imported measuring logs. The structure from the programming of the probing jobs is used and therefore corresponds to the probing jobs created in the CAM browser whose probing results have been read in.

The information in the tree structure is arranged like a table. The Name column contains the tree structure itself with the name of the job list, the names of the probing jobs, and the time at which the respective measuring log was created. The Status column summarizes whether the probing data of the substructure is within or outside the required tolerance. This status is displayed as text and graphically:

Deviation within tolerance

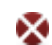

Deviation outside tolerance

The Tolerance column contains the values defined for the lower and upper deviation when the probing job was created. Further information may be displayed in the **Description** column.

On the context menu

- Import probing data: Select a file with probing results. Existing, previously read-in probing results are retained.
- Open probing job: Open probing job. The command only appears if the job linked to the probing data exists in the CAM browser of the open document.
- Double-clicking with the left mouse button on the probing point to be examined also opens the probing job.
- Zoom: Zoom the graphic section so that the selected probing job or the selected probing points are displayed centered in the graphics area.
- Activate only this: Display the selected probing job in the graphics area, but do not display all others.
- Activate all except this: Do not display the selected probing job in the graphics area.
- Expand all: Fully expand the tree structure.
- Delete: Delete selected entry.

### Probing data

Displays the results from the measuring log of a probing series for a probing job in tabular form. For this purpose, select a specific probing series in the tree structure based on the time displayed.

For each probing point (Name column), the target state from the geometry (Nominal column), the measured actual state of the workpiece (Measured column), and the calculated value of the deviation (Deviation column) are displayed in the table. The deviation is checked to see whether it is within or outside the tolerance specified in the probing job. This status is displayed graphically:

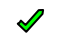

Deviation within tolerance

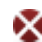

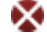

Deviation outside tolerance

Click the table header of the Deviations column to sort the values by size. If a command such as Deform entities is active and the start and target points are selected there, you can left-click the table header of the Nominal and Measured columns to select all probing point coordinates.

The same procedure is possible if only probing points outside the tolerance are to be transferred for a probing job. For this purpose, only display the probing points outside the tolerance. In the probing job, on the Contours tab, during Contour selection, click the table header of the Nominal column.

On the context menu

• Open probing job: Open probing job. The command only appears if the job linked to the probing data exists in the CAM browser of the open document.

Double-clicking with the left mouse button on the probing point to be examined also opens the probing job.

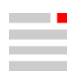

- Zoom: Zoom the graphic section so that the selected probing points are displayed centered in the graphics area.
- Activate only this: Display the selected probing point in the graphics area, but do not display all others.
- Activate all except this: Do not display the selected probing point in the graphics area.
- Import probing data: Select a file with probing results. Existing, previously read-in probing results are retained.

# **Trend**

For each probing point, analyze the trend for the change in the accuracy of the machining from several measuring logs of a probing job. To do this, read in several measuring logs. Select a probing job in the probing job tree structure.

The information is arranged in a table-like tree structure. The Name column contains the number of the probing point. The Run column contains the time at which the respective measuring log was created. The measured values are displayed in the Measured column. The calculated value of the deviation is displayed in the Deviation column. The deviation is checked to see whether it is within or outside the tolerance specified in the probing job. This status is displayed graphically:

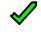

Deviation within tolerance

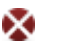

Deviation outside tolerance

Click the table header of the **Deviations** column to sort the values by size.

In the Trend column, the deviation is visualized by setting it in relation to the lower and upper deviation. The movement of the point and its color in comparison to the measurements provide visual information on the development of the accuracy of the production of the workpiece(s).

On the context menu

• Open probing job: Open probing job. The command only appears if the job linked to the probing data exists in the CAM browser of the open document.

Double-clicking with the left mouse button on the probing point to be examined also opens the probing job.

- Zoom: Zoom the graphic section so that the selected probing points are displayed centered in the graphics area.
- Expand all: Fully expand the tree structure.
- Import probing data: Select a file with probing results. Existing, previously read-in probing results are retained.

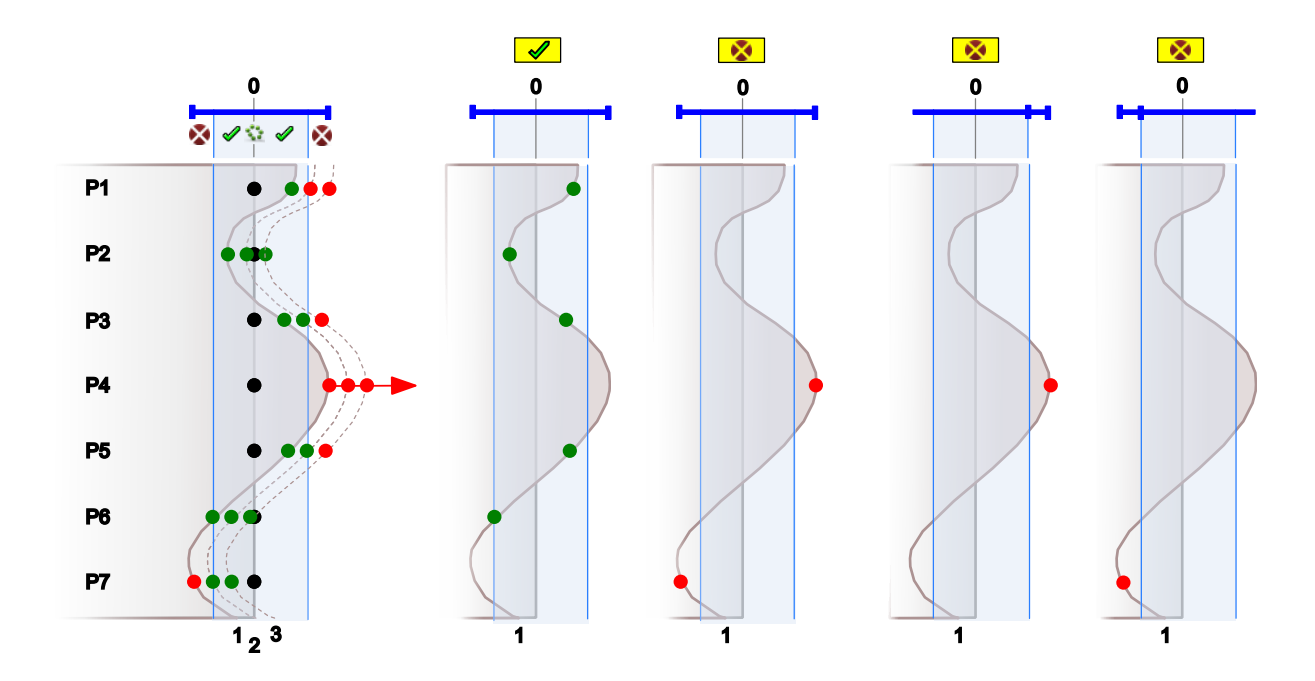

# Import probing data

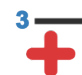

Read in the first or a probing result. Add probing result of another probing process (another workpiece).

#### CAM → Import probing data

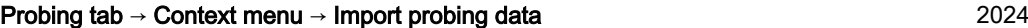

Select a \*.txt, \*.log, or \*.ompr file with measurement results. Existing, previously read-in measurement results are retained.

# Probing options

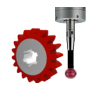

Options for reading and displaying probing results.

File → Options → Probing options 2024

The settings are stored in the applicationProbingProperties.xml file are not document-related.

### **Options**

Layout mode: Select which method to use to avoid overlapping labels. If Default is selected, the labels are displayed evenly aligned. If Opposite is chosen, they are displayed alternately in the other direction. If Level of detail is selected, the label with the greater deviation from the target value is always displayed when two labels overlap.

Color - nominal: Enter a color for the target state.

Color - within the tolerance: Select a color for probing results within the tolerance.

Color - out of tolerance: Select a color for probing results outside the tolerance.

Point size: Select a size for the point that indicates the position of the target state and the probing result.

Leader line tail length: Select the length of the leader line between the point of the probing result and the text of the label.

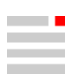

Font: Select a font for the text of the label.

Text size: Select a size for the text of the label.

# 3. Release notes

# Release 2024

# CAM

# New default values for filleting toolpaths

• The default value for toolpath filleting (Fillet radius) now always refers to the Diameter of the tool used. In addition the Fillet all toolpaths function is enabled by default. This applies to subsequent cycles:

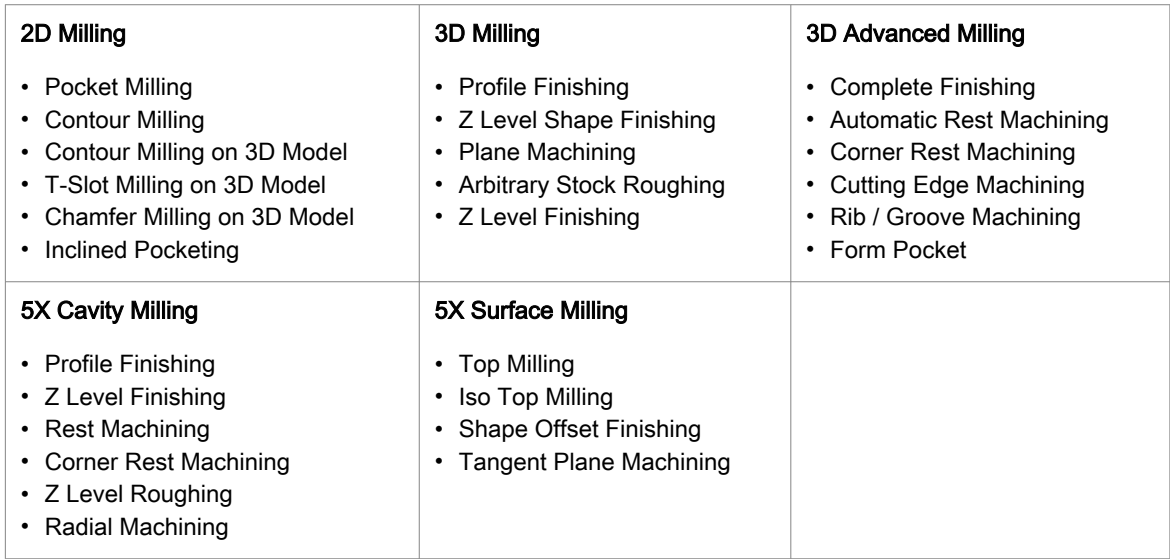

# 2D and 3D machining - Improved performance for NC generation

• The time for NC generation for 2D and 3D machining without activated optimizer has been improved.

# 3D Plane Machining - New pocketing algorithm

- The new algorithm ensures faster machining times on the machine and a more smooth toolpath layout especially with a big stepover (ae).
- (1) Old algorithm, (2) new algorithm

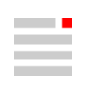

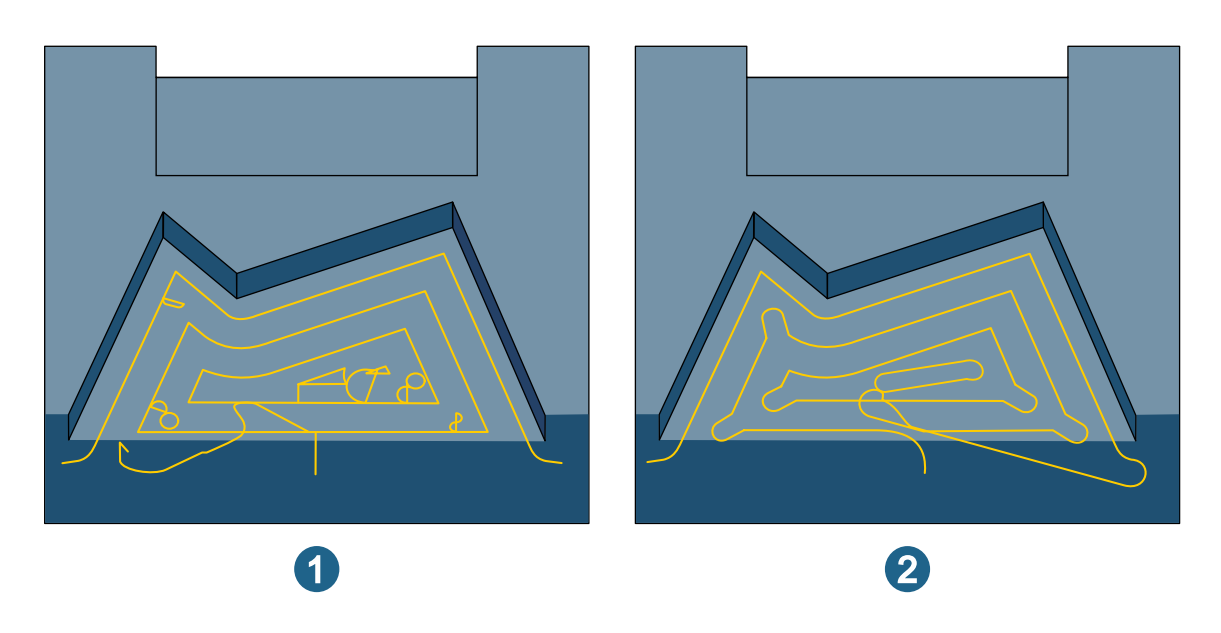

• The logic of how toolpath fillets are applied in the toolpath layout has been enhanced. The fillet radius specified in the user interface is now only used for fillets on the model contour (1). All other toolpaths are filleted automatically (2).

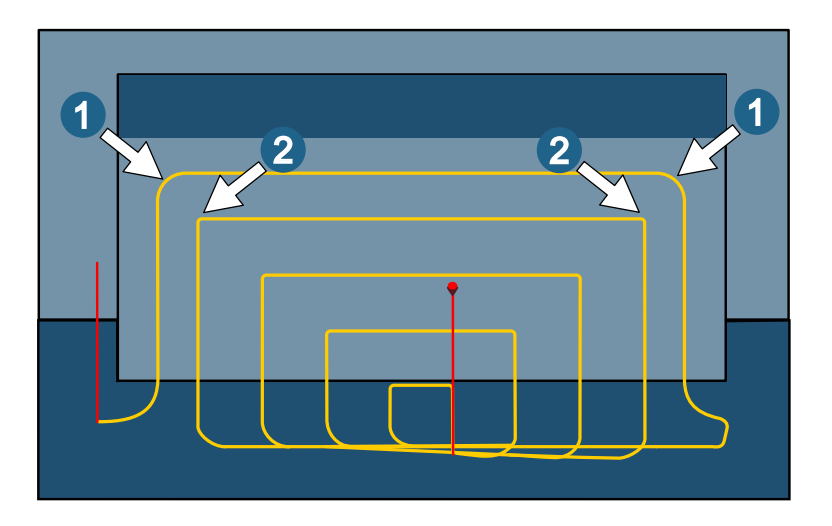

- The new filleting method ensures that the fillet for the toolpaths on the model can be set individually without affecting the fillets on the remaining toolpaths.
- This ensures a more smooth machining on the machine and avoids rest material if fillets in the remaining toolpaths are desired.

# 3D Automatic Rest Machining and 5X Cavity Milling - Rest Machining

- Several important improvements have been introduced for theses cycles:
- A completely new rest material detection algorithm has been introduced and replaces the old. This new detection results in a more reliable rest material recognition and faster computation times.

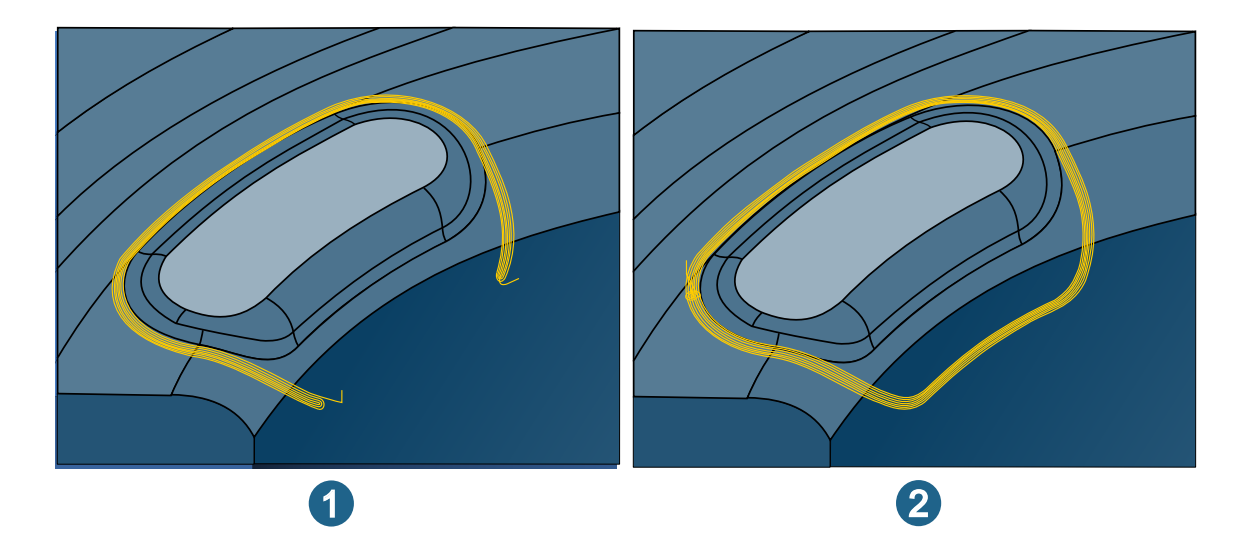

• A new toolpath pattern removes rest material in certain situations such as corners or the intersection of multiple toolpaths.

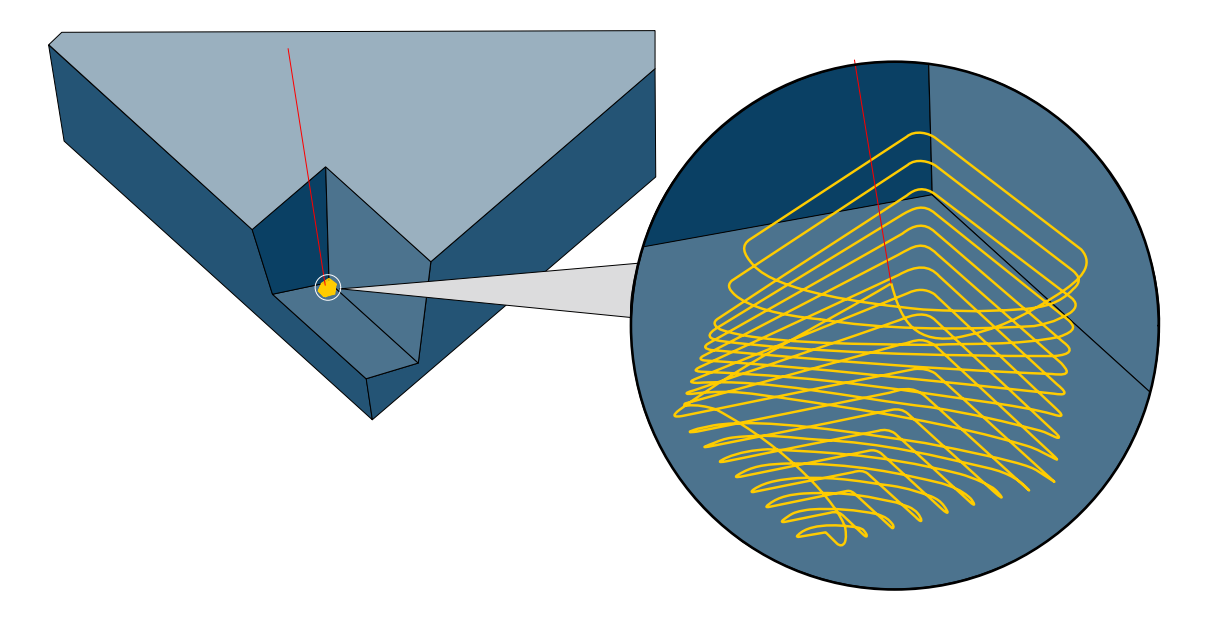

• The logic for splitting and connecting toolpaths has been improved. The result is shorter processing times on the machine and a better surface finish.

# 3D Cutting Edge Machining

- Collision avoidance in Reference job mode: Collision avoidance can be activated while rest machining (Reference job mode). The cycle will detect possible collisions automatically and adjust the machining depth within the toolpath calculation to avoid collisions.
- Infeed mode ZigZag for plunge milling: The Zigzag can now also be combined with the Plunge machining mode. This is typically used when finishing contours with plunge milling.
- Cutter compensation for plunge milling: Cutter compensation with Compensated center path can now also be used for plunge milling (Plunge Machining mode).

# 5X Cavity Milling - Rest Machining

• A new algorithm to find a fixed tool inclination for steep and flat rest material areas. This algorithm replaces the old one and is used when machining with the 5X Mode Automatic indexing. Additionally the new algorithm will now try to machine flat areas preferably with a vertical inclination ( $A/B = 0^\circ$ ,  $C = 0^\circ$ ) if no inclination is necessary.

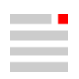

## Cycle definition - User interface

The dialogs for job definition are now designed in such a way that all tabs are visible without having to show them using the arrow keys  $\cdot \cdot$  on the right-hand side of the dialog when using the **Icons** option for the dialog tabs (see CAM  $\rightarrow$  Setup  $\rightarrow$  Settings  $\rightarrow$  Application)

# Tool database

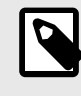

# CHANGED USER GUIDANCE

Since version 2024, the coupling types Weldon, Weldon shank and Shrink fit became standard types and can be directly used in the coupling area of the component (Tool, Extension, Holder, Tool holder). For tools the Diameter of the top coupling is automatically adapted to the tool diameter or shank when present. Tools using former coupling classes are automatically converted.

#### New coupling types

• With version 2024, two new standard coupling types, Shrink-fit - Safe-Lock and Schaft - Safe Lock are available in the coupling definition.

#### Tool breakage check

• The tool database has been enhanced with the Tool breakage check option. If the Virtual Machine is prepared for this, a breakage check is carried out before the tool is placed if this option is active. Please ask your OPEN MIND contact person if you need this option and your Virtual Machine is not prepared for it.

#### Tool series and technology templates

• Due to the larger scope of technology parameters of the types of cut, the interfaces to external tool management systems cannot currently be used. In this case, please keep using the default usages for the time being.

# VIRTUAL Machining Center / SIMULATION Center

#### Visualization for turning operations

• The VIRTUAL Machining Center and the SIMULATION Center are now visualizing the part, stock and fixture as rotational geometry in case of turning operations. Also the collision check is using the rotational geometry. For the part and fixture it is therefore now required to define a 2D Contour which is used for the rotational visualization and the collision check.

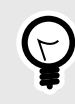

With this technique it is possible to add undercuts or ISO fit changes to the 2D contour without collision detection for the turning operation.

#### Reduction of the collision check time

• The calculation time required for the collision check with a stock model when using tools with free defined geometries or indexable cutters has been significantly reduced.

#### VIRTUAL Machining Center / Toolpath preview

• A toolpath preview is also possible if the VIRTUAL Machining Center has already been started for the relevant job list (see context menu Generate NC file / Generate NC file (batch mode).

- The VIRTUAL Machining Center can also be used to generate an NC file if a toolpath preview is already running.
- This applies separately for each job list in the  $hyperMILL<sup>®</sup>$  job browser.

# VIRTUAL Machining Center / Heidenhain controls

- It is now possible to check the correct tool radius and corner radius within the NC program in addition to the tool length.
- OPEN MIND has noticed an unexpected behavior of the control on machines with head/head kinematics without an endless rotating C axis in combination with a HEIDENHAIN TNC640 control. The control does not necessarily take the current position of the two rotary axes into account when executing the PLANE command. The 'OM\_ROT\_AXIS\_POS\_TEST' is terminated with an error (FN 14: ERROR = 1005 ; Start position not allowed). This enhancement to the VIRTUAL Machining Center contains the following points:
- PLANE parameter SYM (instead of SEQ)
- the call of the subroutine WA2\_CORRECT\_V2.H created by HEIDENHAIN

# hyperMILL<sup>®</sup> VIRTUAL Machining

### Changed user guidance

- For better support of turret lathes and milling machines with rotary axes, the C-axis control in the job has been adapted. It is now managed via a drop-down menu. Existing settings are automatically converted according to the following logic.
- Previously: Use preferred C angle is not active  $\rightarrow$  New: Preferred solution C-Axis (A/B = 0) + drop-down menu Frame
- Previously: Use preferred C angle is active + input field → New: Preferred solution C-axis (A/B=) + drop-down menu Angle + input field
- Depending on the selected machine, the additional options Axis change and Transform polar are available.

#### 3D Milling with rotational axis

- For 3D milling it is now possible to transform a XY milling movement into a rotary axis and linear axis (e.g. CX) milling movement. To activate the function, activate the Axis exchange option on the NC dialog page under VM  $\rightarrow$  Preferred solution C axis (A/B0=0).
- Die Position des Werkzeugs durch Ändern des Wertes für den Winkel steuern. Die Grundposition 0° bezieht sich auf die X+ Achse des NCS. Der Wert für den Winkel ist ein Raumwinkel (gegen den Uhrzeigersinn). Falls der vorgegebene Wert für die Fräsposition zu einem Problem führt, zum Beispiel eine Achsbegrenzung, so wird automatisch eine Optimierung durch den NC Optimizer ausgeführt.
- Voraussetzung: Die Funktion NC-Optimizer verwenden ist aktiviert im Maschineneigenschaften-Dialog.

# VIRTUAL Machining Optimizer

• The blending length defined for the rewind movement (Rewind) can be automatically reduced by the VIR-TUAL Machining Optimizer. The automatic reduction of the blending length is activated in the VM configuration under Rewind. The blending length is only reduced if a rewind is not possible without a reduction, e.g. in case of strongly limited rotary axes.

Attention: The blending length can be reduced to the value 0.

# CAD

# Additions and notes

System check tool

• Help → Automatic profile setting: The global setting "Workstation App-Dynamic Streaming" for an NVIDIA graphics card is optionally set up automatically if the settings no longer correspond to the recommended setting – for example, if the base profile is set after a Windows operating system update.

In addition, the environment variable HC\_NVIDIA\_GLOBAL\_PROFILE can be used to specify an alternative setting (for example, "3D App - Visual Simulation") that is set instead of this default setting. If this environment variable is an empty character string, the setting is not defined.

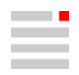

If the NVIDIA Control Panel is open while the check is running, the NVIDIA Control Panel must be closed and then opened again to see the change to the profile.

User interface

• The buttons on the SpaceMouse® from the manufacturer 3Dconnexion can be assigned CAD commands. The SpaceMouse<sup>®</sup> based on the SDK4 protocol has been expanded to include the Rotation center > Use Selected Item option, which focuses navigation on selected entities. If this option is enabled and entities are selected, the rotation center of the SpaceMouse® becomes the center of the bounding box of the selected entities. The SpaceMouse<sup>®</sup> buttons Fit and Orientation use this bounding box.

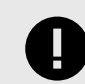

If the 3DxWare driver version 10-8-16 or an older version is installed, remove the  $hy$ perCAD.xml from the following directories:

- C:\Programmdateien\3Dconnexion\3DxWare\3DxWinCore\Cfg\
- C:\Programmdateien\3Dconnexion\3DxWare\3DxWinCore\Cfg\
- C:\Users\[USER NAME]\AppData\Roaming\3Dconnexion\3DxWare\Cfg\
- As part of the rebranding, some commands have been reorganized and renamed, for example, the help calls for CAD and CAM, and e-learning have been combined under Help, and the "hyperMILL" menu has been renamed CAM.
- On the Visibility tab: In Layer, a newly created layer is automatically set to current. In Layer and Color, the commands on the context menu are divided into groups by hyphens.
- On the context menu and on the Model tab, the selected entities can be assigned to the current layer using the Assign entities to current layer command.

Options / properties in file

- Graphic → System → Advanced: The "Advanced shadow map" and "Clipping plane to all entities" options have been removed as they are no longer necessary.
- CAD Viewer: It is possible to change the unit of measure.

Interfaces

- Import PMI with MBD: MBD from STEP AP242, SOLIDWORKS, Siemens NX, CATIA V5, and PTC Creo are imported for dimensions, surface finishes, and tolerances, and faces are assigned as tags. An [explana](#page-68-0)[tion \[65\]](#page-68-0) of this has been added to the software documentation.
- $*$   $\sim$   $*$  omx and  $*$ . bnd: Data in the **Inch** unit of measure can be read in.
- Autodesk<sup>®</sup> Inventor<sup>®</sup>: There are improvements in supporting attribute categorization.
- PTC Creo: "Multibody parts" are now also supported.

For models from PTC Creo 7.0: The support of "Multibody parts" changes the naming of the layers when importing models. Previously, the name of the file was used. With the current version, the name of the "part" is used instead.

The file name is still used for older files.

Edit

- Copy: Properties for copying via the clipboard can be preset in the copy defaults.xml file. For explanations, see [Copy \[66\]](#page-69-0).
- Commands for parametric modeling are combined on the Parametric submenu. The Spreadsheet command is also located there.
- Commands for the color libraries are combined on the Color library submenu.
- Align dimension: Align dimensions with each other. An [explanation](#page-70-0) [\[67\]](#page-70-0) of this has been added to the software documentation.
- Stretch 2D: Stretch two-dimensional contour curves. An [explanation](#page-70-0) [\[67\]](#page-70-0) of this has been added to the software documentation.

Modify

• Invert curves: The orientation arrows can now be (optionally) used to select the curves to which they refer.

Select

- The "Project snap points" command has been renamed Snap point projection on workplane on / off.
- The "Pick through transparent color" command has been renamed Pick through transparent color on / off.
- Snap: The Curve intersection point mode also finds the intersection point on (imaginary) extensions of adjacent straight lines for chamfers and fillets. For this purpose, move the mouse pointer closer to the chamfer or fillet. Useful, for example, when dimensioning an edge that is chamfered.

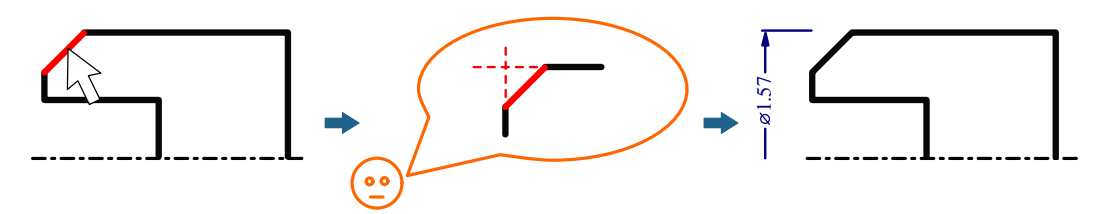

#### Shapes

- Sweep (two contours): Generate faces between two contours, optionally with top and bottom faces. An [explanation \[72\]](#page-75-0) of this has been added to the software documentation.
- From grid: Create a face from several curve chains in one direction plus several curve chains in the other direction. An [explanation \[73\]](#page-76-0) of this has been added to the software documentation.
- Chamfer: The "45" option has been renamed Symmetric.
- Fillet. To create a fillet with a Face Curve, a handle has been added to determine the radius interactively.

#### Features

- Features can also be inserted on individual faces (in other words, not only in solids). The faces are converted into open solids.
- Holes: Several thread and fit tables \*.xml saved in the standard paths defined for the general workspace are offered together for selection in one view.
- Protrusion (two contours): Create a protrusion between two contours that define the shape of the protrusion. An [explanation \[75\]](#page-78-0) of this has been added to the software documentation.
- Slot (two contours): Create a slot between two contours that define the shape of the slot. An [explana](#page-79-0)[tion \[76\]](#page-79-0) of this has been added to the software documentation.

#### Direct modeling

• Direct modeling of side faces: A preview of the side faces is displayed if the Side faces option is enabled for direct modeling.

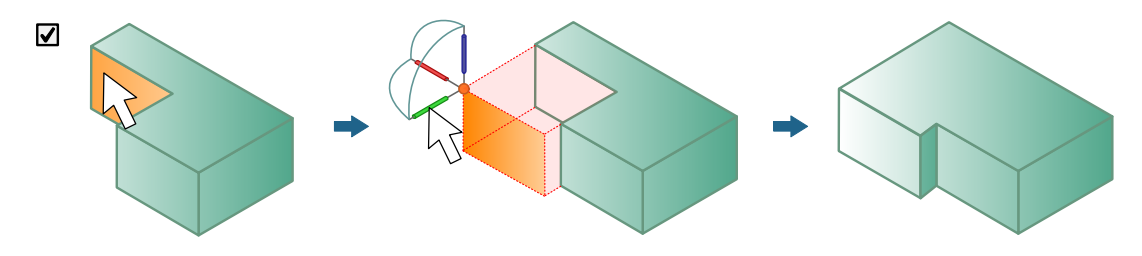

V-sketches and parametric design

- As already mentioned under Edit, some commands for parametric modeling are combined on the Parametric submenu. The Spreadsheet command is also located there.
- Strict chirality: Select the chirality behavior. An [explanation](#page-67-0) [\[64\]](#page-67-0) of this has been added to the software documentation.
- Automatic rebuild on / off: A recalculation is not triggered every time the V-sketch on which a parametric design is based is changed, but optionally only after several combined changes. This saves time. An [explanation \[75\]](#page-78-0) of this has been added to the software documentation.

Work preparation for turning

Commands for preparing a turning contour have been added to the Drafting menu:

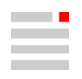

- Trim 2D corners: Trim 2D corners. An [explanation](#page-75-0) [\[72\]](#page-75-0) of this has been added to the software documentation.
- 2D undercut: Insert predefined 2D undercuts based on a library (of model files). An [explanation](#page-74-0) [\[71\]](#page-74-0) of this has been added to the software documentation.
- Reset 2D corners: Reset undercuts, fillets, and chamfers on sharp-edged corners. An [explanation](#page-74-0) [\[71\]](#page-74-0) of this has been added to the software documentation.
- Round / chamfer 2D corners: Use criteria to find all required corners of a contour and round or chamfer them. An [explanation \[69\]](#page-72-0) of this has been added to the software documentation.

#### Work preparation

• Close any openings by covering – for this purpose, the Create capping option has been added to Repair open solid. The functionality of the Close holes command has been extended accordingly.

View

- The "Toggle projection" command has been renamed Perspective view on / off.
- Under Stepwise view change, rotating the view in both directions with Counterclockwise rotation and Clockwise rotation has been added.
- Hide / unhide → ...: The commands for showing and hiding points, faces, solids, meshes, curves, and all entities have been revised. The new commands are around three to four times faster. V-sketches and the sub-entities of groups are also shown and hidden. The user interface does not change and keyboard shortcuts remain the same.

#### Analysis

• Two entities info: The dialog has been expanded to include searching.

The angle between a planar face (regarded as endless) and a cylinder (cylinder axis) is determined.

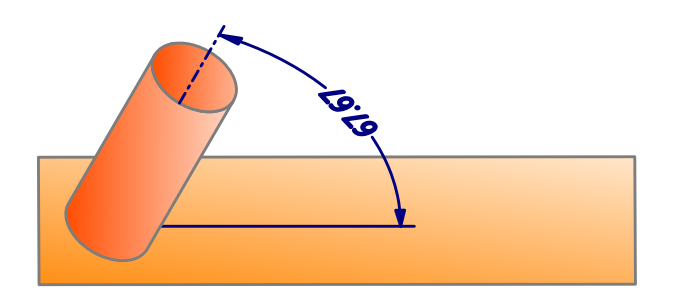

• Local curvature: In Configuration, it is possible to specify that a point on an entity, the direction of the normal, and the UV directions are generated individually as required.

#### Electrodes

- Imported CAD geometry data often does not have the quality required to create an electrode. Despite undercut and missing faces, gaps between faces, and overlapping faces, the software allows electrodes to be created on the basis of such CAD geometry data. A warning is only issued if the electrode geometry does not specify a closed shape. It is up to the user to assess whether such a situation will have a negative impact on the generation, NC programming, and production of the electrode, and whether it needs to be corrected in advance.
- Automatically close features such as holes and breakthroughs inside a domain optionally. An [explana](#page-80-0)[tion \[77\]](#page-80-0) of this has been added to the software documentation.

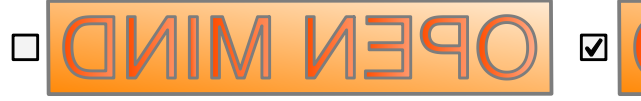

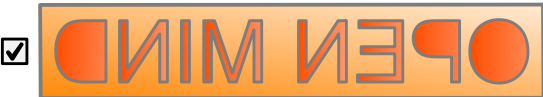

Switch off the option for eroding lettering, for example.

- Information on controlling the generator performance can be managed. For this purpose, the **XML file for** generator program electrode option has been added. Default settings can be specified in this XML file. The values are offered for selection in Create, Create user defined, and Modify EDM parameters, and are taken into account in the completely revised EDM Converter. Also see the explanations in [Preparing generator](#page-83-0) [programs \[80\]](#page-83-0).
- Create user defined: Simplified has been added to the Mode bounding box method. An [explanation](#page-81-0) [\[78\]](#page-81-0) of this has been added to the software documentation.
- Detected collisions between an electrode and the workpiece are also displayed in the graphics area. The first face of the detected collision is always marked. The following collisions are displayed:
	- Electrode between start position and clearance position.
	- Electrode in the start position.
	- Faces
	- Internal joint face in target position.
	- Joint faces between start position and clearance position
	- Joint faces between target and start position.
	- Linear extension faces at the target position
	- Rotated faces with model
	- Stabilization extension faces at the target position
	- Tangent extension faces at the target position
	- Upper solids between target position and start position.
	- Mutually colliding rotated faces
- User-defined tags can be used for electrode documentation. An [explanation](#page-82-0) [\[79\]](#page-82-0) of this has been added to the software documentation.
- Modify eroding path: 3D curves including splines can also be selected for eroding paths. The eroding path is broken down into individual waypoints.
- The position of the holder can be moved freely and is no longer limited to the scope defined by the block size in X and Y and the size of the raw material in Z.

#### CAD for CAM

- The rest material display has been completely revised. An [explanation](#page-17-0) [\[14\]](#page-17-0) of this has been added to the software documentation.
- A command has been added that can be used to analyze a face in order to find an optimal barrel cutter for producing the face. An [explanation \[35\]](#page-38-0) of this has been added to the software documentation.

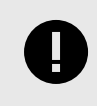

Current restriction! In this first implementation, the tool is always considered normal to the curve at the face tangent point. We plan to include a lead angle (positive and negative) in the calculation in future extensions.

#### Bug fixes

The following issues have been resolved:

#### Updating recommended

- Feature → Hole: Crossed threaded holes in inches with incorrect thread texture when intersecting with other holes. The matter has been resolved.
- Boolean → Difference: If solid A is locked and the Keep original solids option is selected for solid B, but solid B is not locked, the Boolean operation will not work. The matter has been resolved.

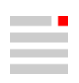

# Release 2024 | Update 1

# CAM

# Bug fixes

# Updating highly recommended

# VIRTUAL Machining Optimizer

- Virtual Machine Configuration → Movements → Optimization → Rewind → Allow split G1 movements. Fixed a problem where the toolpath was not split despite the option being activated.
- Virtual Machine Configuration → Movements → Optimization → Rewind → Allow split G1 movements → Allow blending length reduction.

Previously, the blending length was unexpectedly reduced by the optimizer in special constellations despite the option not being active.

With the new version, the reduction of the blending length is no longer carried out without activation. In rare cases, this can result in no rewind movement taking place. If a reduction is required, it can be activated, and the blending length can then be adjusted to 0 by the optimizer if this is necessary for a rewind movement.

# hyperMILL® VIRTUAL Machining

- If the option Stock contact  $\rightarrow$  Settings for collision check  $\rightarrow$  Allow thin shank contact was activated, an incorrect collision message was issued during the collision check for a turning operation. This error has been corrected.
- If a machining operation was loaded from Generate NC file (keep mode) from  $hyper$ MILL<sup>®</sup> not the updated toolpath was simulated, but the previously simulated toolpath was simulated again. This error has been corrected.

#### hyperMILL<sup>®</sup> VIRTUAL Machining / SIMULATION Center

• In the Turning → Axial Grooving cycle a change of the reference point was not correctly taken into account, so that the tool was positioned incorrectly. This error has been corrected.

# SIMULATION Center

A problem was solved in which - depending on the tool geometry - no material removal simulation was performed in the SIMULATION Center.

# 3D Optimized Roughing

• An error has been corrected that caused a collision with the fixture, although the fixture surfaces were selected as Avoid surfaces (**Boundary → Avoid areas**).

#### 5X Shape Offset Roughing

• A problem with an aborted toolpath calculation has been fixed.

# Tool database

• An error has been corrected that prevented  $*$ . hmc file from being opened.

#### Updating recommended

#### **General**

• When machining with a stock, in transparent mode not all holes were displayed when the job dialog was open. This error has been corrected.

#### 2D Contour Milling

• Fixed an issue that caused the update of an NC comment to be ignored when creating the NC file.

#### 3D Profile Finishing

- Fixed a problem with a very long calculation time when the Strategy  $\rightarrow$  Machining mode  $\rightarrow$  Slope mode option was activated.
- If the 3D path compensation function was activated (Setup  $\rightarrow$  Tolerance parameters  $\rightarrow$  3D path compensation, a vector was not correctly taken into account on a Röders machine and processing was aborted. This error has been corrected.
- Fixed a problem when using the options **Boundary → Trim to Stock** and Strategy  $\rightarrow$  Infeed strategy  $\rightarrow$  Zig zag direct / Zig zag smooth.

#### hyperMILL® VIRTUAL Machining - Makino Probing

- The Workpiece alignment along edge cycle has been extended, so that the rotary axis can also be aligned with tilted workplane now.
- A bug when setting the origin with activated tolerance check was fixed.

#### hyperMILL<sup>®</sup> VIRTUAL Machining / SIMULATION Center

• No removal simulation was performed during a turning operation with activated counter spindle. The error has been corrected.

#### New commands

#### 3D Optimized Roughing

- The Finish pass machining mode (known as Finish pass all levels from the 3D Arbitrary Stock Roughing cycle) is now also available for Optimized Roughing.
- If this option is enabled, it ensures the tool moves along the entire defined contour, even if no material is cleared. If there is still some rest material, this is cleared first and then the finish path is performed. You should always enable this option, if minor changes were made to the allowance between two machining passes.

#### 3D Z Level Shape Finishing

• The functions for optimizing the machining tolerances for different machining situations already known from the 3D Profile Finishing have been implemented also for the 3D Z Level Shape Finishing cycle. The following functions are available on the **Setup** dialog page in connection with the use of the CAM Plan functions (also introduced with version 2024):

#### Tolerance parameter

Tolerance use cases: Use the parameters of the tolerance use cases to ensure the best possible tolerances depending upon the individual machining situation. The best settings are automatically used based on the tool diameter and the selected Use case (Semi finishing, Finishing, Fine finishing, Micro finishing).

For Mode specify whether the toolpath is calculated in Standard mode or in High-precision surface mode. The available use cases represent the typical machining steps during a milling operation.

High precision surface mode: Use when maximum accuracy is required to calculate the toolpath. The calculation of the toolpath is not based on the faceted model geometry, but on the real surfaces of the model. Only available for Ball mill.

True Shape point distribution: Activate to redistribute points and guarantee an even and machine controlfriendly distribution of points.

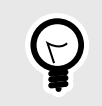

To quarantee the best possible point distribution, use the **CAM Plan** function. The machining cycle automatically takes into account the topology information that was created with the HPM–Milling task in the CAM plan.

Filter points: Points that are located on straight toolpath sections, for example a planar surface, and are therefore not required, are filtered out.

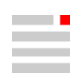

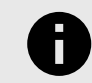

Please note that no or fewer points are not always the best solution for all machine controls. For more detailed information, please contact the respective machine manufacturer.

Feedrate adaption: Activate to automatically adjust the feedrate depending on the curvature of the part. The feedrate is reduced for concave curvatures (1) and increased for convex curvatures (2). This means that the real contact feedrate of the tool on the part surface remains constant.

3D path compensation: Available for the Ball mill tool type. Enables various NC controls to machine the model with a smaller or larger tool than actually programmed in  $hypen$ MILL<sup>®</sup>. In addition to the X, Y and Z coordinates, the direction vectors I, J and K to the surface contact point must also be known.

Protect edges: When using the CAM plan, edges on the part are treated so that they are not damaged during machining. This is achieved by inserting additional points in areas where sharp edges were previously found in the component using the HPM Milling task.

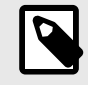

The 3D path compensation function is available only with a specially adjusted postprocessor. Without this adjustment, the NC program cannot correct this output and, as a result, both the component and machine may be damaged if the milling geometry used differs from the milling geometry used to calculate the toolpath. To adjust your postprocessor, please contact your OPEN MIND partner.

#### Tolerance settings

In the tolerance settings, adjust the parameters of the True Shape point distribution and Feedrate adaptation functions.

Activate True Shape point distribution to guarantee an even and correct point distribution in toolpaths. The parameters Calculation tolerance, Max. chordal error, Max. G1 length, Min. G0 distance, Reference G1 length, control the arrangement and distances between the points.

Use the Adjacent sync. ISO parameter to achieve asynchronous point distribution between individual toolpath segments by entering a (factor) value less than 1.

Function is not activated (1), Function is activated (2)

The Min. feedrate (factor) and Max. feedrate (factor) define the upper and lower limit for the feed rate adjustment. The factor refers to the standard feedrate defined for the toolpath. Use **Number of steps** to control in how many intervals the increase or decrease of the feedrate adaption is performed.

#### Feature technology

- A generic hole that was created in the CAM system and is contained as a list entry in the lower area of the feature browser can now be imported into the standard hole library of the CAD system using the context menu function Add hole to library.
- Features → Holes → Advanced → Library → [User Library]
- Example:

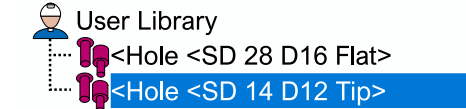

# hyperMILL<sup>®</sup> VIRTUAL Machining

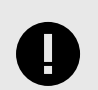

# DEFINITION OF THE CLAMPING POSITION REQUIRED

The position of the part on the machine table is crucial for correct visualization and testing in the simulation. The clamping position is also used for other calculations such as the Best Fit function and milling with a rotary axis.

The position of the part on the machine table is defined by the clamping position as follows:

#### Job list → Setup → NCS → Define frame → Clamping position

In one of the next updates, OPEN MIND plans to make the definition of the clamping position for the Virtual Machine mandatory.

We recommend that you define the clamping position in your current projects already now. If you have any questions on this topic, please contact your support team.

#### Drilling → Back Boring

In the Back Boring cycle, the C-axis angle set in the job and a C-axis angle changed by the optimizer are now also supported.

## VIRTUAL Machining Optimizer

## • Virtual Machine Configuration → NC → Common → Movements → Feedrate for linking

The defined feedrate for linking movements is now also used for the linking movements within a machining operation during axis exchange (milling with rotary axis).

# VIRTUAL Machining Center

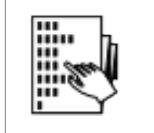

When performing a simulation, in Project administration operating mode of the VIRTUAL Machining Center the currently simulated job (2) is now also highlighted in green in addition to the tool (1), so that it is clear at a glance which job in the list is being simulated.

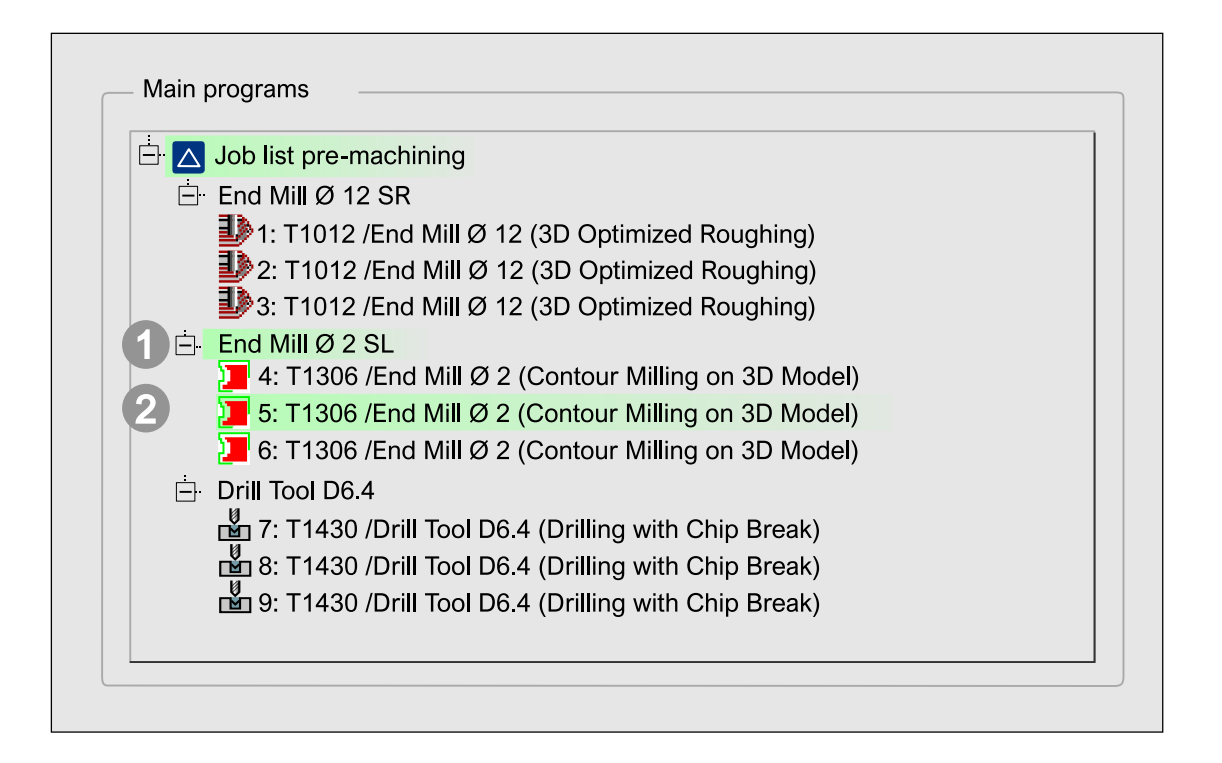

#### Origin check for Fanuc, Mazak, Brother and Haas controls

- For Fanuc, Mazak, Brother and Haas controls, it is now possible to check the correct definition of the origin on the real machine at the beginning of the NC program.
- The value of the origin used in the virtual machine is compared with the value of the origin on the real machine. If this value is outside the specified tolerance, the NC program is aborted.
- This functionality can be used to ensure that the part is positioned on the real machine in the same way as it was tested within the virtual machine. The tolerance is activated and set in the configuration of the Virtual Machine under  $NC \rightarrow$  Common  $\rightarrow$  Origin checks.

#### Special attention:

- In the case of multi origins, all origins used are checked at the start of the program.
- When an origin is written by probing functions, the origin is checked again.

# **CAD**

# Additions and notes

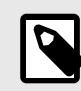

#### Electrodes → Create user defined:

A user-defined electrode created with the Simplified option allows the target position in the Z-axis direction to be set lower than the highest point of the raw material. This allows electrode holders for side electrodes to be positioned freely.

Electrodes → Export to EDM: If no part number is stored in the electrode options, the file name is used. For ZK Alphamoduli predefined entries for measuring machines are supported. For ONA the electrode material is now also supported.

#### Bug fixes

The following issues have been resolved:

#### Updating is highly recommended

- CAM  $\rightarrow$  Reports  $\rightarrow$  ...: The tool and job reports have been revised and are now generated more quickly.
- Curves → Offset: In certain situations, the command causes the software to crash. This issue has been resolved.

# Updating recommended

- CAM → Optimal barrel cutter: If in Base diameter range the minimum and maximum values are the same, any calculation is performed. Similarly, any calculation is performed if in the **Barrel radius range** the same values are given. Both issues have been resolved.
- Electrodes → Create user defined: Creating a user defined electrode with the option Simplified crashes if only one face is selected. This issue has been resolved.
- CAD interfaces

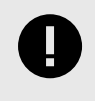

For all CAD interfaces, which are based on technology up to 31 December 2019, the Product and Manufacturing Information (PMI) option in File → Open → Settings shall remain for import at the BETA development stage.

The interfaces have been updated for Autodesk® Inventor® to 2025 and for CATIA V6 (3DXML) to 2024.